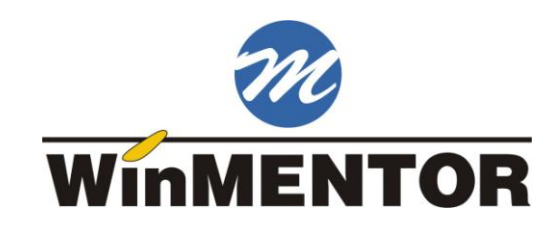

# **Modulul Salarii**

**Prezentare** 

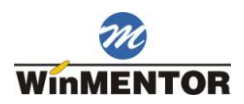

# **Cuprins**

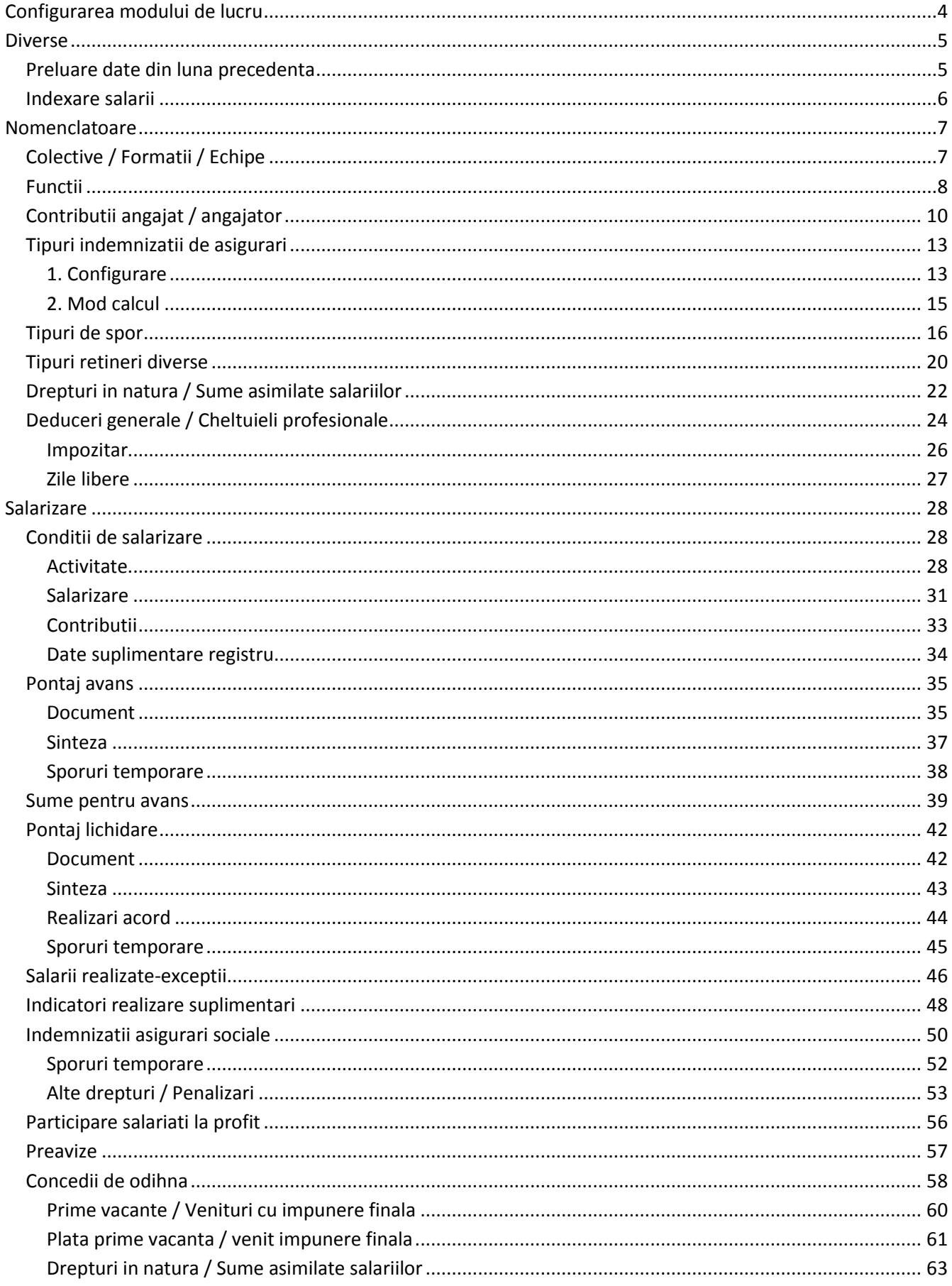

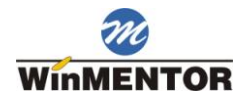

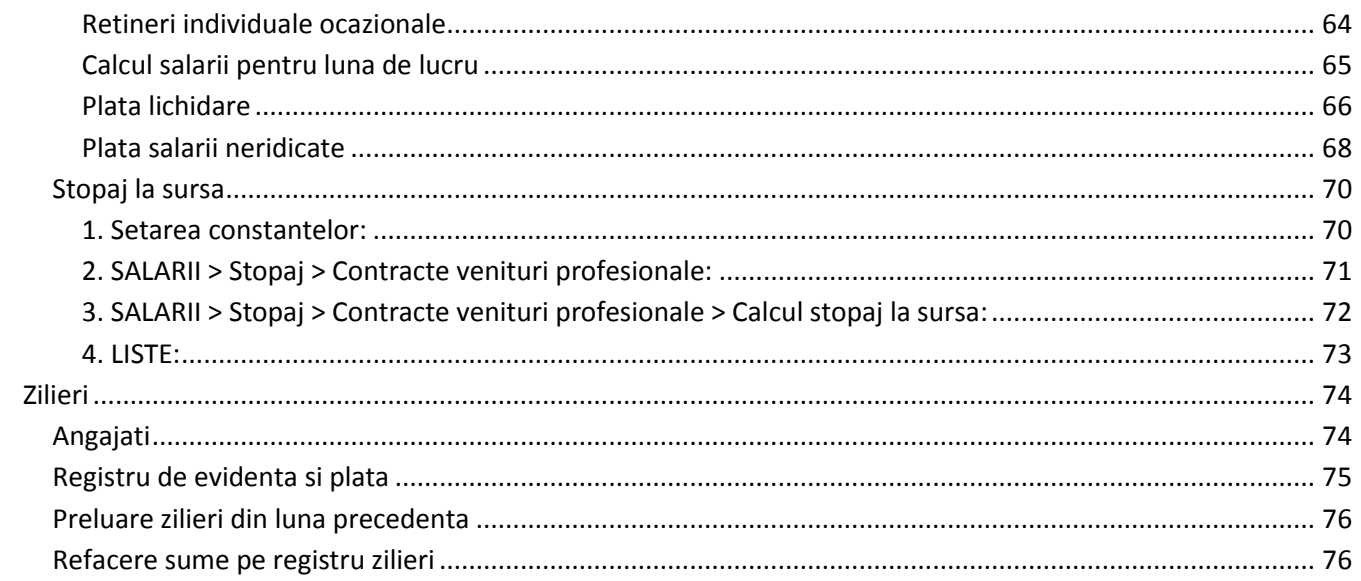

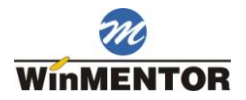

# <span id="page-3-0"></span>Configurarea modului de lucru

La instalarea programului, constantele pentru personal salarizare, configurarile contabile personal si sabloanele contabile salarizare au valori implicite.

Puteti interveni asupra preconfigurarilor in cazul in care acestea nu sunt cele dorite de dvs.

 $\bullet$ **Constante personal:**

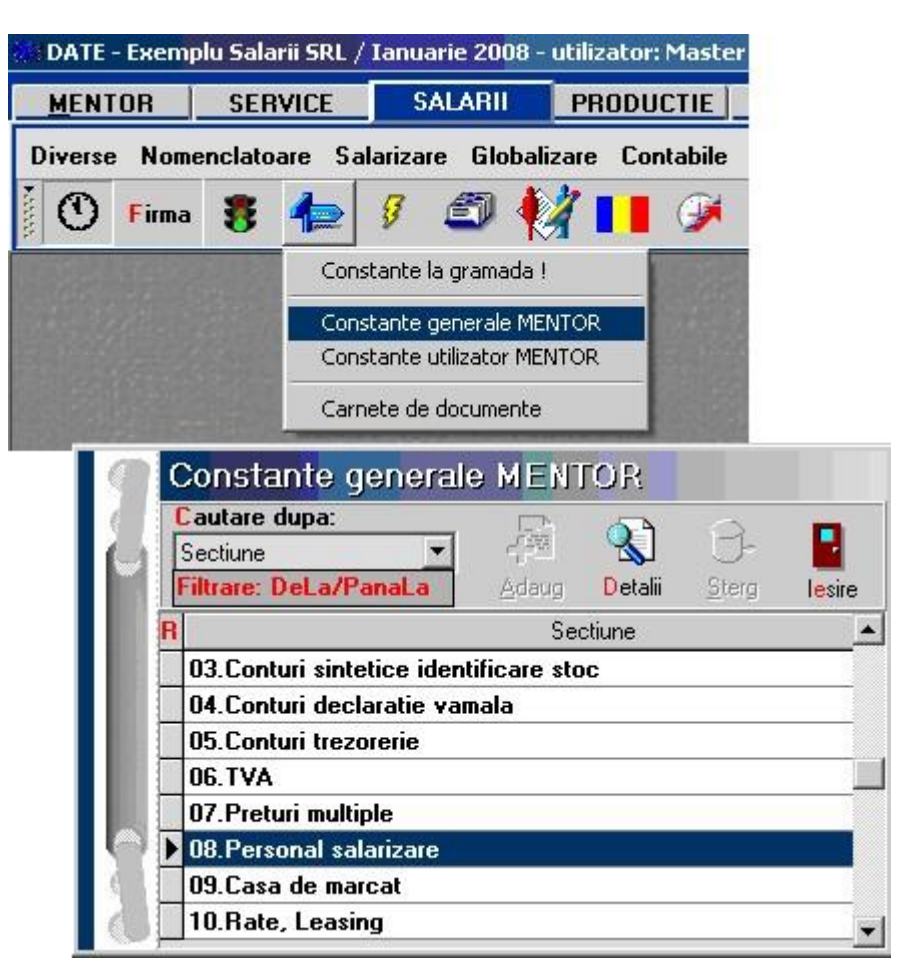

Verificati setarile implicite ale constantelor:

Constante generale > 08. Personal salarizare

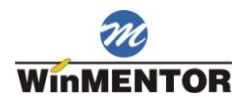

# <span id="page-4-0"></span>**Diverse**

# <span id="page-4-1"></span>**Preluare date din luna precedenta**

Dupa ce ati intrat din nou in modulul "SALARII" veti fi atentionat asupra necesitatii preluarii datelor din luna precedenta.

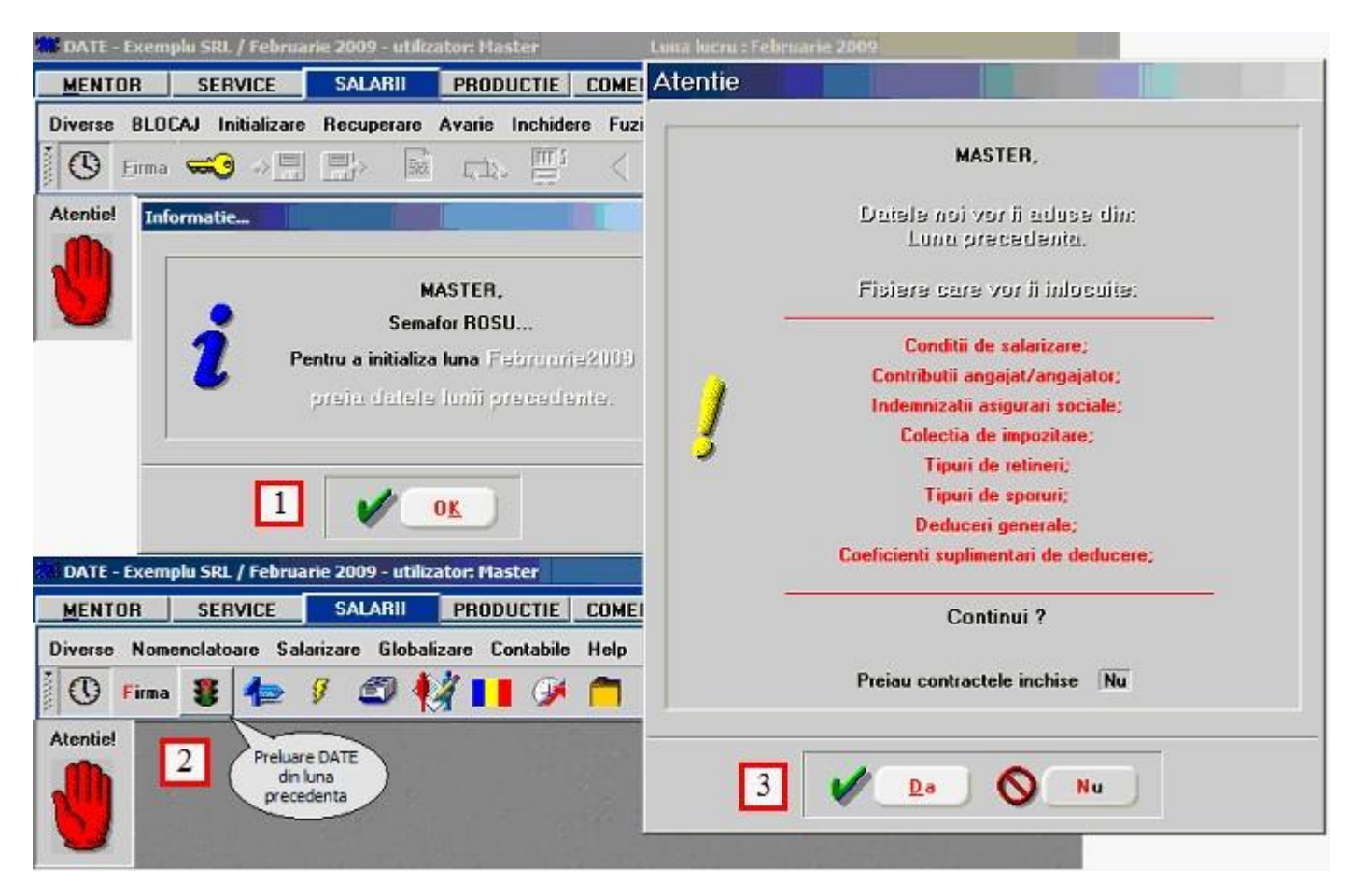

Preluarea datelor in luna de lucru se va face numai dupa ce v-ati asigurat ca au fost introduse integral, in luna precedenta, cel putin urmatoarele grupe de informatii:

- $\bullet$ nomenclatorul de personal,
- conditiile de salarizare ale personalului de mai sus,  $\bullet$
- $\bullet$ coeficientii de deducere individuali.

Asupra acestor date nu trebuie sa reveniti decat daca apar modificari in luna curenta.

Preluarea datelor se face selectand butonul cu semafor (culoarea rosie semnaleaza ca nu a fost facuta preluarea datelor din luna precedenta, ca si mana de atentionare).

Odata cu preluarea datelor din luna precedenta se incheie un ciclu de operare si se creaza premisele inceperii noului ciclu de prelucrare a datelor.

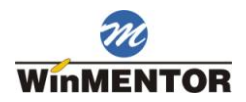

# <span id="page-5-0"></span>**Indexare salarii**

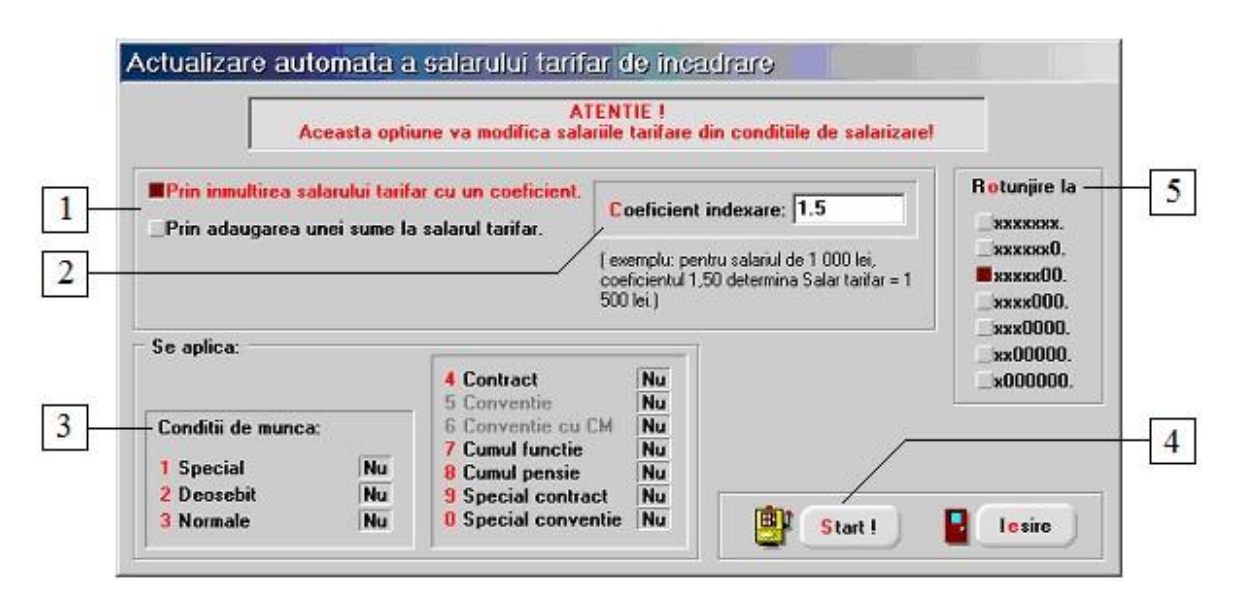

#### **1. Modificare salar tarifar**

In functie de optiunea selectata:

- o se poate inmulti salariul tarifar cu un coeficient (spre exemplu, pentru salariul de 1000 RON, daca la punctul 2-"Coeficient indexare" se completeaza 1,5, atunci noul salar din Salarizare > Conditii Salarizare rubrica "Salar tarifar incadrare" va fi 1500 RON.
- o se poate aduna o suma la salariul tarifar (daca pentru salariul de 1000 RON, daca la punctul 2-"Valoare indexare" se completeaza 750 atunci noul salar din Salarizare > Conditii Salarizare rubrica "Salar tarifar incadrare" va fi 1750 RON.

#### **2. Coeficient indexare**

- o Daca la punctul 1 se selecteaza prima optiune ("Prin inmultirea salariului tarifar cu un coeficient "), atunci in acest camp se va completa coeficientul de indexare pentru salariul tarifar.
- o Daca la punctul 1 se selecteaza a doua optiune ("Prin adaugarea unei sume la salariului tarifar "), atunci in acest camp se va completa suma care se va adauga la salariul tarifar.

#### **3. Conditii de munca**

Modificarea salariilor se va face doar pentru conditiile de munca care au setat flagul pe "Da".

#### **Observatie:**

Conditiile de munca pentru fiecare angajat sunt cele completate in rubrica "Tip contract", din Salarizare > Conditii salarizare.

#### **4. Start**

Actionarea butonului modifica salariile din Salarizare > Conditii Salarizare rubrica "Salar tarifar incadrare", in functiile de valorile introduse la punctele 1,2,3 si 5.

#### **5. Rotunjire**

Rotunjirea noului salar din Salarizare > Conditii Salarizare rubrica "Salar tarifar incadrare" se va face la numarul de zerouri introdus aici.

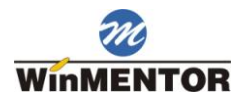

# <span id="page-6-0"></span>Nomenclatoare

# <span id="page-6-1"></span>**Colective / Formatii / Echipe**

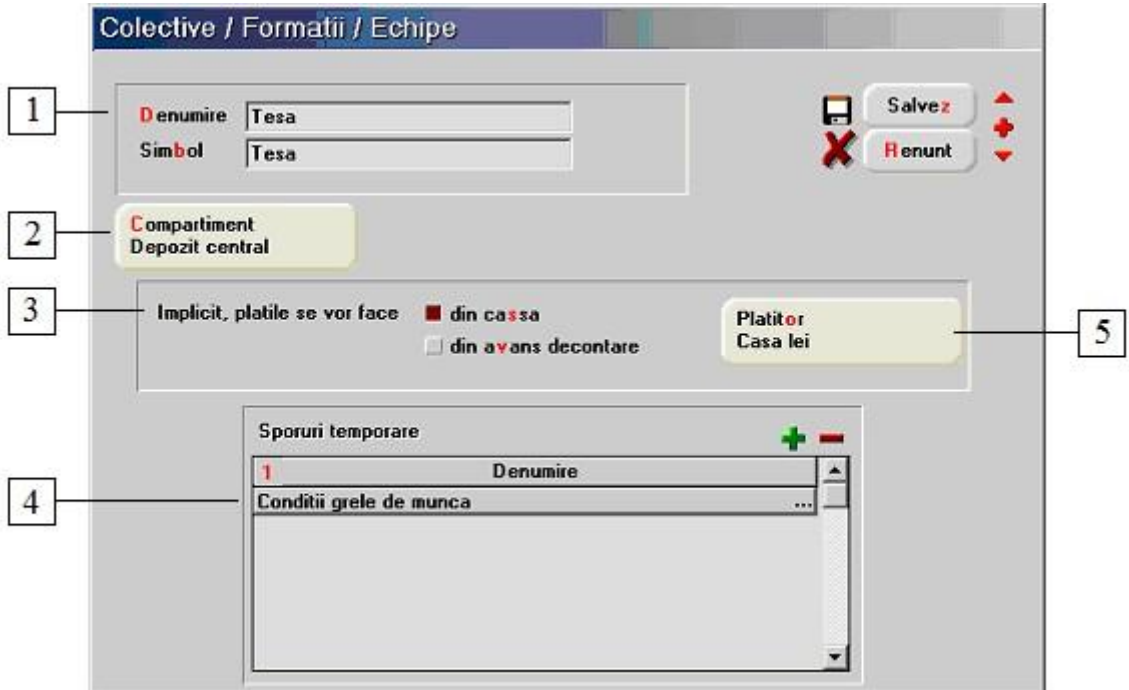

#### **1. Denumire / Simbol**

Reprezinta denumirea formatiei, folosita la introducerea pontajelor, care va aparea si pe statul de plata.

#### **2. Compartiment**

Reprezinta gestiunea asociata formatiei curente.

#### **3. Implicit, platile se vor face**

Grup de butoane pentru selectarea modului implicit in care se vor face platile: direct din casa sau prin avans decontare. Tipul de plata se poate modifica ulterior, de pe machetele Sume pentru avans si Plata salarii neridicate.

#### **4. Sporuri temporare**

Sporurile introduse aici vor fi aduse pe macheta de editare pontaj (avans sau lichidare) in pagina "Sporuri temporare" la apasarea butonului "Completare automata sporuri".

#### **5. Platitor**

Specifica platitorul pentru optiunea selectata la punctul 3-"Implicit platile se vor face din".

Este una din casele firmei daca plata implicita se face prin casa. Astfel apasarea butonului deschide lista caselor din nomenclatorul de case/banci. In cazul in care in grupul de butoane anterior este aleasa a doua optiune, platitorul este unul din angajati si deci butonul va deschide lista personalului angajat.

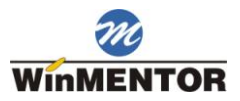

# <span id="page-7-0"></span>**Functii**

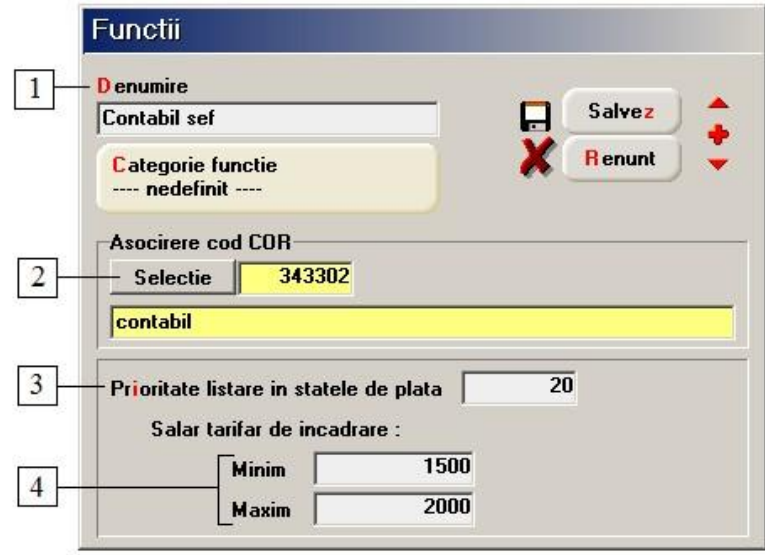

#### **1. Denumire**

Functia angajatului in cadrul firmei.

#### **2. Cod C.O.R.**

Utlilzat pentru transferarea datelor catre REVISAL.

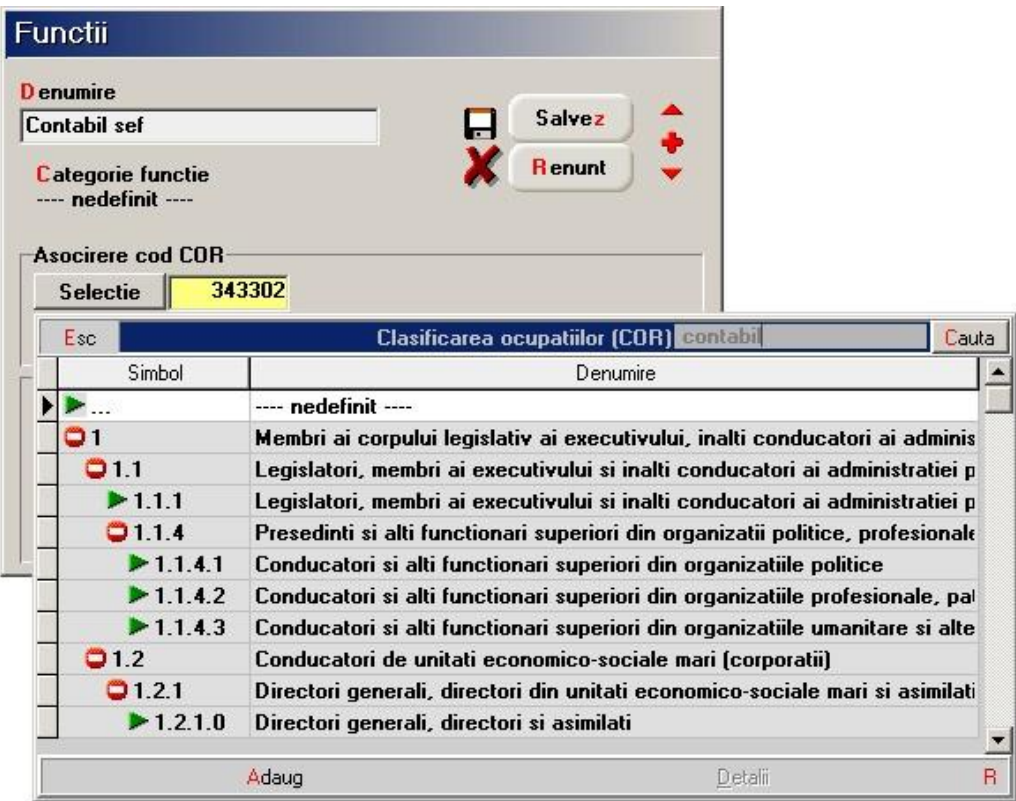

#### **3. Prioritate listare in statele de plata**

Statul de plata este ordonat implicit dupa coloana "Prioritate". Astfel, pentru persoanele care au o valoare mai mica introdusa in acest camp, vor aparea liniile din partea superioara a astatului

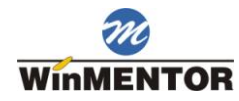

de plata.

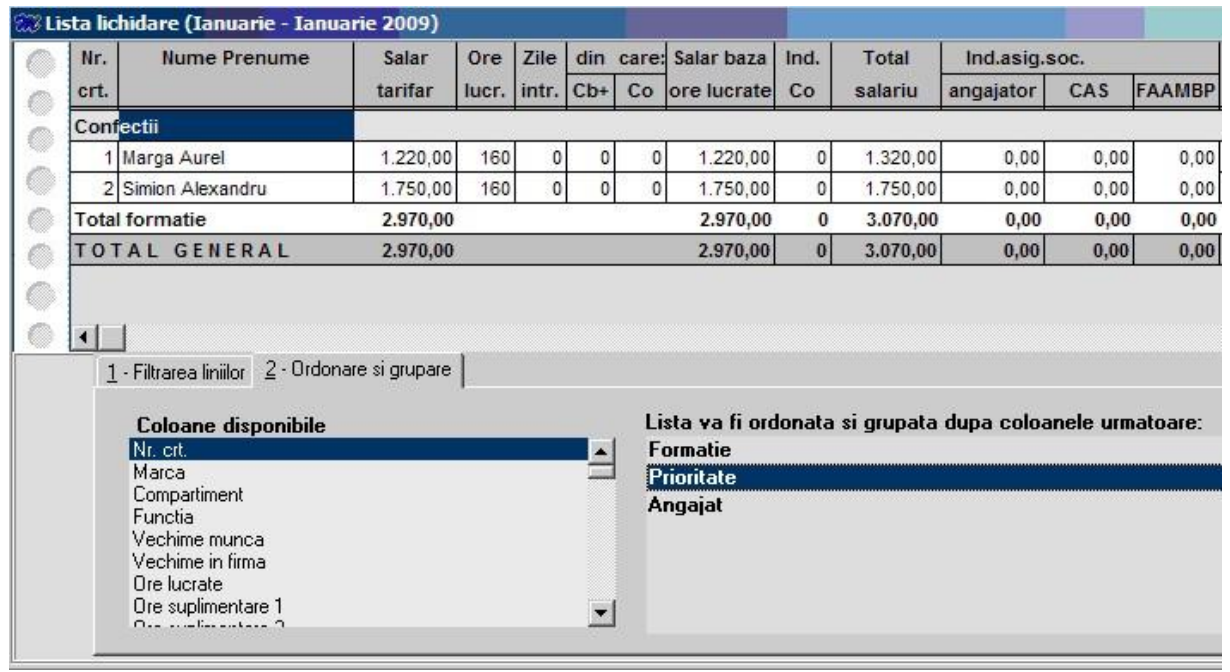

#### **4. Salar tarifar de incadrare**

Utilizat la avertizarea utilizatorului, la inregistrarea sau modificarea unui contract, in caz de neincadrare intre limite.

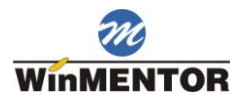

# <span id="page-9-0"></span>**Contributii angajat / angajator**

Nomenclatorul de contributii este preconfigurat la instalarea aplicatiei, putand fi modificat in cazul in care apar modificari legislative ce impun acest lucru.

Documentatia pentru contributiile salariale este tot timpul actualizata pe site-ul nostru.

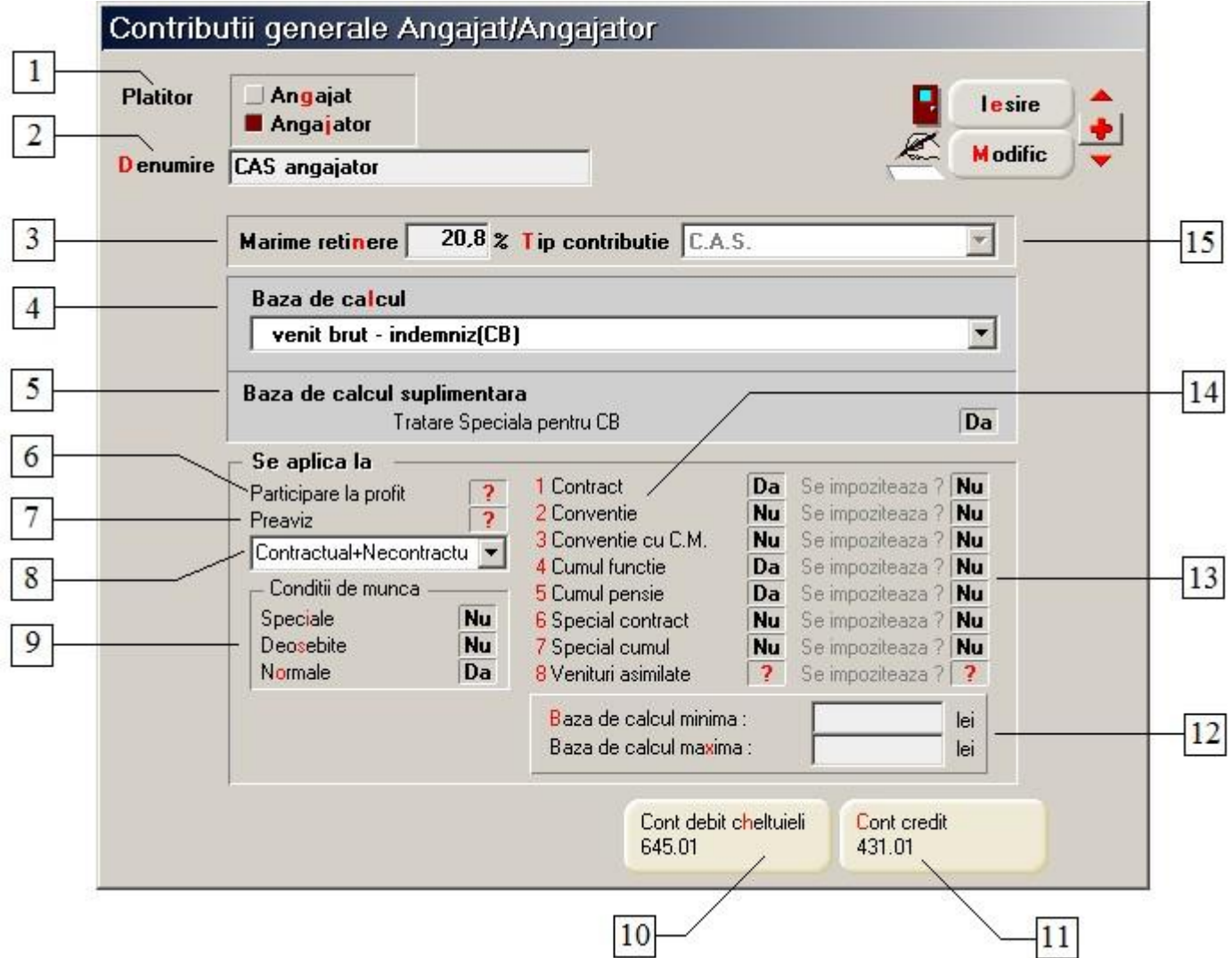

#### **1. Platitor**

Poate fi angajatul sau angajatorul. Contributiile angajatilor se pot vizualiza nominal pe macheta de calcul a salariilor desfasurand lista ascunsa "Total contributii angajat" iar contributiile angajatorului se pot vizualiza pe aceeasi macheta in lista ascunsa "Contributii angajator".

#### **2. Denumire**

Reprezinta denumirea contributiei.

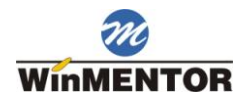

#### **3. Marime retinere**

Reprezinta procentul care se retine conform legislatiei in viguare.

#### **4. Baza de calcul**

Stabileste valoarea la care se aplica procentul introdus la punctu 3 - "Marime retinere".

Depinde de platitorul selectat. In cazul legiferarii unor noi baze de calcul, ele vor fi adaugate in aceasta lista. In plus, trebuie sa facem urmatoarele precizari:

- o **indemniz(CB).societate** reprezinta indemnizatiile sau partile de indemnizatii platite de angajator salariatului;
- o **indemniz(CB).asig.soc.** reprezinta indemnizatiile sau partile de indemnizatii platite salariatului din bugetul asigurarilor sociale;
- o **indemniz(CB).** reprezinta indemnizatiile platite salariatului indiferent de sursa lor.

#### **5. Baza de calcul suplimentara**

Adauga la valoarea contributiei (corespunzatoare zilelor lucrate) valoarea dublului salariului minim pe economie, corespunzatoare intreruperilor pentru care se platesc indemnizatii in a caror configurare este marcat acest calcul (vezi Indemnizatii Asigurari sanatate).

#### **6. Participare la profit**

In cazul in care baza de calcul se refera la venitul brut si se seteaza acest flag pe valoarea "Da", atunci va fi luat in calculul contributiei si valoarea introdusa in Salarizare > Participare salariati la profit.

Valoare contributie = Procent marime retinere x (venit brut + participare salariati la profit)

#### **7. Preaviz**

In cazul in care baza de calcul se refera la venitul brut si daca flagul are valoarea "Da", atunci contributia se va calcula si pentru zilele de preaviz.

#### **Observatie:**

Zile de preaviz sunt stabilite in functia de suma introdusa in Salarizare > Preavize.

#### **8. Contractual / Necontractual**

Poate lua valorile:

- $\circ$  Contractual + Necontractual;
- o numai Contractual;
- o numai Necontractual.

Dupa alegerea uneia din optiunile de mai sus, contributia se retine sau nu in functie de valoarea flagului "Personal necontractual" : "Da/Nu" din Salarizare > Conditii de salarizare.

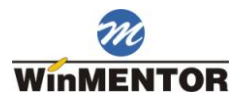

#### **9. Conditii de munca**

Permite specificarea Conditiilor de munca:

- o Speciale
- o Deosebite
- o Normale

pentru care se va retine contributia.

Din setarile facute aici, contributia se va retine sau nu in functie de optiunea aleasa in rubrica "Conditii (grupa) de munca" din Salarizare > Conditii de salarizare.

#### **10. Cont debit cheltuieli**

Contul folosit la inregistrarea contabila a contributiei (apare pe nota contabila pentru salarii).

#### **11. Cont credit**

Contul contabil in care se inregistreza contributia respectiva.

#### **12. Baza de calcul minima / maxima**

Precizeaza daca exista restrictii pentru contributie in ceea ce priveste baza minima / maxima de calcul.

Baza de calcul maxima stabileste valoarea maxima la care se poate aplica procentul stabilit. Daca pentru un angajat, baza de calcul a contributiei depaseste valoarea introdusa ca baza de calcul maxima, atunci pentru calculul contributiei angajatului respectiv procentul se aplica la valoarea maxima si nu la baza de calcul stabilita.

In cazul contributiilor angajator baza minima/maxima se va inmulti cu numarul de asigurati (platitori ai respectivei contributii).

#### **13. Se impoziteaza**

Indica daca se impoziteaza sau nu contributia corespunzatoare unui anumit tip de contract (punctul 15).

In cazul contributiilor angajator, configurarea nu se aplica.

#### **14. Tip contract**

Permite specificarea tipurilor de contracte care suporta contributia. Pentru a se aplica contributia, trebuie ca si in rubrica "Tip contract" din Salarizare > Conditii de salarizare sa fie selectat tipul respectiv de contract.

#### **15. Tip contributie**

Selectarea implica specificarea coloanei din statul de plata/randului din fluturas in care va fi afisata valoarea retinuta din salar corespunzatoare contributiei.

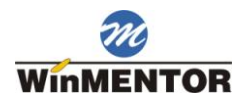

# <span id="page-12-0"></span>**Tipuri indemnizatii de asigurari**

# <span id="page-12-1"></span>**1. Configurare**

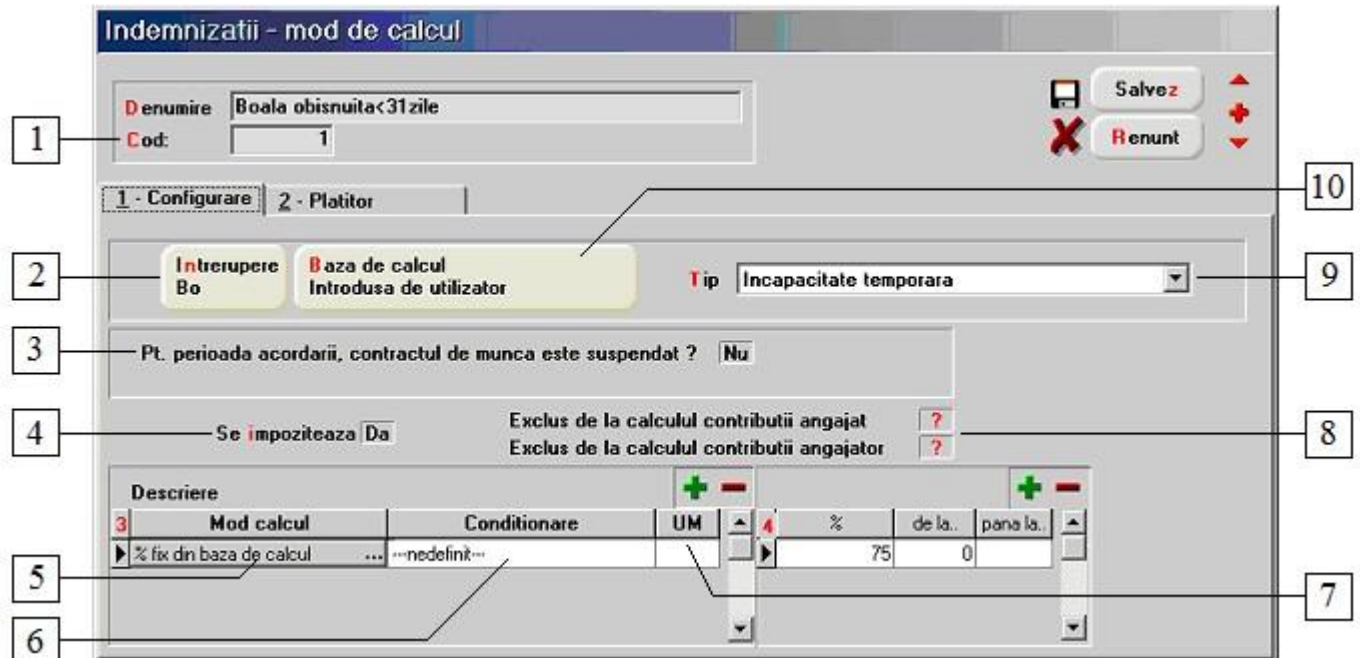

#### **1. Cod**

Codul indemnizatiei se preia de pe spatele formularului de concediu de boala.

#### **2. Intrerupere**

Deschide o lista de optiuni in care nu se poate adauga nimic, ci doar alege un tip de intrerupere:

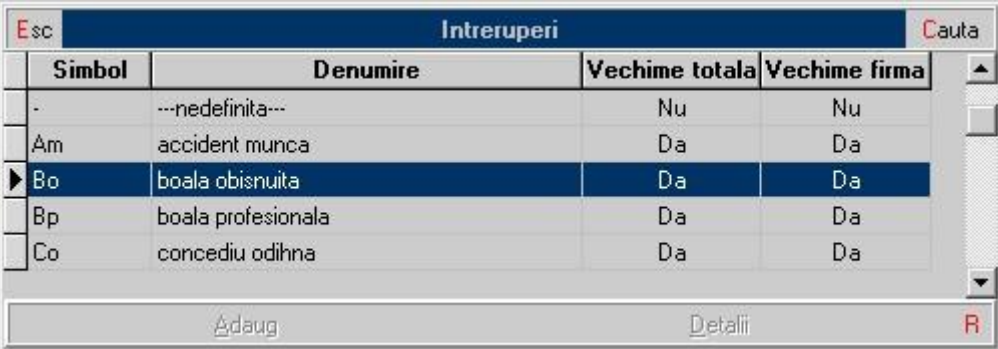

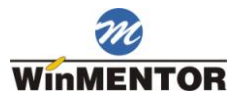

Aceste tipuri de intrerupere se reintalnesc la introducerea pontajelor (figura de mai jos) si la introducerea indemnizatiilor din asigurari.

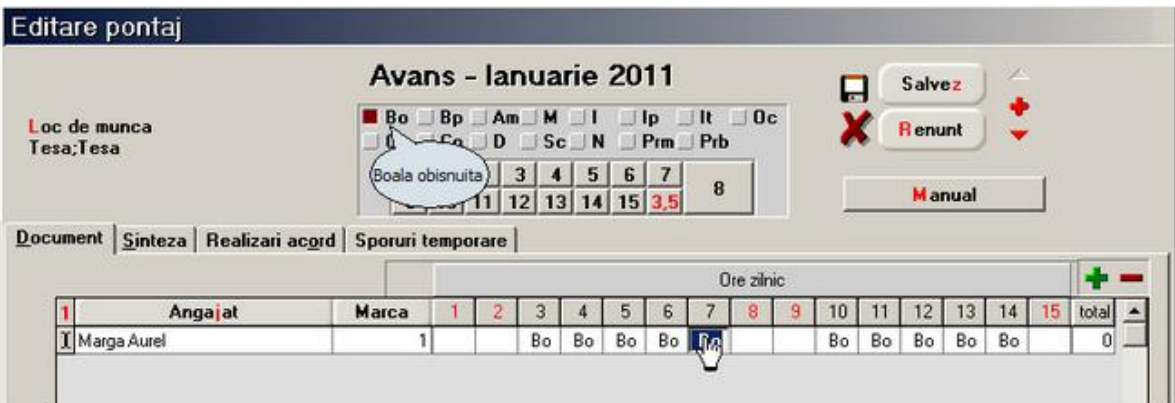

#### **3. Pt. perioada acordarii, contractul de munca este suspendat?**

Configurarea acestui flag se face pe baza codului muncii si/sau legea somajului.

#### **4. Se impoziteaza?**

Configurarea flagului "Se impoziteaza?" se face pe baza codului fiscal.

Daca indemnizatia respectiva nu se impoziteaza, atunci flag-ul trebuie sa aiba valoarea "Nu".

#### **5. Mod calcul**

Poate avea 3 valori:

- o "% fix din baza de calcul" in grila din dreapta, se poate introduce procentul din baza de calcul folosit pentru indemnizatia tratata;
- o "% variabil din baza de calcul" in grila din dreapta, se vor introduce procentele in functie de vechimea in munca;
- o "Nominal" in grila din partea dreapta se va introduce suma (cazul ajutorului de deces).

#### **6. Conditionare**

Pentru a doua optiune de la punctul de mai sus (% variabil din baza de calcul), trebuie precizata una din conditiile existente (vezi figura de mai jos).

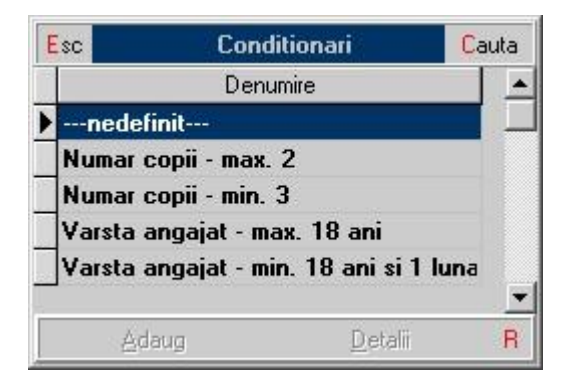

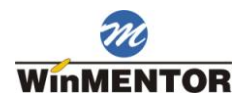

#### **7. UM**

UM a valorilor din grila din figura de mai sus, care reprezinta intervale de vechime. Valorile posibile sunt "luni" si "ani".

#### **8. Exclus de la calculul contributiei angajat/angajator**

Valoarea implicita a flagurilor este "Nu". Daca sunt setate pe "Da", indemnizatiile nu vor fi luate in calculul contributiilor angajat / angajator, in vederea configurarii intreruperilor tehnologice.

#### **9. Tip**

Clasificare utilizata in generarea declaratiilor de CAS si CB.

#### **10. Baza de calcul**

Daca baza de calcul are valoarea "Introdusa de utilizator", atunci programul va folosi baza de calcul introdusa de utilizator la Indemnizatii asigurari sociale din meniul "Salarizare".

#### <span id="page-14-0"></span>**2. Mod calcul**

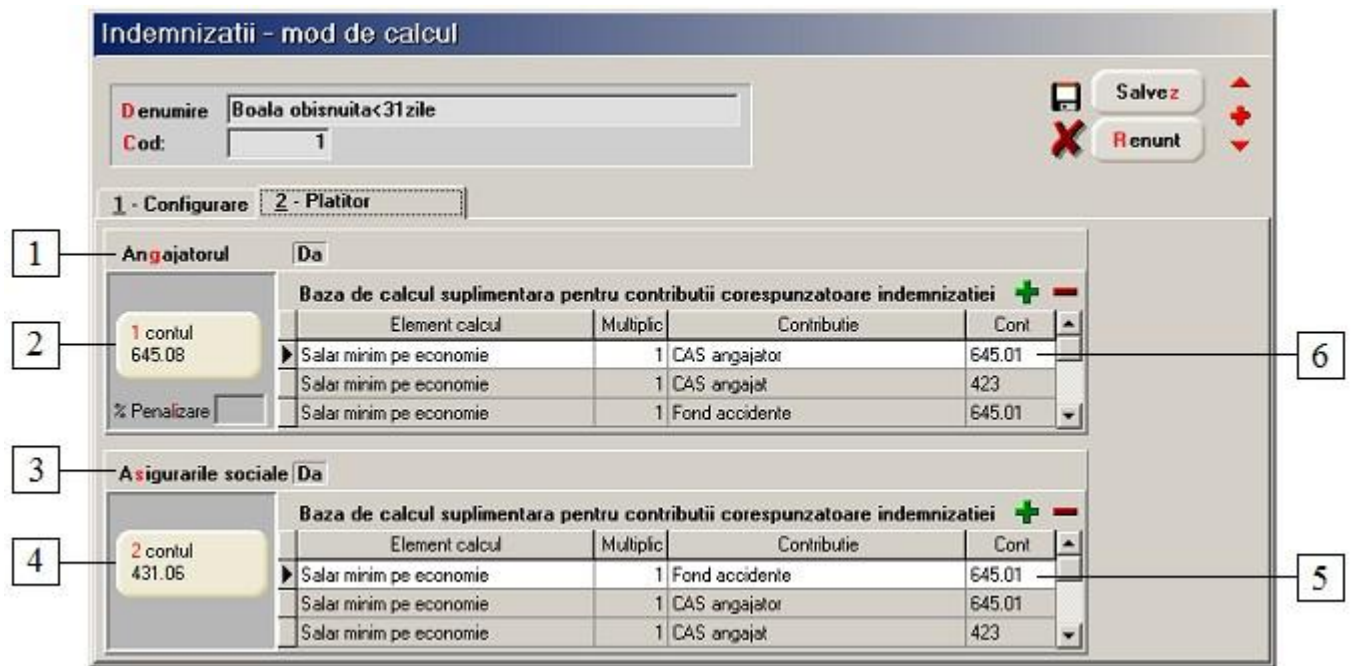

#### **1. Angajatorul**

Platitorii pot fi si angajatorul si asigurarile sociale sau doar unul dintre ei. Pentru fiecare in parte trebuie specificat contul contabil pe care se inregistreaza indemnizatia respectiva.

#### **2. Cont**

Contul contabil pe care se inregistreaza indemniztia platita de angajator.

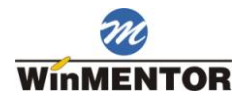

#### **3. Asigurarile sociale**

Daca flag-ul are valoarea "Da", atunci asigurarile sociale vor figura ca platitor.

#### **4. Cont**

Contul contabil pe care se inregistreaza indemniztia platita de asigurarile sociale.

#### **5. Cont**

Conturi debit contributii cu baza de calcul suplimentara, pentru perioada acordarii indemnizatiei de catre asigurarile sociale.

#### **6. Cont**

Conturi debit contributii cu baza de calcul suplimentara, pentru perioada acordarii indemnizatiei de catre angajator.

# <span id="page-15-0"></span>**Tipuri de spor**

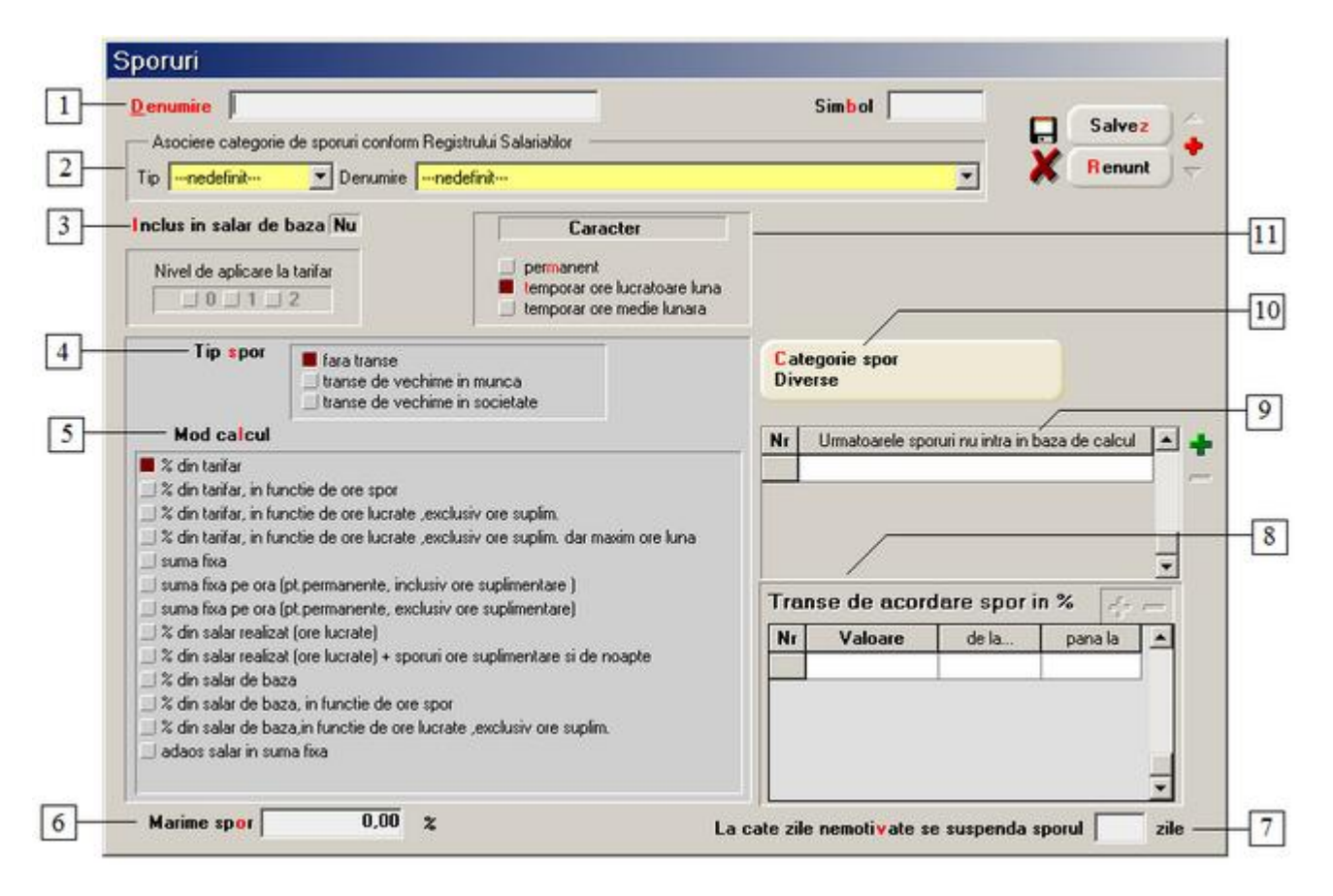

Explicatiile constantelor asociate sporurilor le puteti vedea in:

Constante generale > 08. Personal salarizare > 5. Calcul salarii > 5.6. Sporuri

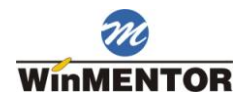

#### **1. Denumire**

Reprezinta numele sporului dupa care va fi identificat in Salarizare > Conditii Salarizare (pentru sporurile permanente) sau in Salarizare > Sporuri temporare (in cazul sporurilor temporare).

#### **2. Asociere categorie sporuri conform Registru Salariilor**

#### **3. Inclus in salar de baza**

Stabileste daca sporul respectiv va fi inclus sau nu in salariul de baza, fiind luat astfel in calcul la formarea sporurilor ce au ca baza de calcul salariul de baza. Daca flag-ul are valoarea "Nu" macheta arata ca in figura de sus. Daca are valoarea "Da", partea stanga a machetei se modifica, (vezi figura de mai jos) butonul "Nivel de aplicare la tarifar" devenind activ.

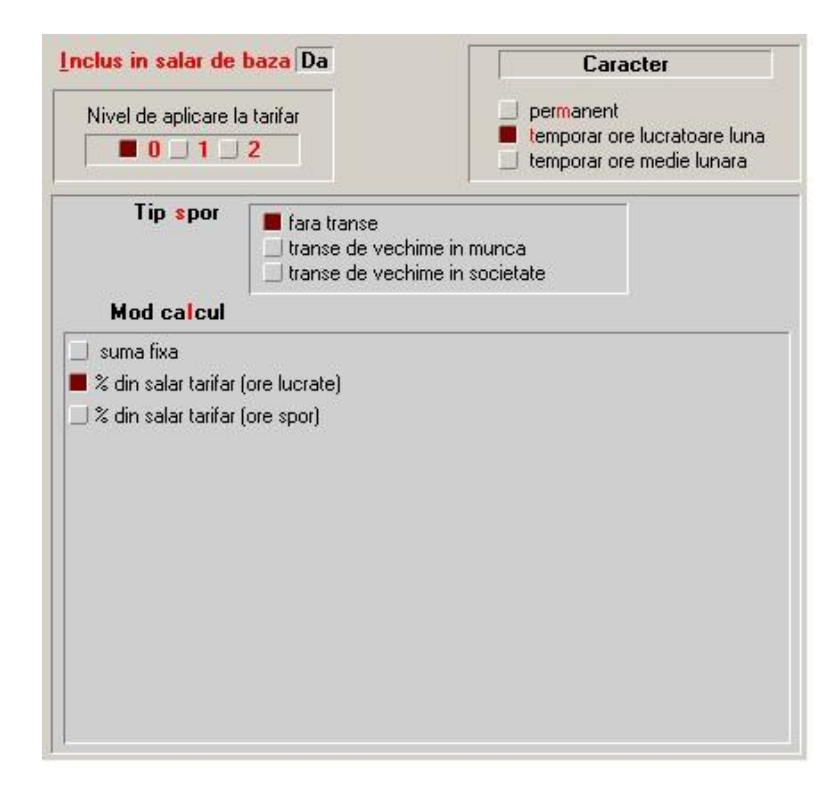

Sporurile cu nivel de aplicare la tarifar "0" se obtin aplicand procentul de spor direct la salariul tarifar. Un spor cu nivelul de aplicare 1 se aplica la "salariul tarifar + sporurile cu nivel 0", iar un spor cu nivel de aplicare 2 se calculeaza in functie de "salariul tarifar + sporuri cu nivel 0 + sporuri cu nivel 1". Salariul de baza fiind definit ca "salar tarifar + sporuri de nivel 0 + sporuri de nivel  $1 +$  sporuri de nivel  $2$ ".

Daca se doreste ca in sporul de nivel 1 sa nu fie incluse toate sporurilde de nivel 0, avem posibilitatea excluderii sporurilor de nivel 0 nedorite.

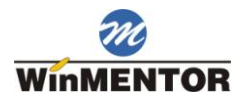

La fel se procedeaza si pentru sporurile de nivel 2.

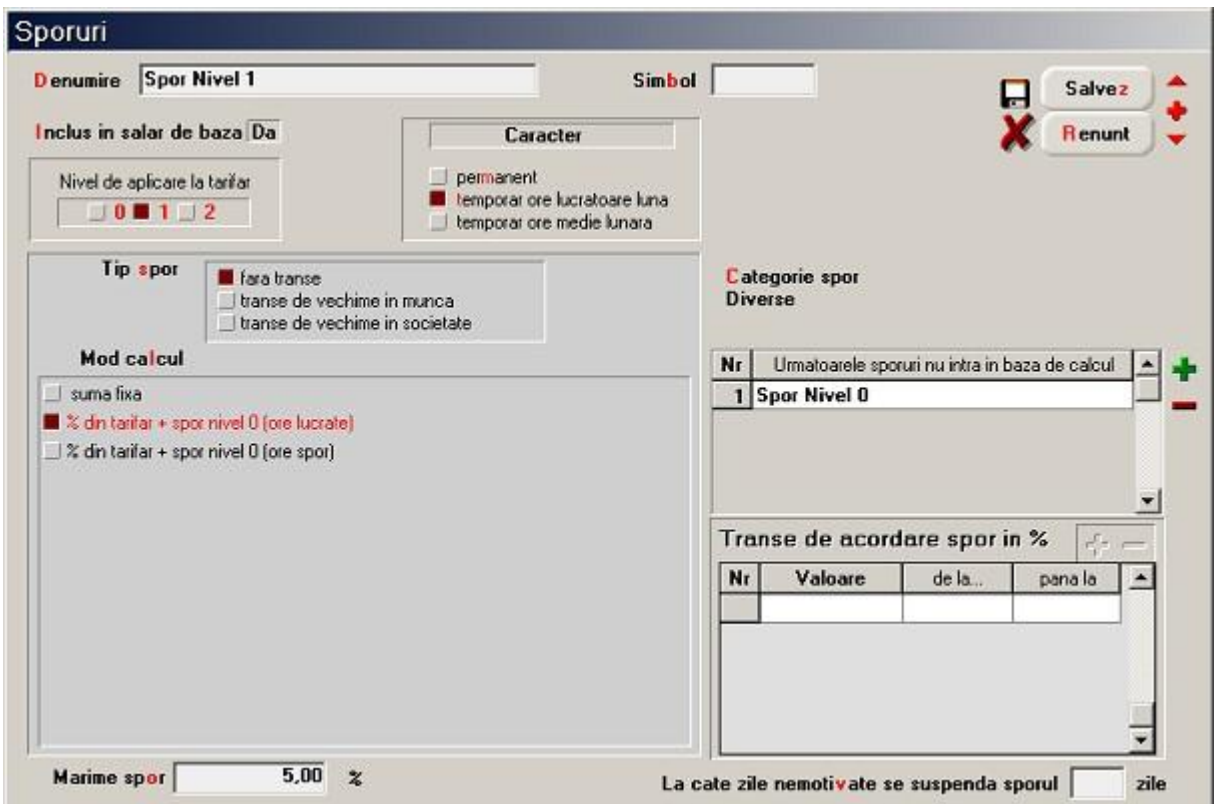

#### **4. Tip spor**

Specifica daca sporul se acorda in functie de vechime (in munca sau in firma respectiva) sau nu.

#### **5. Mod calcul**

Stabileste baza de calcul a sporului respectiv.

Sporurile temporare care au baza de calcul in functie de ore, se calculeaza in functie de orele introduse in Salarizare > Sporuri temporare iar sporurile permanente se calculeaza in functie de numarul orelor lucrate.

#### **6. Marime spor**

Reprezinta valoarea sporului (in lei sau procente) pentru formula de calcul aleasa la punctul 4- "Mod calcul".

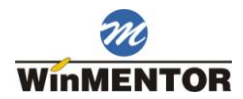

#### **7. La cate zile nemotivate se suspenda sporul**

Sporul poate fi suspendat dupa un anumit numar de zile pontate cu "N" (Nemotivat) in pontaje.

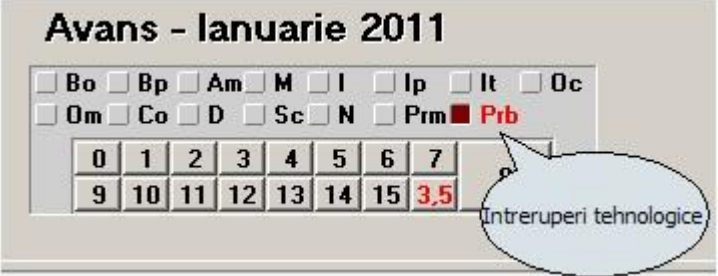

#### **8. Transe de acordare spor**

Daca la punctul 3 - "Tip spor" ati ales "Transe de vechime in munca / societate", atunci grila devine activa.

#### **Exemplu:**

Procentul aplicat la salar, in functie de ani vechime.

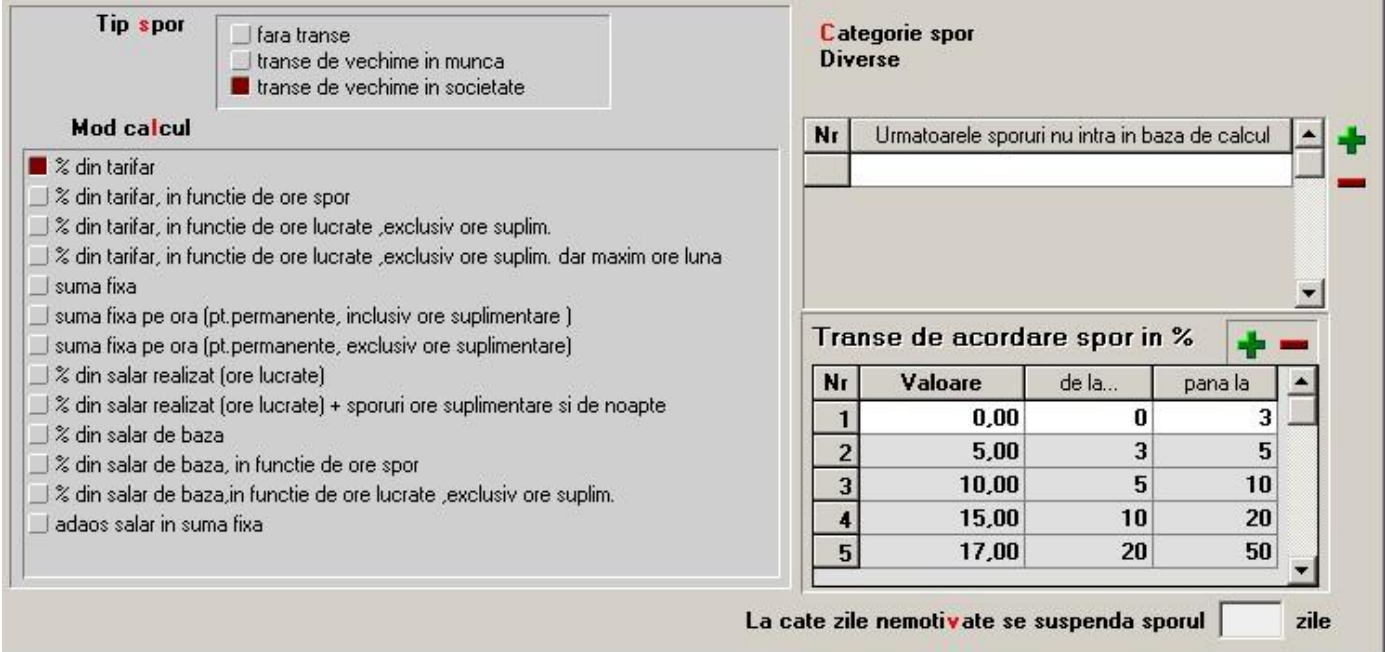

#### **9. Urmatoarele sporuri nu intra in baza de calcul**

Permite specificarea sporurilor care nu intra in baza de calcul a sporurilor de nivel 1 si 2. (atunci cand la punctul 1-"Inclus in salar de baza" = "Da").

#### **10. Categorie spor**

Se foloseste in lista "Export state de plata" varianta pentru Timisoara.

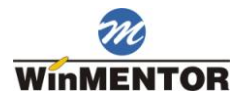

## **11. Caracter**

Sporurile permanente sunt introduse pentru fiecare angajat in Salarizare > Conditii Salarizare si vor fi calculate automat in fiecare luna pana cand vor fi scoase din fisa angajatului. Sporurile temporare sunt introduse luna de luna in Salarizare > Sporuri temporare.

#### **Alte observatii referitoare la sporuri**

Sporurile permanent definite ca "% din salar baza" sau "% din salar tarifar", nu se calculeaza pentru perioadele pontate cu It, Om, Sc, I, N. Daca este cazul, pot fi calculate prin includerea in baza de calcul a indemnizatiilor definite pentru aceste tipuri de intrerupere.

# <span id="page-19-0"></span>**Tipuri retineri diverse**

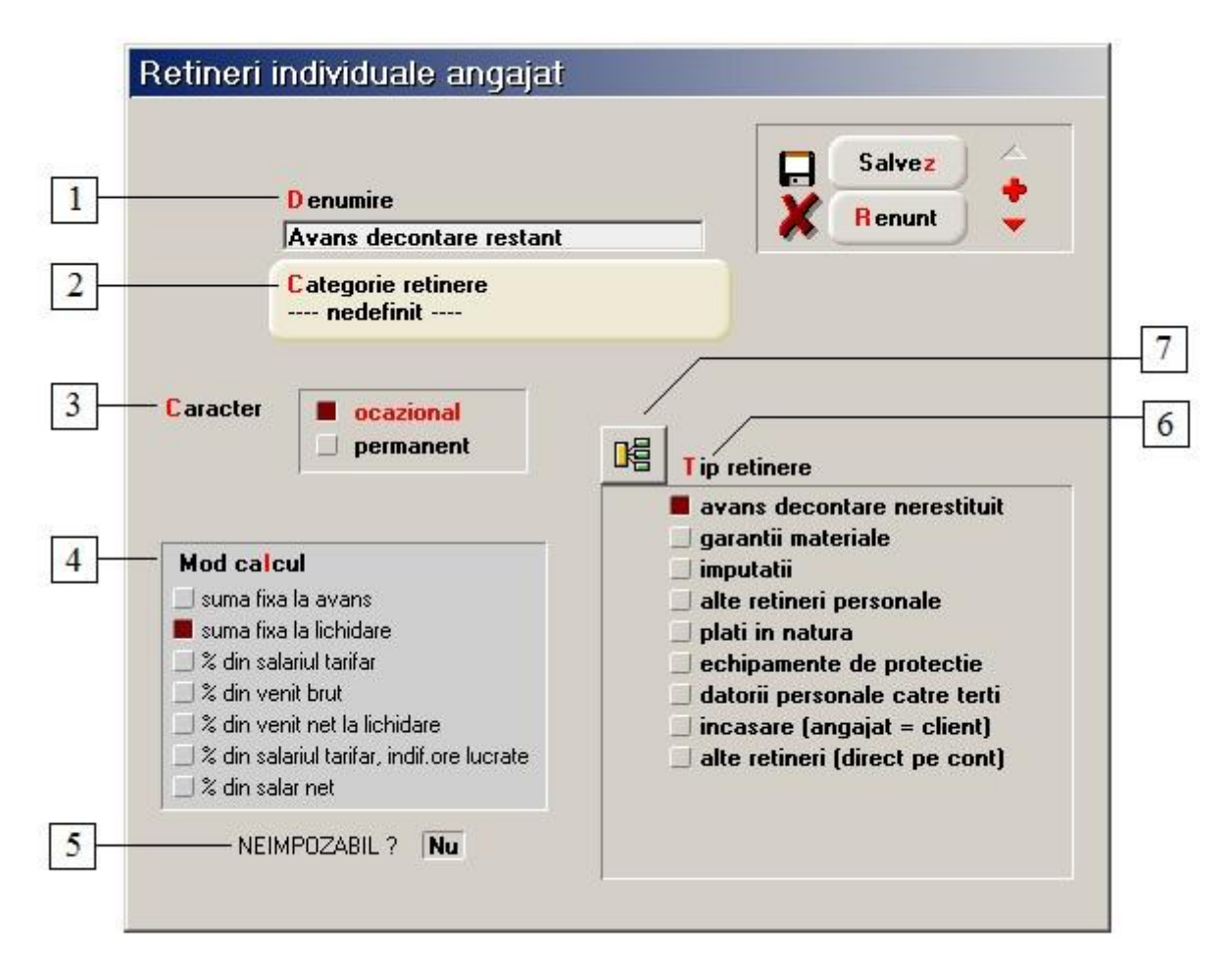

#### **1. Denumire**

Reprezinta numele retinerii dupa care va fi identificat in Salarizare > Conditii Salarizare (pentru retinerile permanente) sau in Salarizare > Retineri individuale ocazionale (in cazul retinerile temporare).

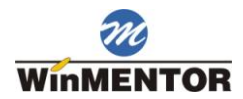

#### **2. Categorie retinere**

Aveti posibilitatea de a crea oricate categorii de incadrare a retinerilor.

#### **3. Caracter**

Retinerile permanente se introduc in fisele angajatilor, din Salarizare > Conditii Salarizare, iar cele temporare in Salarizare > Retineri individuale ocazionale.

#### **4. Mod calcul**

Poate fi definit ca suma fixa sau ca procent din salariul tarifar, net sau venitul brut.

#### **5. Neimpozabil**

Daca valoarea flagului este "Da", atunci retinerea nu va fi luata in calculul impozitului la salar.

#### **6. Tip retinere**

Stabileste contul contabil pe care se va inregistra retinerea definita.

#### **7. Repartizare sume pe elemente de analiza**

Folosit doar cand se lucreaza cu Modulul EXPERT.

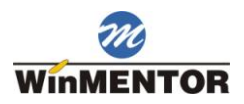

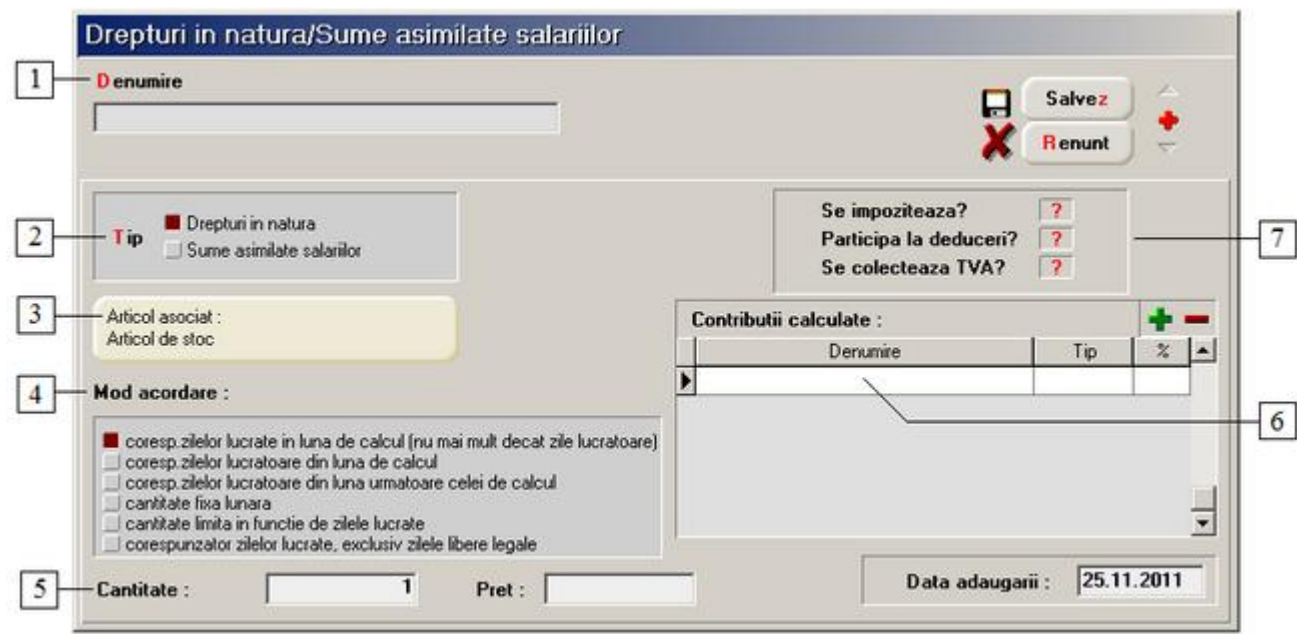

## <span id="page-21-0"></span>**Drepturi in natura / Sume asimilate salariilor**

#### **1. Denumire**

Reprezinta denumirea sub care va aparea in Salarizare > Conditii Salarizare la rubrica "Drepturi in natura".

#### **2. Tip**

- pentru "Drepturi in natura" se va selecta la rubrica 3-"Articol asociat" articolul pe care il primeste angajatul conform criteriului selectat la punctul 4-"Mod acordare". La punctul 5 se va selecta cantitatea si pretul articolului selectat.
- pentru "Sume asimilate salariilor" la punctul 5 se va completa valoarea sumei sau a procentului selectata la punctul 4-"Mod acordare".

#### **3. Articol asociat**

Reprezinta articolul pe care il primeste angajatul ca drept in natura.

#### **4. Mod acordare**

In functie de formula aleasa, valoarea dreptului in natura sau suma asimilata salariului poate fi procent sau suma fixa.

#### **5. Cantitate / Marime lunara**

- pentru drepturile in natura se vor completa cantitatea si pretul articolului selectat la punctul 3- "Articol asociat";
- pentru sumele asimilate salariilor se va completa marimea lunara acordata (procent sau suma fixa).

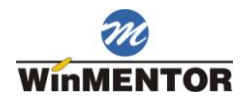

#### **6. Contributii calculate**

Se completeaza contributiile salariale retinute aferente drepturilor in natura/sumelor asimilate salariilor.

#### **7. Continue optiunile:**

#### **Se impoziteaza?**

Daca se seteaza pe valoarea "Da", se va retine salariatului impozitul aferent valorii acordate.

#### **Participa la deduceri?**

Setat pe valoarea "Da", dreptul in natura va participa la deduceri.

#### **Se colecteaza TVA?**

<span id="page-22-0"></span>Flagul este activ doar in cazul drepturilor in natura, iar daca se seteaza pe valoarea "Da", se va colecta TVA-ul la rezolvarea diminuarii de stoc generata din Salarizare > Drepturi in natura/Sume asimilate salariilor.

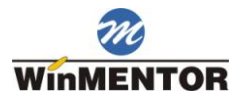

# **Deduceri generale / Cheltuieli profesionale**

Atat configurarea "Deducerile generale", cat si a "Cheltuielilor profesionale" se face de pe aceasta macheta.

Deducerile generale sunt deja configurate la instalarea aplicatiei conform legislatiei in vigoare.

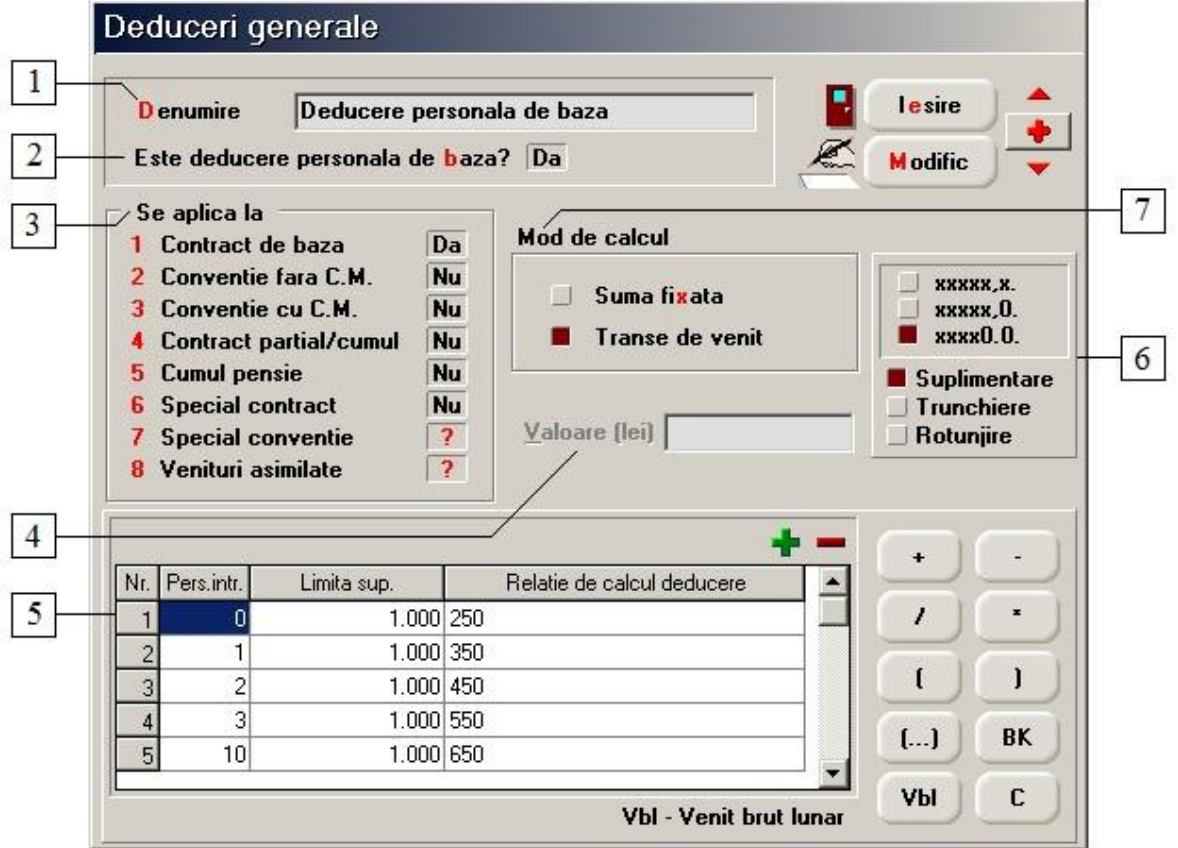

#### **1. Denumire**

Reprezinta denumirea sub care deducerea de baza/ cheltuielile profesionale vor aparea pe statul de plata, fluturasi, etc.

#### **2. Este deducere personala de baza?**

Flag pentru setarea deducerii definite ca fiind deducere personala de baza.

#### **3. Se aplica la**

Grup de flag-uri care stabilesc la ce tipuri de contracte se va aplica deducerea respectiva.

#### **4. Valoare (lei)**

Se introduce valoarea cheltuielii profesionale (daca la punctul 7-"Mod calcul" s-a ales "Suma fixata").

#### **5. Grila de calcul pentru deducere**

Se pot modifica relatiile de calcul pentru deducerea personala de baza (daca la punctul 7-"Mod calcul" s-a ales "Transe de venit").

#### **6. Suplimentare / Rotunjire / Trunchiere**

Se poate face calculul cu o zecimala, fara zecimale, sau cu zero la cifra unitatilor.

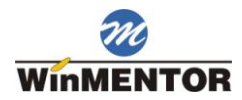

#### **7. Mod calcul**

- Pentru "Suma fixata", pe statul de plata, fluturas etc. valoarea calculata va aparea in rubrica "Cheltuieli profesionale".
- Pentru "Transe de venit", pe statul de plata, fluturasi etc. valoarea calculata va aparea in rubrica "Deduceri de baza".

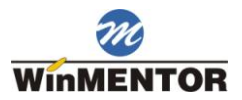

# <span id="page-25-0"></span>**Impozitar**

Impozitarul este deja configurat la instalarea aplicatiei conform legislatiei in vigoare.

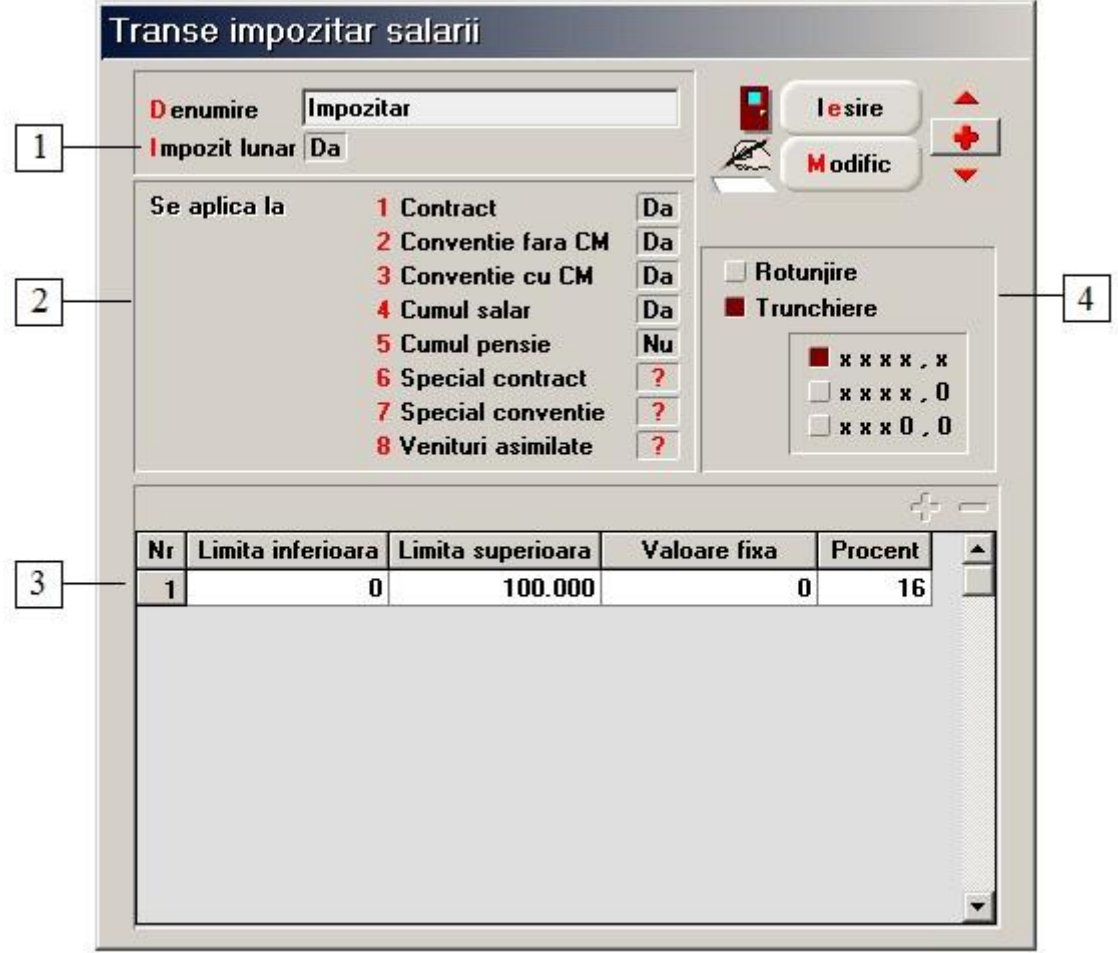

#### **1. Impozit lunar**

Grila de impozitare a veniturilor permite introducerea a maximum doua impozitare in cadrul unei luni: un impozitar lunar si altul anual (in functie de valoarea flagului acestui flag). Cel anual este folosit pentru globalizarea de la sfarsit de an a veniturilor, necesara elaborarii fiselor fiscale FF1.

#### **2. Se aplica la**

Grup de flag-uri ce selecteaza tipurile de contracte la care se va aplica impozitarul.

#### **3. Grila impozitar**

Permite modificarea valorii impozitului conform legislatiei in vigoare.

#### **4. Rotunjire / Trunchiere**

Grup de butoane pentru selectarea tipului de rotunjire:

- o "rotunjire" = rotunjirea uzuala;
- o "trunchiere" = rotunjire in favoarea angajatului.

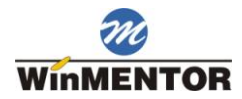

# <span id="page-26-0"></span>**Zile libere**

Va trebui sa specificati in fiecare luna a anului de lucru zilele libere legale.

Selectarea tuturor datelor corespunzatoare zilei de sambata sau duminica se poate face cu dublu click pe butoanele "S" si "D" din capul tabelului.

Pentru selectarea unei anumite date din cadrul unei luni, dati dublu click pe data respectiva. Aceasta va fi inscrisa cu culoarea rosie si vor aparea tot cu culoarea rosie si in machetele de pontaj avans si pontaj lichidare.

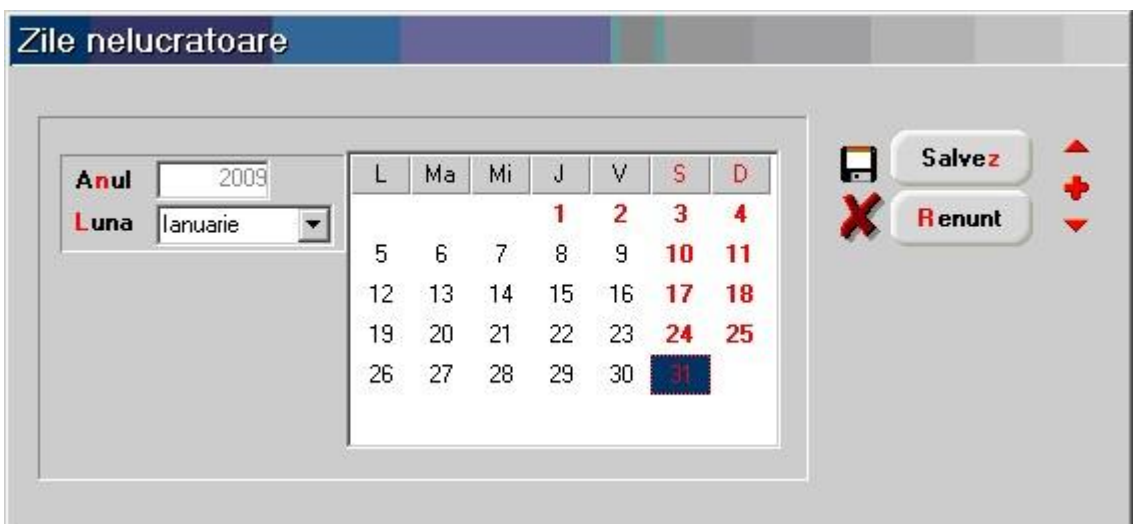

Iata cum vor arata in pontaje zilele libere acordate mai sus:

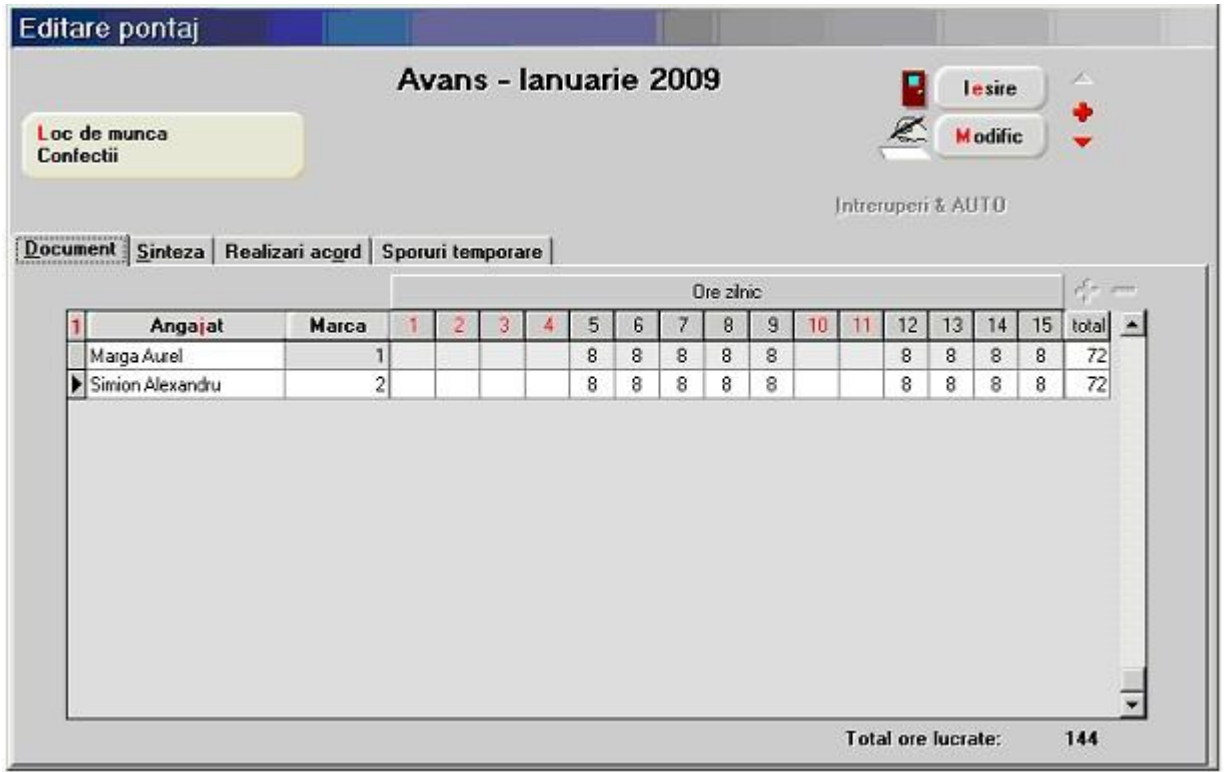

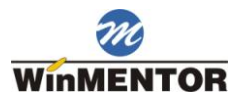

# <span id="page-27-0"></span>Salarizare

# <span id="page-27-1"></span>**Conditii de salarizare**

# <span id="page-27-2"></span>**Activitate**

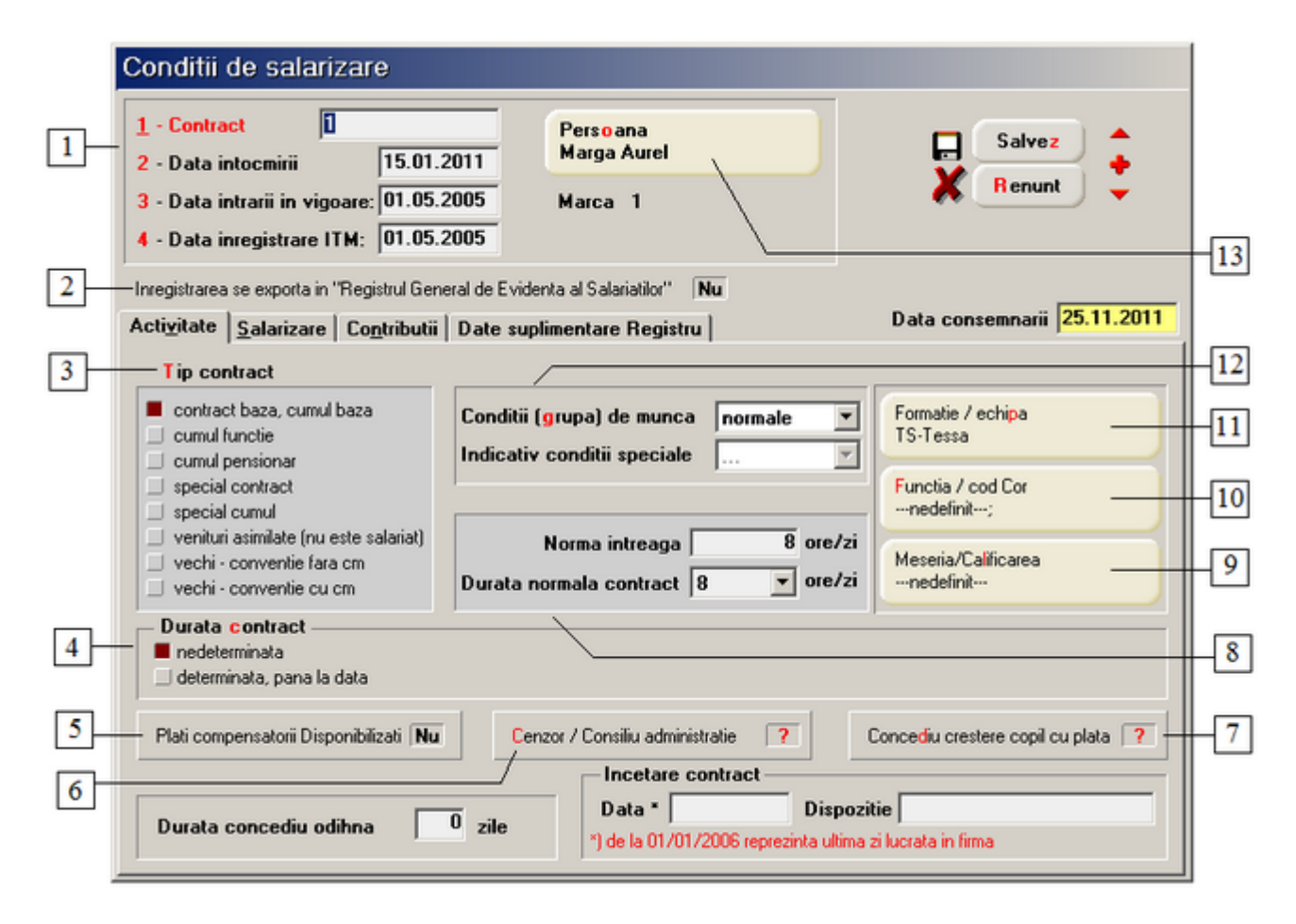

#### **1. Contract**

Se completeaza numarul contractului.

#### **Observatii:**

Un angajat nu poate avea mai multe contracte simultan in aceeasi firma pe parcursul unei luni (in conditii de salarizare nu pot exista doua inregistrari pentru o inregistrare din nomenclatorul de personal).

Exista insa posibilitatea ca o persoana sa poata fi inregistrata de mai multe ori in nomenclatorul de personal ceea ce permite inregistrarea a mai multe contracte pentru o anumita persoana (identificabile in aplicatie prin intermediul numarului de marca).

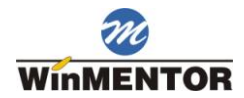

In cazul in care pentru un angajat se succed doua tipuri diferite de contract, ultimul intrand in vigoare la inceput de luna, nu mai este necesara introducerea unei noi inregistrari in nomenclatorul de personal. Procedati astfel:

- o completati in conditiile de salarizare in luna in care primul contract isi inceteaza valabilitatea - data incetarii contractului (ultima zi lucrata in firma);
- o dupa inchiderea lunii si preluarea datelor in salarii pentru noua luna de lucru corespunzatoare angajatului;
- o introduceti o noua inregistrare in conditiile de salarizare, corespunzatoare noilor conditii contractuale, avand grija sa completati data intrarii in vigoare a noului contract.

Care sunt modificarile din cursul unei luni, in conditiile de salarizare care implica introducerea unui nou contract?

- o tipul contractului;
- o tipul normei/durata normei;
- o forma de salarizare;
- o salariul de incadrare tarifar/negociat.
- Data intocmirii
- Data inceperii contractului
- Data inregistrarii contractului la ITM

#### **2. Inregistrarea se exporta in "Registrul General de Evidenta al Salariatilor"**

In cazul in care exista modificari privind contractul de munca, se seteaza flagul pe valoarea "Da". In acest caz, tabul 4 - "Date suplimentare Registru" devine activ.

#### **3. Tip contract**

Tipul contractului cu angajatul respectiv. Pe optiunea "special contract" se pot face tot felul de configurari exceptate de la reguli (revolutionari, etc.). Va fi inclus pe "Fisa fiscala 1" iar in declaratiile de CAS va fi cuprins in campul CM din fisierul A.

#### **4. Durata contract**

Daca durata contractului este determinata, trebuie introdusa data pana la care este valabil.

#### **5. Plati compensatorii Disponibilizati**

Pentru salariatii disponibilizati, flagul se va seta pe valoarea "Da" in vederea tratarii acestei situatii in declaratia 112.

#### **6. Cenzor / Consiliu administratie**

Daca flagul are valoarea "Da", atunci salariatul nu va fi adus in Registrul angajatilor din meniul Globalizare.

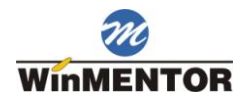

#### **7. Concediu crestere copil cu plata**

Daca flagul are valoarea "Da", angajatul nu va mai fi adus automat in pontaje la selectarea formatiei.

#### **8. Norma intreaga / Durata intreaga contract**

Numarul de ore completat in campul "Norma intreaga" stabileste norma si apare implicit la adaugarea pontajului pentru angajatul respectiv.

Numarul de ore care apare implicit in campul "Norma intreaga" (in functie de tipul de contract ales la punctul 3) este dat de constantele:

Constante generale > 08. Personal salarizare > 4. Pontaje Ore lucru contract

Ore lucru cumul functii

Ore lucru cumul pensie

Ore lucru conventie

Numarul de ore din "Durata normala contract" se alege in functie de conditiile de lucru (normale, speciale, deosebite) alese la punctul 15 si vor fi folosite la exportul declaratiilor.

#### **Observatie:**

Numarul de ore introdus in campul "Norma intreaga" trebuie sa fie mai mic sau egal decat cel din "Ore lucrate contract".

#### **9. Meseria / Calificarea**

Alege calificarea/meseria angajatului.

#### **10. Functia**

Alege functia angajatului.

#### **11. Formatie / echipa**

Se poate adauga o formatie noua sau se poate asocia angajatul unei formatii existente.

#### **12. Conditii de munca / Indicativ conditii speciale**

Conditiile de munca pot fi normale, speciale sau deosebite.

Valoarea implicita a acestui camp la adaugarea unei conditii de salarizare noi este data de constanta:

Constante generale > 08. Personal salarizare > 3. Contract

Conditii de munca implicite

Indicativ conditii speciale se foloseste pentru exportul declaratiilor.

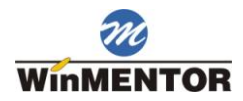

#### **13. Persoana**

Deschide nomenclatorul angajatilor. Lista care se deschide contine doua butoane ("Adaug" si "Detalii") cu ajutorul carora se pot adauga persoane in nomenclatorul sau se pot vizualiza detaliile angajatilor sau se pot selecta cu DubluClick. Daca persoanele introduse in nomenclator nu au introduse conditii de salarizare, atunci ele nu pot fi pontate.

## <span id="page-30-0"></span>**Salarizare**

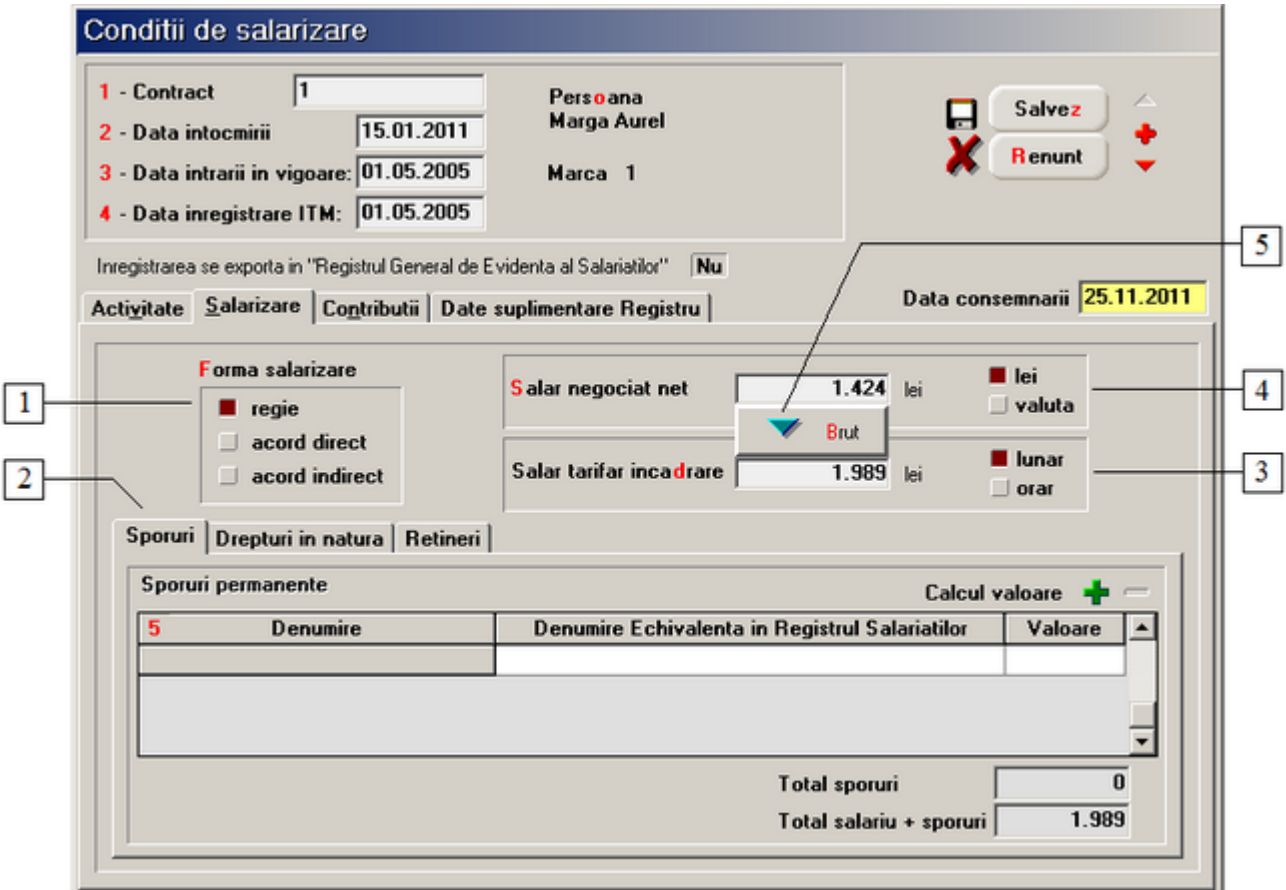

#### **1. Forma salarizare**

Stabileste tipul angajarii persoanei respective: "regie" sau "acord".

#### **2. Sporuri / Drepturi in natura / Retineri**

**Sporuri** - afiseaza din nomenclatorul de sporuri doar sporurile permanente. Acestea vor fi acordate luna de luna pana la scoaterea lor din conditii salarizare.

**Drepturi in natura -** afiseaza din nomenclatorul de Drepturi in natura / Sume asimilate salariilor doar pe cele permanente. Acestea vor fi accordate luna de luna pana la scoaterea lor din conditii salarizare.

**Retineri** - afiseaza din nomenclatorul de retineri doar retinerile permanente. Aceste retineri vor fi aplicate luna de luna pana la scoaterea lor din conditii salarizare.

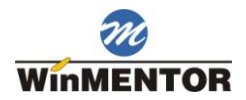

#### **3. Salar tarifar incadrare**

Grup de butoane ce stabileste modul de calul al salariului realizat. Calculul lunar tine cont de numarul de ore lucratoare din luna iar calculul orar tine cont de numarul de ore introdus la constanta:

Constante generale > 08. Personal salarizare > 5. Calcul salarii > 5.1. Parametri generali

Ore medie lunara

#### **4. Salar negociat net**

Grup de butoane care stabileste in ce moneda s-a negociat contractul cu persoana respectiva. In cazul in care negocierea s-a facut in valuta, valoarea salariului negociat net este in moneda data de constanta:

Constante generale > 08. Personal salarizare > 3. Contract

Moneda pt. negociat in valuta

Banca la care se va calcula cursul monedei respective este cea din constanta:

Constante generale > 08. Personal salarizare > 3. Contract

Banca pt. negociat in valuta

Afiseaza din nomenclatorul de Drepturi in natura / Sume asimilate salariilor doar pe cele permanente. Acestea vor fi accordate luna de luna pana la scoaterea lor din conditii salarizare.

#### **5. Brut**

La apasarea butonului, programul calculeaza salariul tarifar de incadrare pornind de la salariul negociat net. Daca salariul negociat net este in valuta, programul foloseste cursul la banca si pentru moneda stabilite in constantele de mai sus.

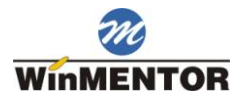

# <span id="page-32-0"></span>**Contributii**

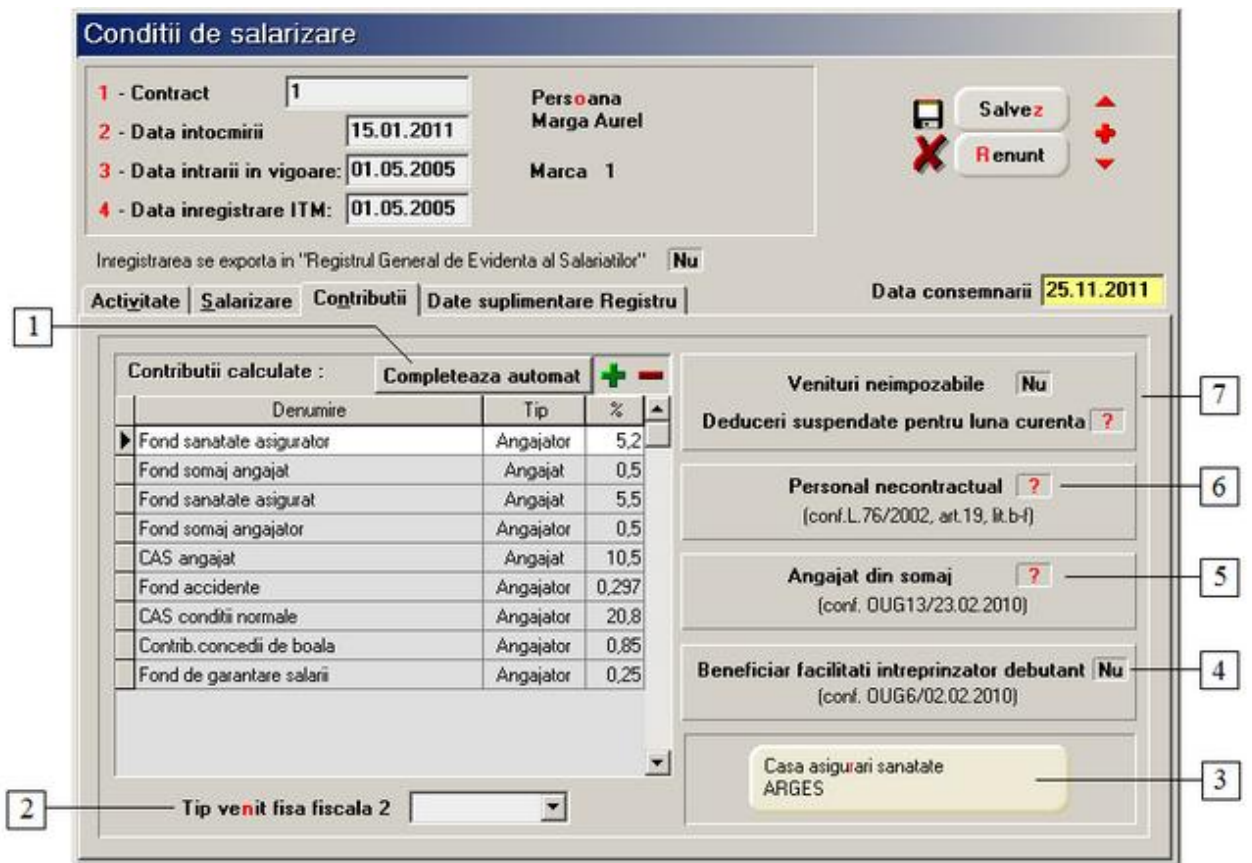

## **1. Contributii calculate**

Butonul "Completeaza automat" aduce in grila procentele contributiilor definite din nomenclator. (SALARII > Nomenclatoare > Contributii).

#### **2. Tip venit fisa fiscala 2**

Reprezinta tipul de contract specificat in fisa fiscala 2 (ex. AS1, AS2,... AS8).

Se specifica numai pentru angajatii cu FF2 (care nu au contract de baza si special contract).

AS1 - venituri din salarii realizate în baza unui contract individual de munca sau a unui statut special prevazut de lege, în afara functiei de baza;

AS2 - indemnizatia lunara bruta, suma din profitul net si alte drepturi cuvenite administratorilor la companii/societati nationale, societati comerciale, regii autonome, în baza contractului de administrare;

AS3 - sume primite de membrii fondatori ai societatilor comerciale constituite prin subscriptie publica;

AS4 - sume platite reprezentantilor în adunarea generala a actionarilor, în consiliul de administratie si în comisia de cenzori;

AS5 - sume primite de reprezentantii în organisme tripartite, potrivit legii;

AS6 - indemnizatia lunara a asociatului unic;

AS7 - alte drepturi de natura salariala.

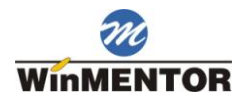

#### **3. Casa asigurari sanatate**

Este obligatoriu de completat in vederea exportului declaratiei pentru CAS.

#### **4. Beneficiar facilitati intreprinzator debutant**

Beneficiaza de scutire de la plata contributiilor de asigurari sociale datorate de angajatori pentru veniturile aferente timpului lucrat de cel mult 4 salariati, angajati pe perioada nedeterminata.

#### **5. Angajat din somaj**

Specifica daca angajatul este venit din somaj. Implicit "Nu".

In cazul in care angajatul provine din somaj, nu se vor calcula contributiile angajator.

#### **6. Personal necontractual**

Flagul are implicit valoarea "Nu", (personal contractual). In functie de setarea facuta aici se vor retine si contributiile.

#### **7. Venituri neimpozabile**

Persoanele care realizeaza venituri neimpozabile platesc contributia la sanatate de la un salar minim brut pe economie. In acest caz, se seteaza in conditii de salarizare, flagul pe valoarea "Da".

## <span id="page-33-0"></span>**Date suplimentare registru**

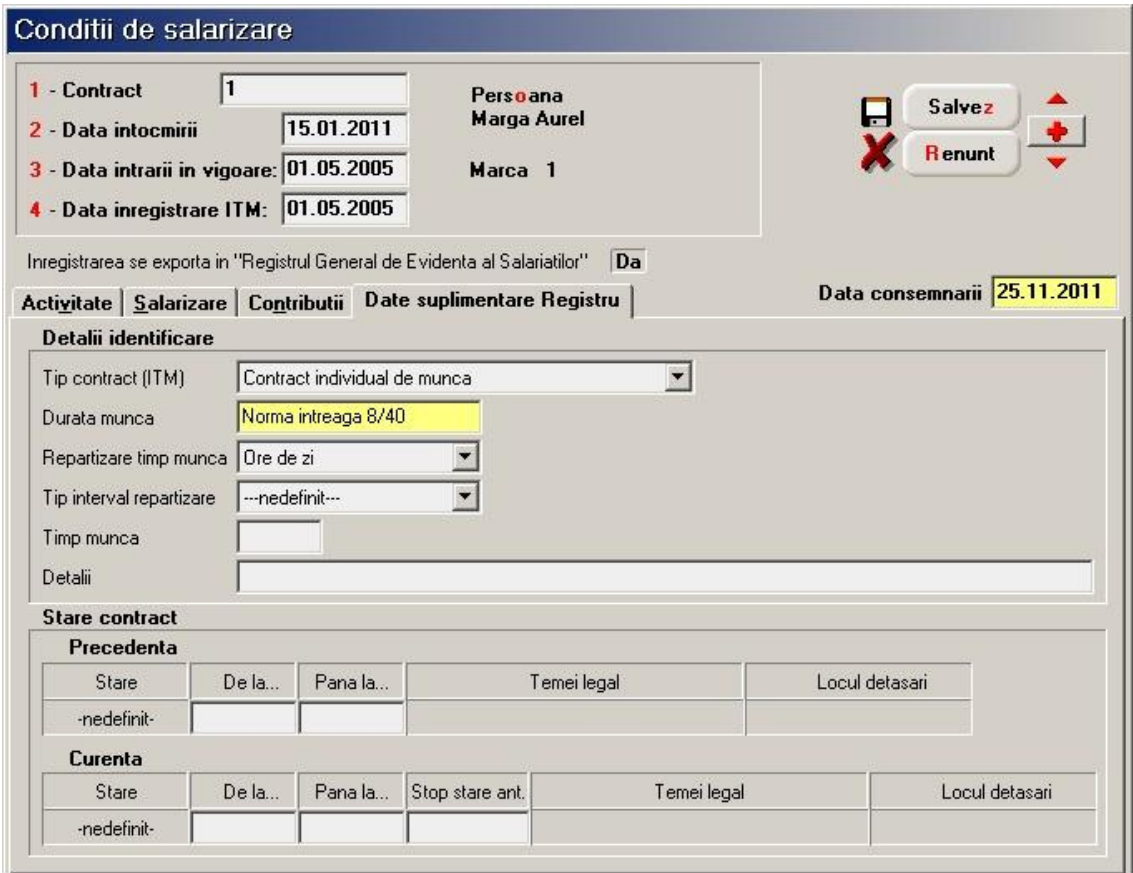

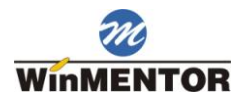

# <span id="page-34-0"></span>**Pontaj avans**

# <span id="page-34-1"></span>**Document**

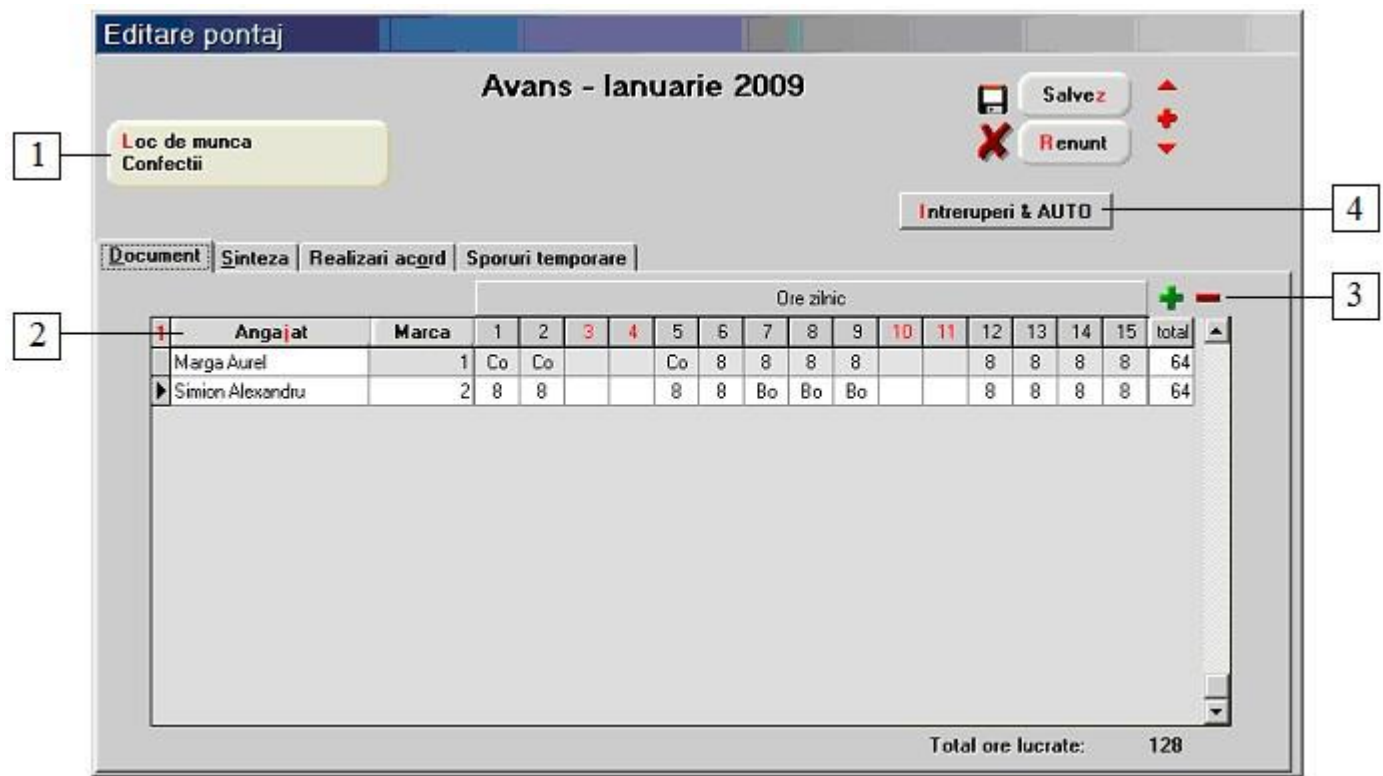

#### **1. Loc de munca**

Stabileste colectivul, echipa sau formatia pentru care se introduce/modifica pontajul avans. Dupa selectarea locului de munca programul afiseaza toti angajatii care au acest loc de munca trecut in fisa de la Conditii salarizare. Numarul de ore lucrate in fiecare zi este completat automat cu "8" in toate zilele, mai putin in zilele libere introduse in Nomenclator > Zile libere.

#### **2. Angajat**

Ordonare angajati in ordine alfabetica.

## **3. Grup de butoane pentru adaugarea / stergerea unui angajat din pontaj**

La selectarea butonului "**+"** se deschide lista angajatilor pentru a fi adaugati in pontaj avans. Cu "**-**" se sterge angajatul pe care suneti pozitionat.

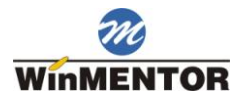

## **4. Intreruperi & AUTO**

Afiseaza in partea centrala a machetei un grup de butoane ce permite introducerea nominala a intreruperilor in pontaj sau numarul de ore lucrate intr-o zi. Butonul este vizibil daca valoarea constantei

Constante generale > 08. Personal salarizare > 4. Pontaje

Pontaj pe total ore

este "Nu".

In acest caz, nu este vizibila pagina "Document din figura de sus, pontajul introducandu-se doar ca numar de ore.

Introducerea pontajului se face selectand cu un click de mouse intreruperea sau numarul de ore dorit dupa care se face click pe casuta zilei in care angajatul a avut intreruperea aleasa.

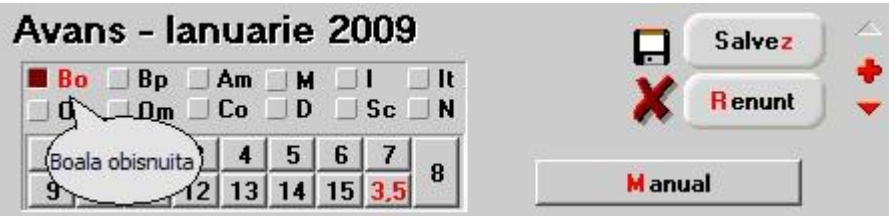

#### **Alte observatii referitoare la pontajul pentru avans**

Se poate lucra si fara pontaj avans. Pentru aceasta trebuie setata constanta:

Constante generale > 08. Personal salarizare > 04. Pontaje

Fara pontaj avans

pe valoarea "DA, numai pe total ore". Aceasta trebuie sincronizata cu constanta

Constante generale > 08. Personal salarizare > 04. Pontaje

Pontaj pe total ore

care trebuie setata pe valoarea "Da".

Efectul consta in completarea automata in pontaj lichidare, pe coloana "Total lucrat", a numarului orelor conform zilelor lucratoare din luna, normei de lucru, datei inceperii si datei incetarii contractului; in aceasta varianta, rubricile Pontaj avans si Sume pt. avans sunt inaccesibile.
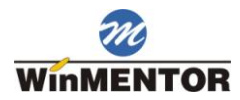

## **Sinteza**

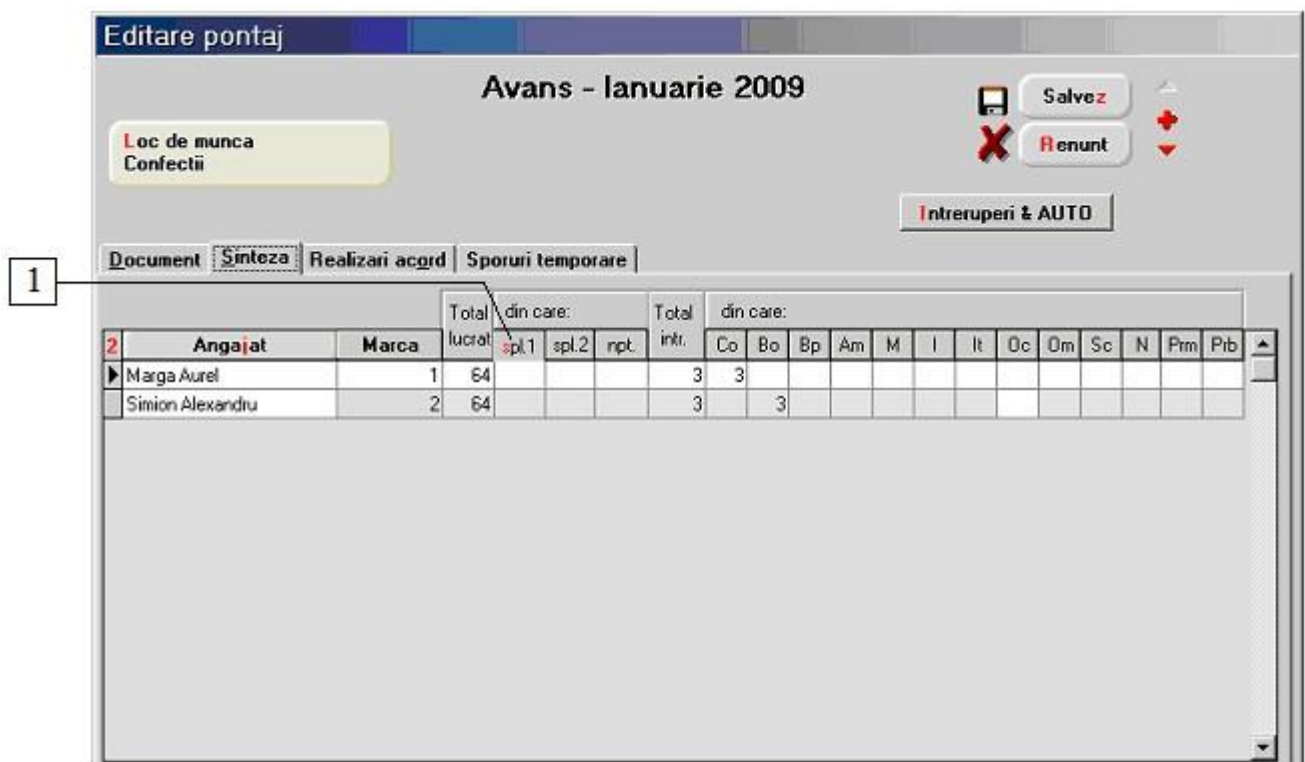

## **1. Spl 1**

Calculeaza numarul de ore suplimentare introduse in pontaj. Stabilirea tipului orelor lucrate sambata, duminica si in alte sarbatori legale, a marimii si modului de calcul a orelor suplimentare se face din constantele:

Constante generale > 08. Personal salarizare > 4. Pontaje

Calcul automat ore suplimentare

Ore pt. spor ore suplim. I

Orele lucrate Sambata sunt

Orele lucrate Duminica sunt

Orele lucrate in alte sarbatori sunt

Constante generale > 08.Personal salarizare > 5.Calcul salarii > 5.6.Sporuri

Marime spor ore suplim.  $I(\%)$ 

Marime spor ore suplim.II (%)

Marime spor ore de noapte  $(\% )$ 

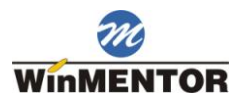

## **Sporuri temporare**

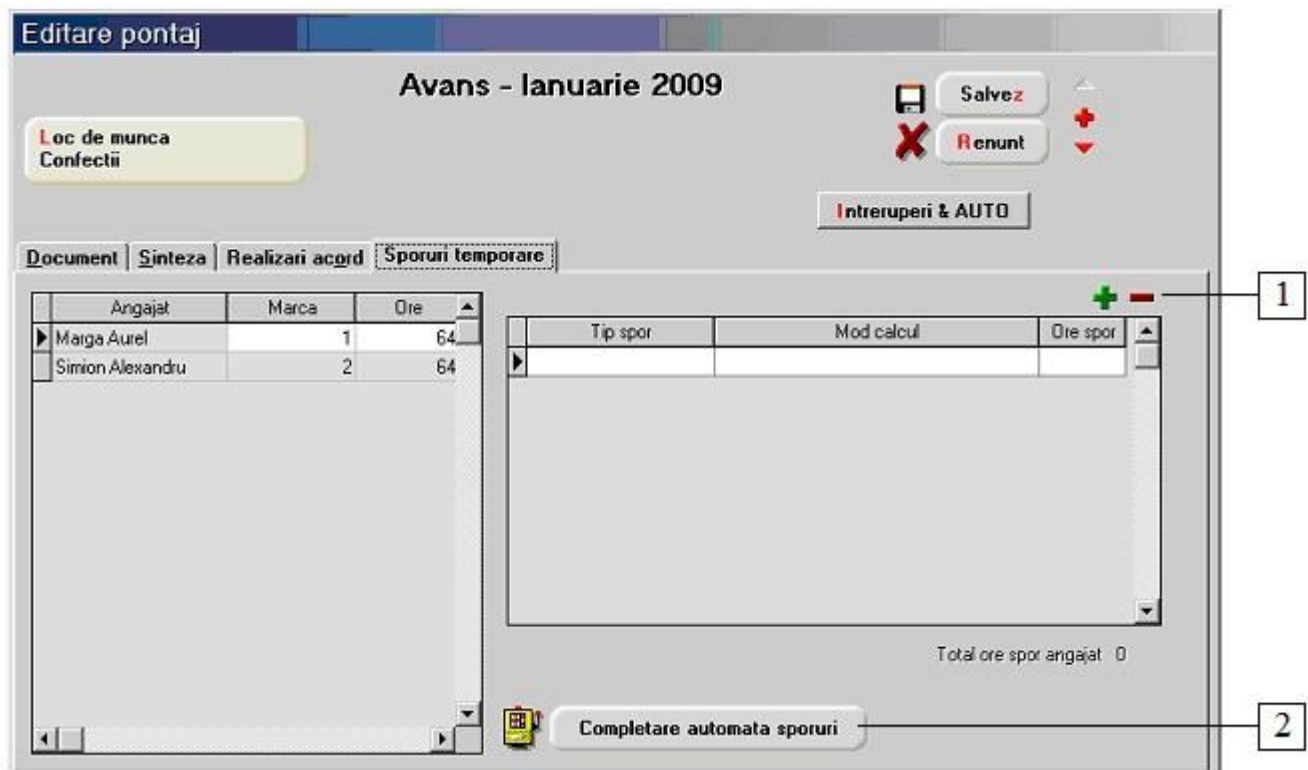

#### **1. Grup de butoane pentru adaugarea/stergerea sporurilor temporare**

La selectarea butonului "**+**" se deschide lista cu sporurile temporare definite in Nomenclatoare > Tipuri de spor din care cu dubluclick se asociaza sporul temporar dorit pentru toti angajatii din pontaj. Cu butonul "**-**" se sterge sporul selectat.

### **2. Completare automata sporuri**

Se completeaza automat sporurile temporare pentru toti angajatii din pontaj.

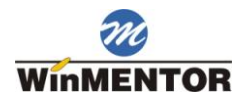

## **Sume pentru avans**

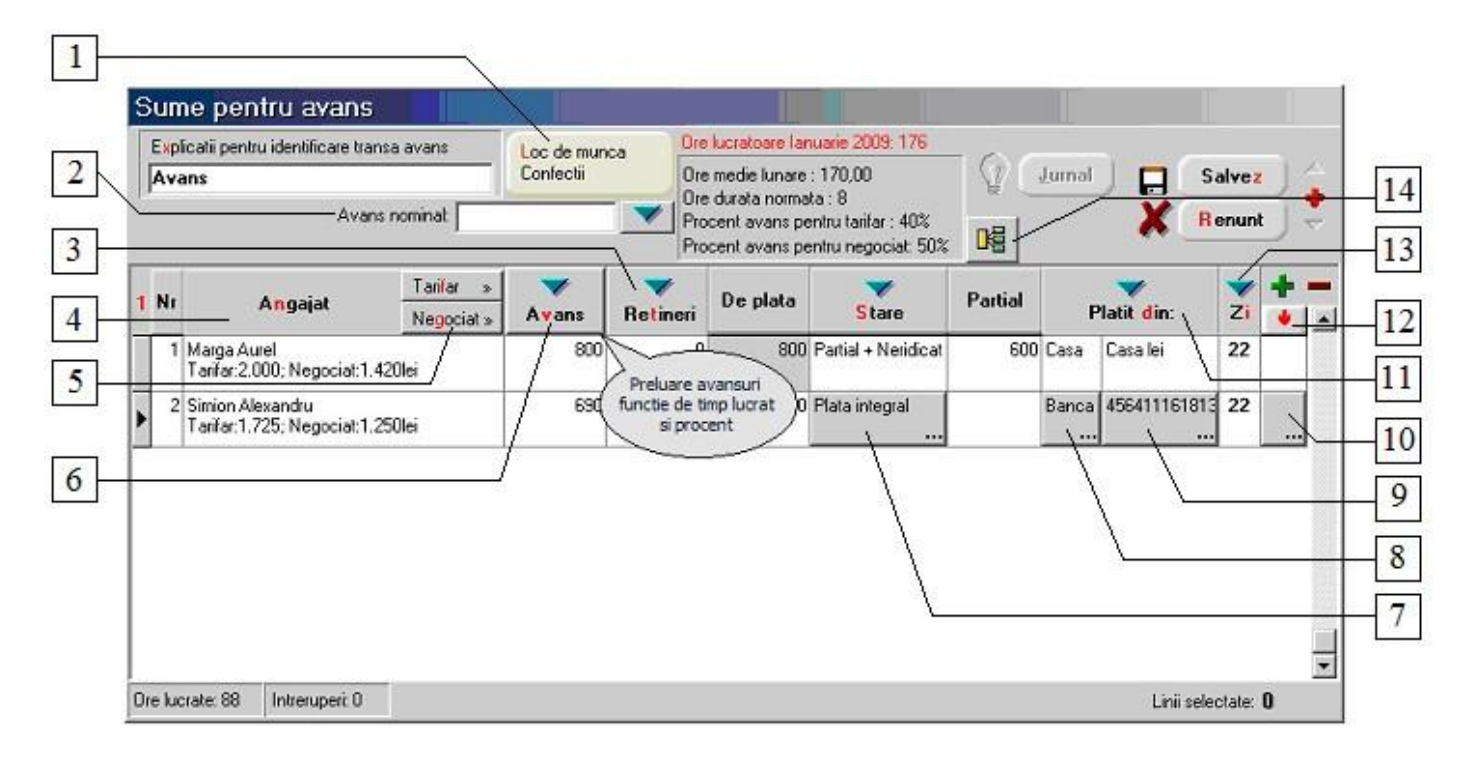

#### **1. Loc de munca**

Selectare formatie. Plata sumelor pentru avans se poate face pe echipe (ca si pontajele) si in zile diferite. Daca inainte de a completa grila este selectata o formatie, atunci butonul "Avans" va aduce in grila doar angajatii din formatia selectata.

#### **2. Avans nominal**

Permite acordarea unui anumit avans pentru anumiti angajati. Iata cum functioneaza:

1. Introduceti suma pe care doriti sa o acordati la avans in campul "Avans nominal".

2. Selectati angajatii carora doriti sa le acordati acest avans cu butonul de la punctul 10. La apasarea butonului, intraga linie va avea culoarea rosie.

3. Apasati butonul cu "sageata verde" din dreapta campului "Avans nominal".

4. In coloana "Avans" s-a completat suma introdusa pentru toti angajatii selectati.

#### **3. Retineri**

Preluare retineri din avans. Sumele de plata vor fi diminuate automat cu valoarea retinerilor din avans la fiecare angajat. Butonul are efect daca este selectat cel putin un angajat. Inregistrarea contabila a retinerii se face abia la lichidare, pe macheta Grila lichidare.

#### **4. Angajat**

Ordoneaza alfabetic angajatii.

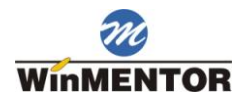

## **5. Grup de butoane pentru calcularea sumelor de avans**

Butoanele au efect daca sunt selectate linii in grila.

"Tarifar" - calculeaza sumele de avans in functie de salariul tarifar. Procentul folosit in calcul este dat de constanta:

Constante generale > 08. Personal salarizare > 5. Calcul salarii > 5.2. Avans % avans din tarifar brut

"Negociat" - calculeaza sumele de avans in functie de salariul negociat. Procentul folosit in calcul este dat de constanta:

Constante generale > 08. Personal salarizare > 5. Calcul salarii > 5.2. Avans % avans din tarifar net

Procentele stabilite in constante sunt afisate pe macheta in partea centrala.

#### **6. Avans**

Calculeaza si afiseaza sumele de avans pentru toti angajatii pontati la avans sau numai pentru angajatii din formatia selectata.

Liniile sunt adaugate la cele existente in grila. Formula de calcul este 80% din salariul realizat. Sumele de avans se calculeaza numai pentru angajatii care au pontate cel putin numarul de ore trecut in constanta:

Constante generale > 08. Personal salarizare > 5. Calcul salarii > 5.2. Avans Ore minim lucrate pentru avans

Rotunjirea sumelor este data de constanta:

Constante generale > 08. Personal salarizare > 5. Calcul salarii > 5.2. Avans Rotunjire sume pentru avans

Daca exista cel putin un angajat al carui salariu a fost negociat in valuta, pe macheta in partea de jos, dupa selectarea butonului "Avans", vor apare moneda, banca, ziua si cursul monedei in ziua respectiva.

Moneda in care se pot negocia salariile si banca se introduc in constantele:

Constante generale > 08. Personal salarizare > 3. Contract

Banca pt. salariul negociat in valuta

Moneda pt. salariul negociat in valuta

iar ziua la al carei curs se calculeaza salariile se introduce in constanta:

Constante generale > 08. Personal salarizare > 5. Calcul salarii > 5.2. Avans

Zi preluare curs avans

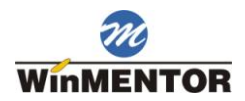

## **7. Alege modul de plata pentru angajatul selectat**

- o integral;
- $\circ$  partial + neridicat;
- o neridicat integral.

Inregistrarile contabile generate difera, in functie de varianta aleasa. Plata sumelor de avans se poate face si in luna urmatoare prin intermediul optiunii Salarizare > Plata salarii neridicate.

#### **8. Stabileste de unde se face plata pentru angajatul selectat**

- o casa;
- o banca;
- o decontul altui angajat.

#### **9. In functie de modalitatea de plata aleasa**

Prin banca sau prin casa, butonul deschide o lista de alegere a unei case sau a unei banci (in cazul in care exista definite mai multe case sau mai multe banci).

#### **10. Selecteaza linia respectiva, pe buton aparând o bifa rosie**

Selectarea liniilor este necesara pentru ca butoanele: "Tarifar", "Negociat", "Platit din" si "Zi" sa aiba efect asupra liniilor din grila.

#### **11. Platit din**

Stabileste pentru angajatii de pe liniile selectate de unde se face plata avansului. Cele doua coloane se completeaza automat dar este posibila selectarea modului de plata (prin casa, prin banca etc.) pentru fiecare angajat in parte cu ajutorul butoanelor de pe aceaste coloane.

#### **12. Selecteaza toate liniile din grila**

La apasarea butonului se selecteaza toate liniile din grila.

### **13. Zi**

Reprezinta ziua in care se face plata avansului. In registrele de casa si banca va fi introdusa automat, in ziua respectiva, operatia de plata a sumelor de avans si in registru jurnal nota contabila corespunzatoare daca este setata pe valoarea "Cu transfer in WinMENTOR" constanta:

Constante generale > 08.Personal salarizare > 1.Interfatare modul

Tip legatura cu WINMENTOR

#### **14. Repartizare sume pe elemente de analiza**

Este activ numai cand documentul e salvat. Se foloseste cand se lucreaza cu Modulul EXPERT.

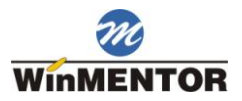

## **Pontaj lichidare**

## **Document**

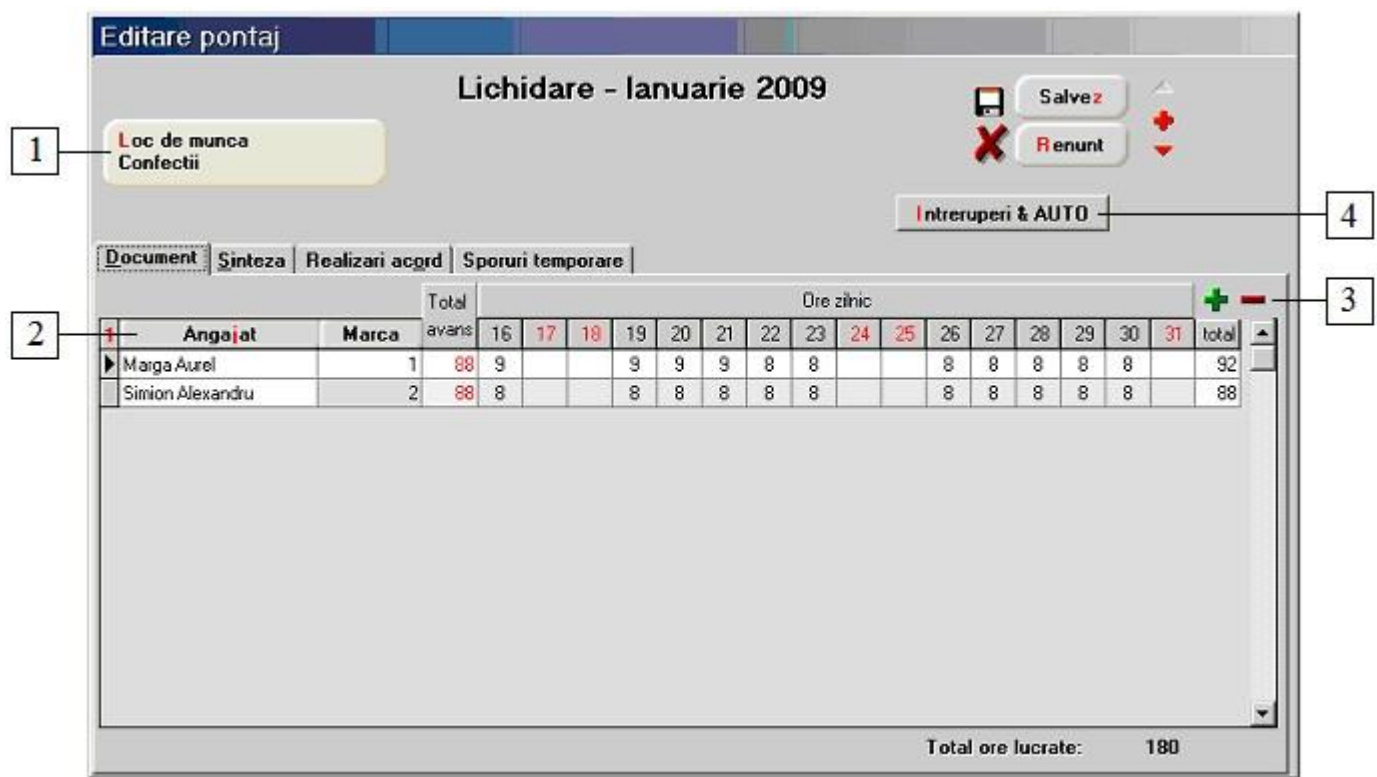

## **1. Loc de munca**

Stabileste colectivul, echipa sau formatia pentru care se introduce/modifica pontajul avans. Dupa selectarea locului de munca, programul afiseaza toti angajatii care au acest loc de munca trecut in fisa de la Conditii salarizare. Numarul de ore lucrate in fiecare zi este completat automat cu "8" in toate zilele, mai putin in zilele libere introduse in Nomenclator > Zile libere.

### **2. Angajat**

Ordonare angajati in ordine alfabetica.

### **3. Angajat**

La selectarea butonului "**+"** se deschide lista angajatilor pentru a fi adaugati in pontaj avans. Cu "**-**" se sterge angajatul pe care suneti pozitionat.

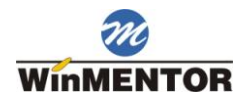

## **4. Intreruperi & AUTO**

Afiseaza in partea centrala a machetei un grup de butoane ce permite introducerea nominala a intreruperilor in pontaj sau numarul de ore lucrate intr-o zi. Butonul este vizibil daca valoarea constanta urmatoare este "Nu":

Constante generale > 08.Personal salarizare > 4.Pontaje

ing and around an inter-

Pontaj pe total ore

In acest caz, nu este vizibila pagina "Document" din figura de sus, pontajul introducandu-se doar ca numar de ore.

Introducerea pontajului se face selectand cu un click de mouse intreruperea sau numarul de ore dorit dupa care se face click pe casuta zilei in care angajatul a avut intreruperea aleasa.

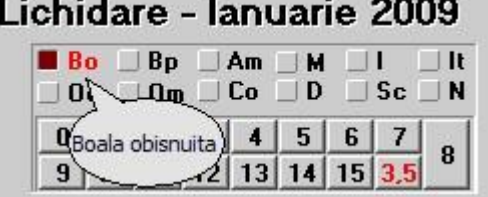

## **Sinteza**

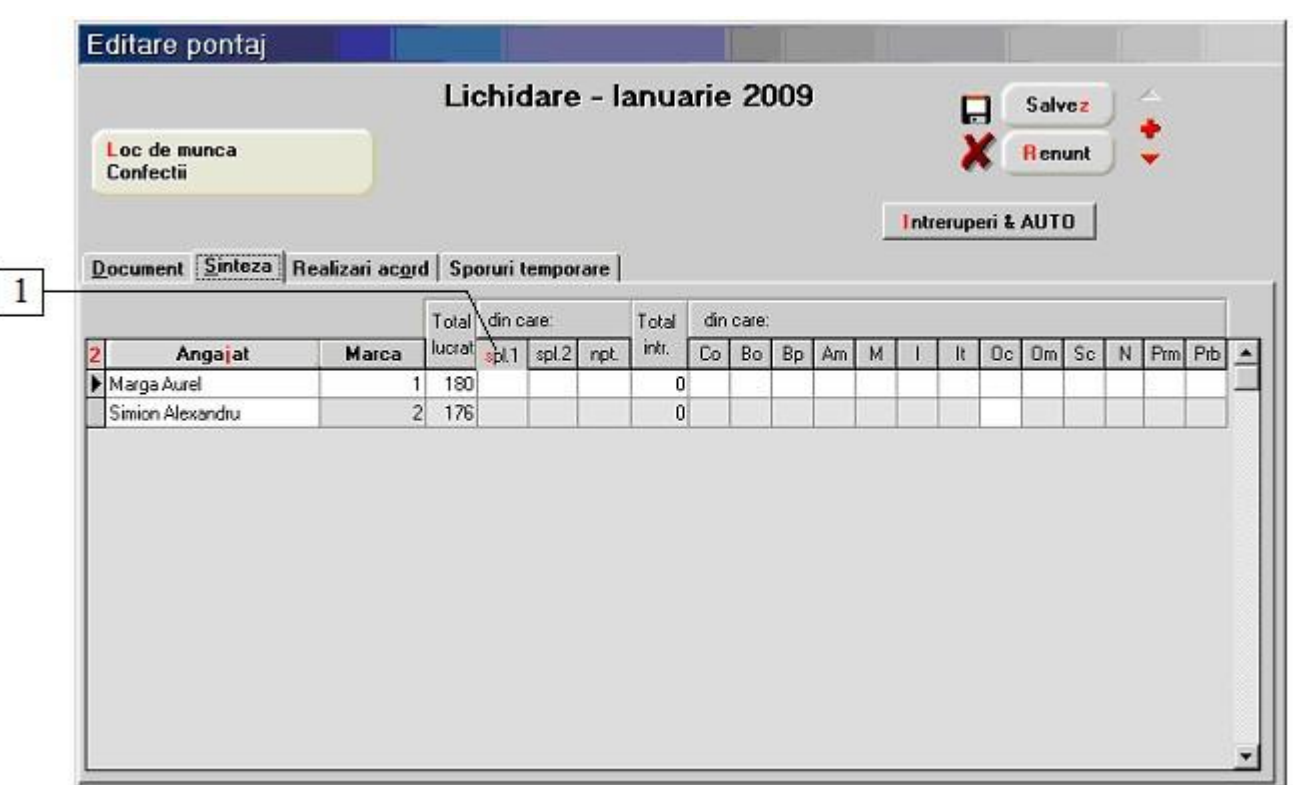

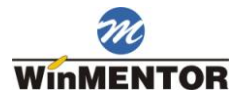

## **1. Spl 1**

Calculeaza numarul de ore suplimentare introduse in pontaj. Stabilirea tipului orelor lucrate sambata, duminica si in alte sarbatori legale, a marimii si modului de calcul a orelor suplimentare se face din constantele:

Constante generale > 08.Personal salarizare > 4.Pontaje

Calcul automat ore suplimentare

Ore pt. spor ore suplim. I

Orele lucrate Sambata sunt

Orele lucrate Duminica sunt

Orele lucrate in alte sarbatori sunt

Constante generale > 08.Personal salarizare > 5.Calcul salarii > 5.6.Sporuri

Marime spor ore suplim.  $\left[\frac{0}{0}\right]$ 

Marime spor ore suplim. II  $(\% )$ 

Marime spor ore de noapte  $(\%)$ 

## **Realizari acord**

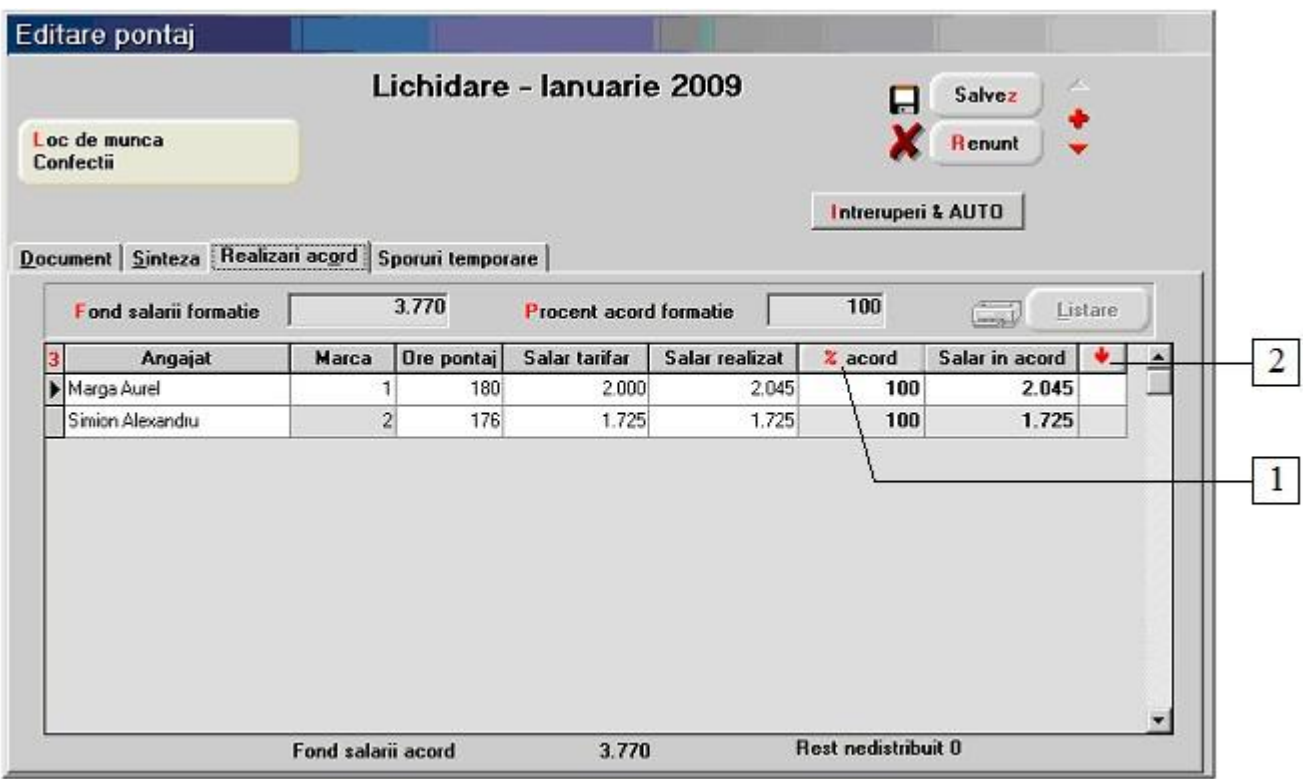

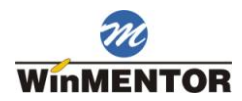

## **1. % acord**

Completeaza procentul acord formatie, introdus mai sus, la toate persoanele si recalculeaza salariul in acord.

### **2. Buton de selectare a tuturor persoanelor din grila**

Selectarea este necesara pentru completarea salarului in acord cu manopera realizata de angajatii respectivi (luata din rapoartele de productie). Preluarea manoperei se face cu click dreapta de mouse pe grila si selectarea optiunii "Manopera din raport de productie". Optiunea "Distribuie rest" este utila in cazul in care Rest nedistribuit difera de 0, acesta putand fi distribuit pe angajatii selectati.

## **Sporuri temporare**

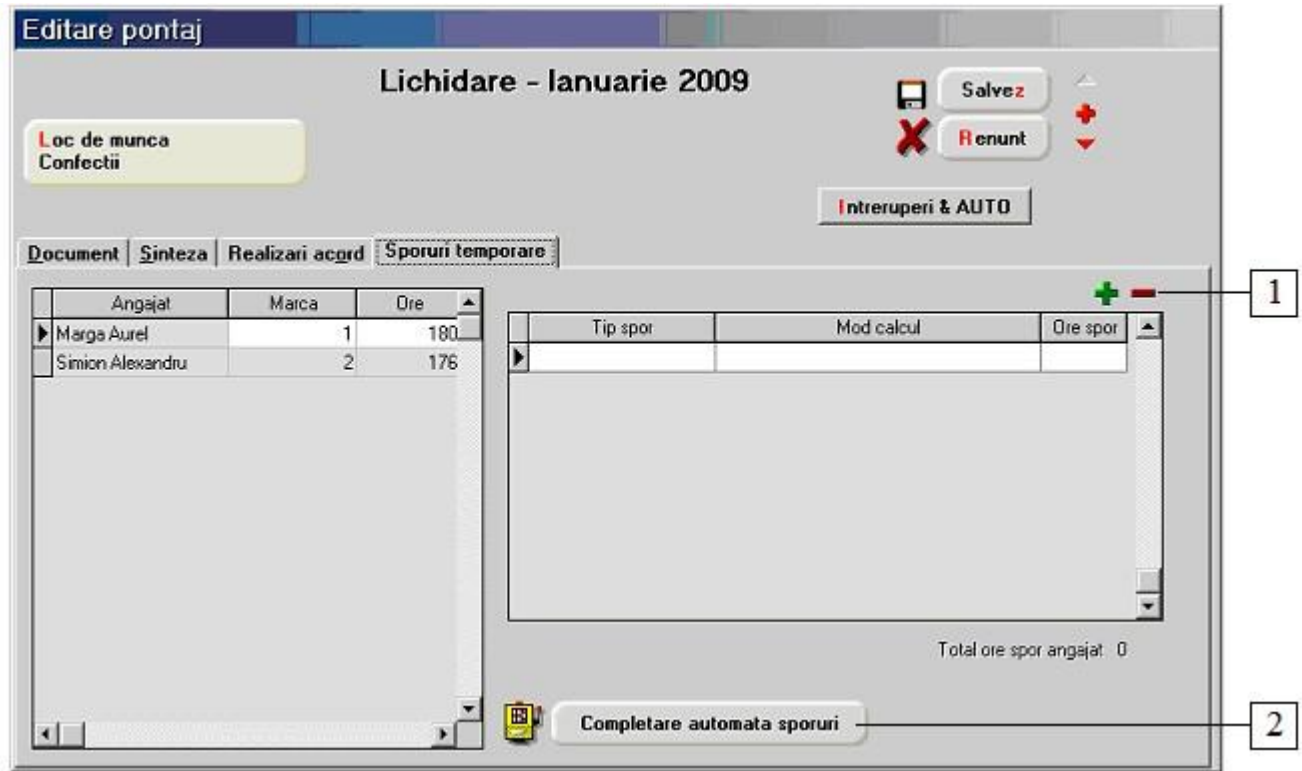

#### **1. Grup de butoane pentru adaugarea/stergerea sporurilor temporare**

La selectarea butonului "**+**" se deschide lista cu sporurile temporare definite in Nomenclatoare > Tipuri de spor din care cu DubluClick se asociaza sporul temporar dorit pentru toti angajatii din pontaj. Cu butonul "**-**" se sterge sporul selectat.

#### **2. Completare automata sporuri**

Se completeaza automat sporurile temporare pentru toti angajatii din pontaj.

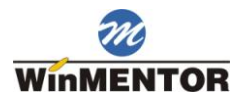

## **Salarii realizate-exceptii**

Permite introducerea altui salariu decat cel din Salarizare > Conditii salarizare si recalculul toturor informatiilor din Salarizare > Calcul salarii pentru luna de lucru pentru noul salariu introdus. Salariul nou este cel din coloana "**Valoare brut**", din figura de mai jos.

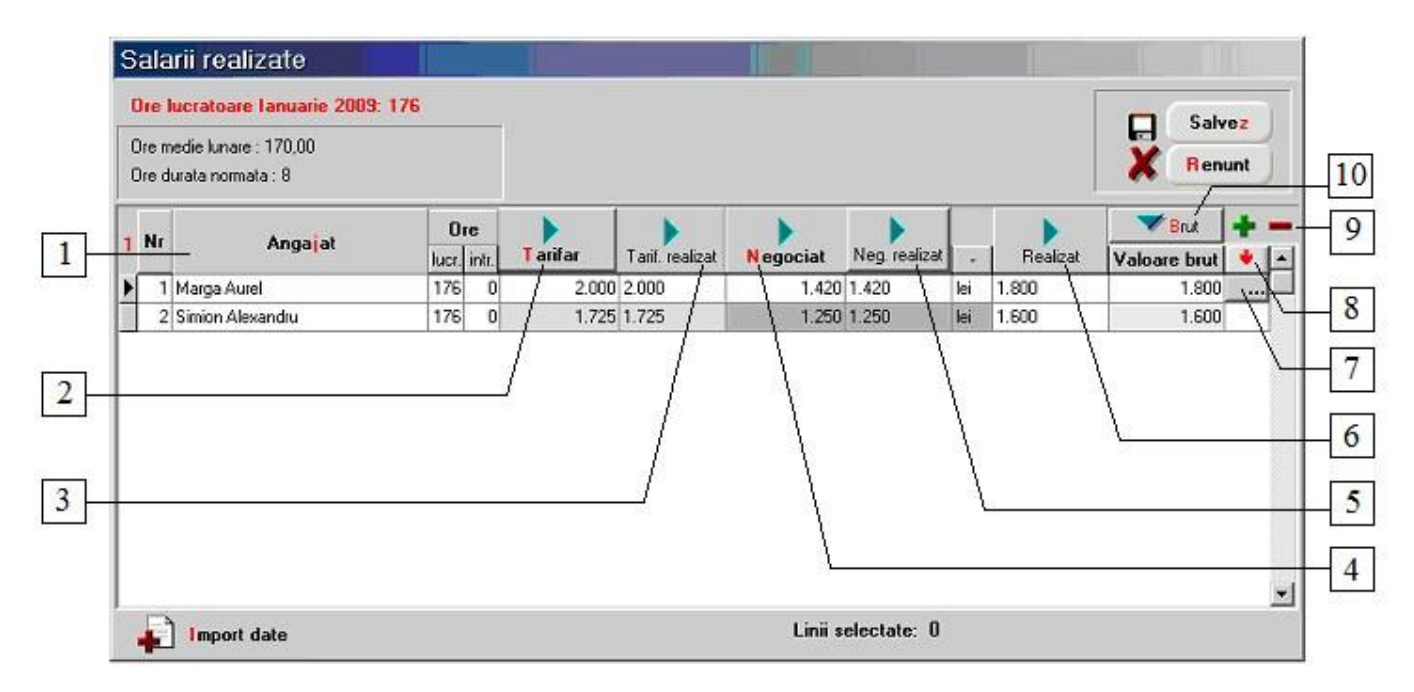

## **1. Angajat**

Ordoneaza alfabetic angajatii.

## **2. Tarifar**

La selectarea angajatului valoarea este adusa din Salarizare > Conditii salarizare. La apasarea butonului valorile din aceasta coloana sunt copiate in coloana "Brut".

## **3. Tarifar realizat**

La selectarea angajatului valoarea este adusa din Salarizare > Conditii salarizare. La apasarea butonului valorile din aceasta coloana sunt copiate in coloana "Brut".

#### **4. Negociat**

La selectarea angajatului, valoarea este adusa din Salarizare > Conditii salarizare. La apasarea butonului, valorile din aceasta coloana sunt copiate in coloana "Brut".

#### **5. Negociat realizat**

La selectarea angajatului, valoarea este adusa din Salarizare > Conditii salarizare. La apasarea butonului, valorile din aceasta coloana sunt copiate in coloana "Brut".

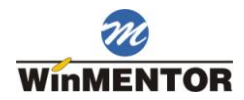

### **6. Realizat**

La selectarea angajatului, valoarea este adusa din Salarizare > Conditii salarizare. La apasarea butonului, valorile din aceasta coloana sunt copiate in coloana "Brut".

#### **7. Selecteaza linia curenta**

Modificarile ce se efectueaza la apasarea butoanelor cu sageata verde pe ele, au efect doar pentru angajatii care au bifat acest camp.

## **8. Selecteaza toti angajatii**

Selecteaza toti angajatii din grila pentru aplicarea modificarilor.

## **9. Grup de butoane pentru adaugarea/stergerea anagajatilor din grila**

La apasarea butonului "**+**" se deschide lista cu angajatii firmei (figura de mai jos). Pot fi selectati toti angajatii deodata cu butonul "Selectez toti".

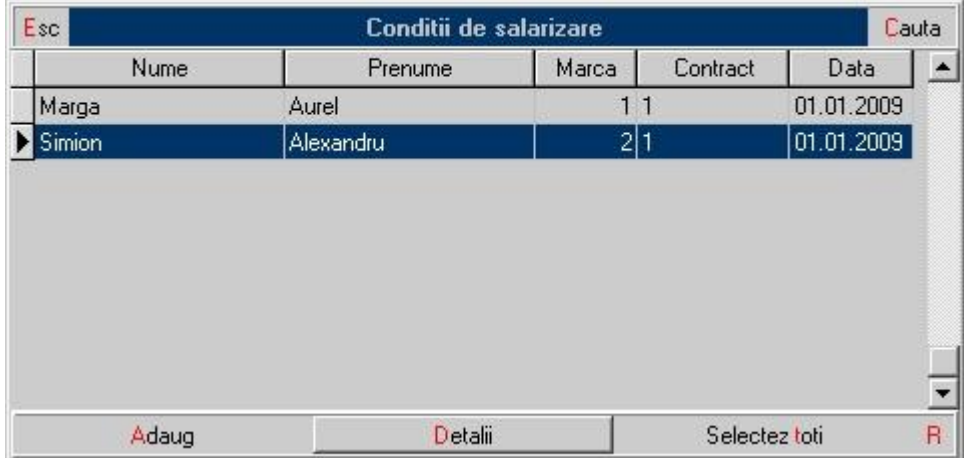

Pentru a selecta doar un singur anagajat, dati DubluClick pe linia dorita.

#### **10. Brut**

Daca coloana "Brut" contine salariul net, la apasarea acestui buton programul calculeaza salariul brut.

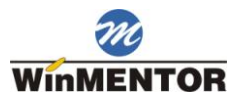

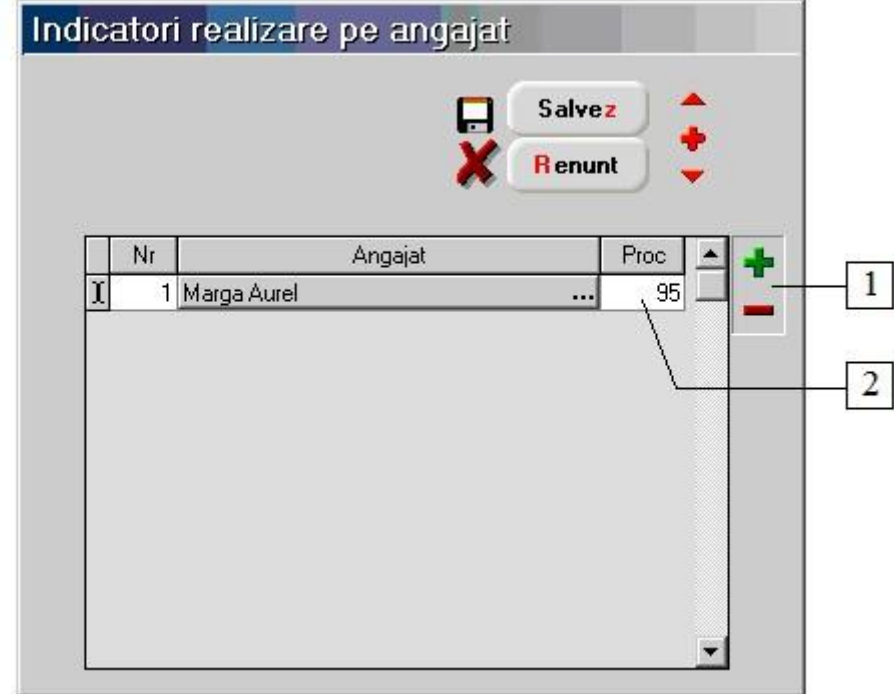

## **Indicatori realizare suplimentari**

In functie de valoarea constantei:

Constante generale > 08. Personal salarizare > 5. Calcul salarii > 5.5. Acord Indicatori suplimentari realizare

indicatorii de realizare pot fi introdusi pe fiecare angajat in parte sau pe formatie.

## **1. Grup de butoane pentru adaugare/stergerea angajatilor din grila**

Butonul "**+**" deschide lista angajatilor. Cu DubluClick pe angajatul dorit, acesta va fi adus in grila din figura de mai sus. Butonul "**-**" sterge din lista angajatul pe care sunteti pozitionat.

### **2. Procent**

Salariul este afectat cu procentul introdus aici. O valoare mai mica decat 100 va diminua salariul.

Valoarea diferentei calculate va aparea in rubrica "Adaos depasire sarcini" din Salarizare > Calcul salarii pentru luna de lucru.

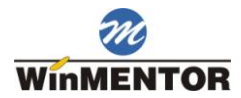

## **Strucura fisierului pentru import pontaje lunare**

Pentru realizarea importului fisierul trebuie sa fie de tip DBF si aiba urmatoarea structura:

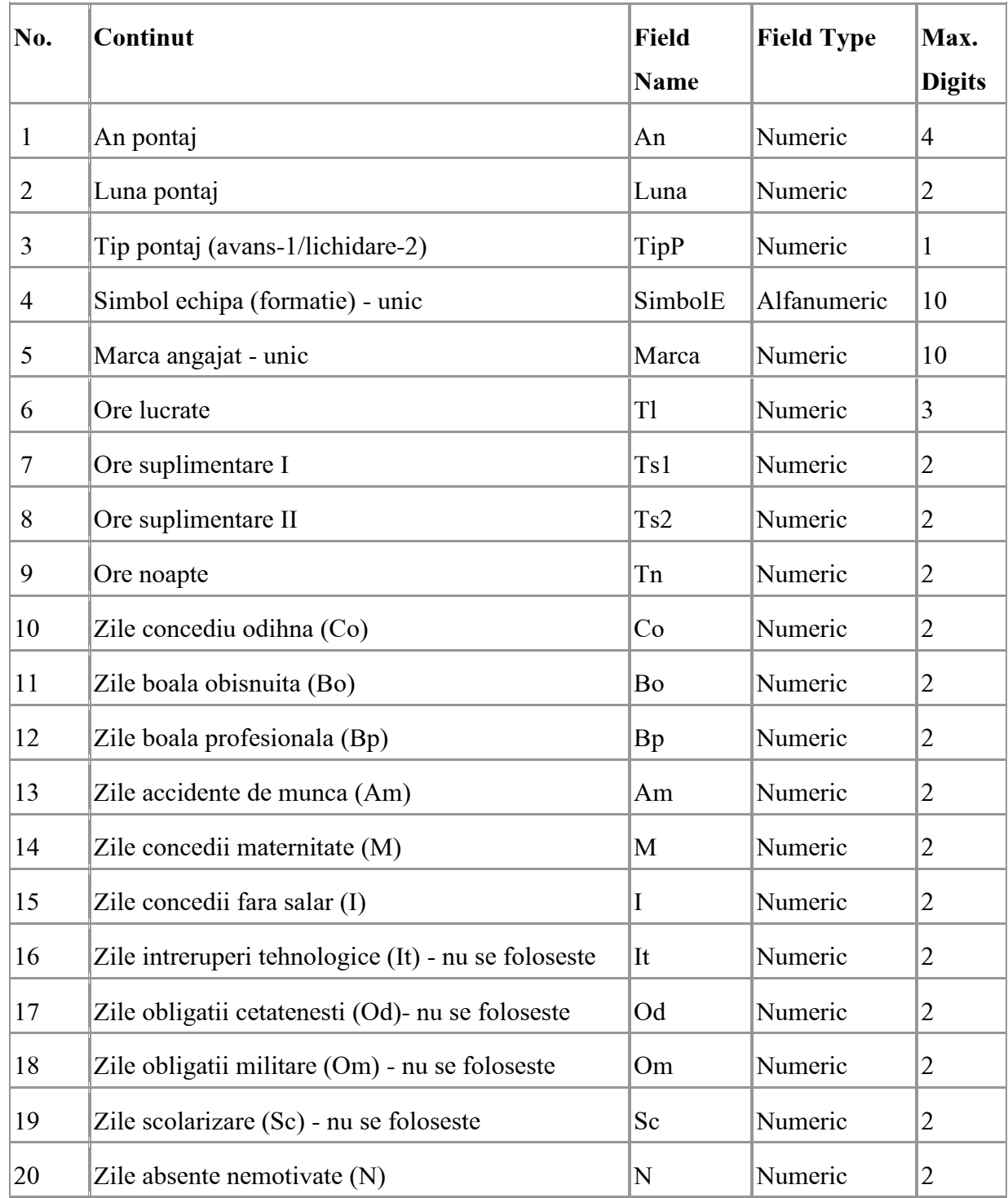

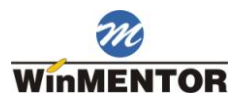

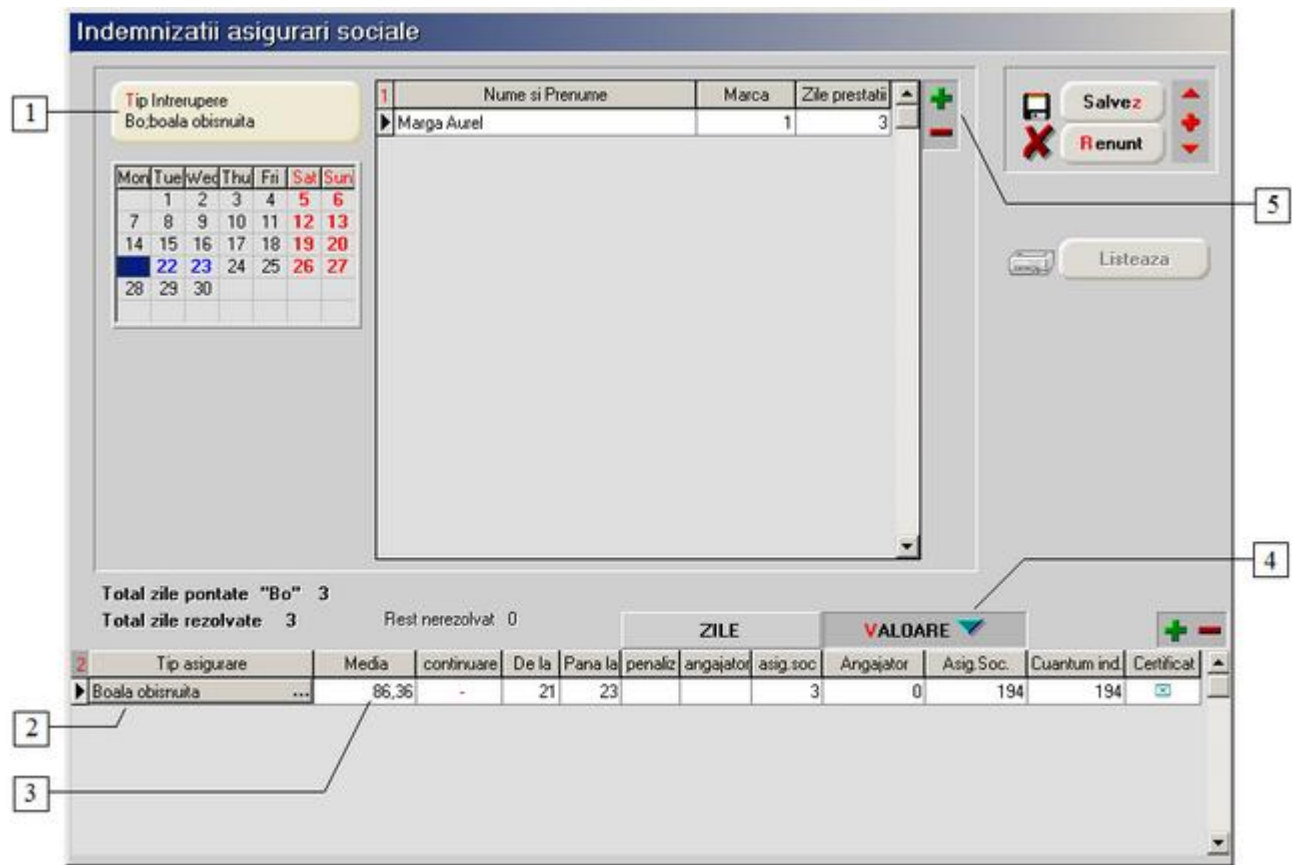

## **Indemnizatii asigurari sociale**

#### **1. Tip intrerupere**

Alege tipul intreruperii pentru care se calculeaza indemnizatiile. In lista afisata la selectarea butonului (vezi figura de mai jos), nu se poate selecta decat unul din tipurile de intrerupere. Acestea nu pot fi definite de utilizator.

Dupa alegerea tipului de intrerupere, programul afiseaza toti angajatii in a caror pontaje (de avans sau de lichidare) figureaza acest tip de intrerupere.

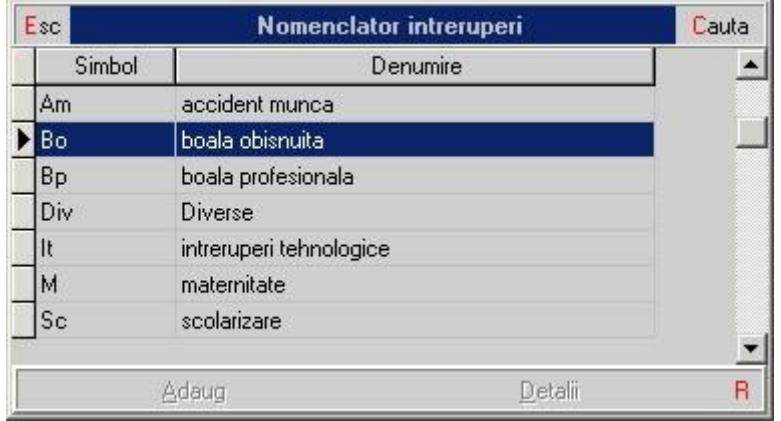

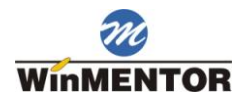

### **2. Tip asigurare**

Alege tipul asigurarii. Deoarece un tip de intrerupere poate face parte din configurarile mai multor indemnizatii, tipul de indemnizatie se va specifica pentru fiecare angajat in parte. Lista care se deschide la selectarea butonului contine acele indemnizatii care au ca intrerupere tipul ales mai sus pe macheta.

#### **3. Media**

Afiseaza o macheta in care se defineste baza de calcul pentru determinarea valorii asigurarii (vezi figura de mai jos). Cel mai simplu mod de a defini baza de calcul este introducerea directa a valorii, care se doreste a fi baza de calcul, in campul superior al machetei.

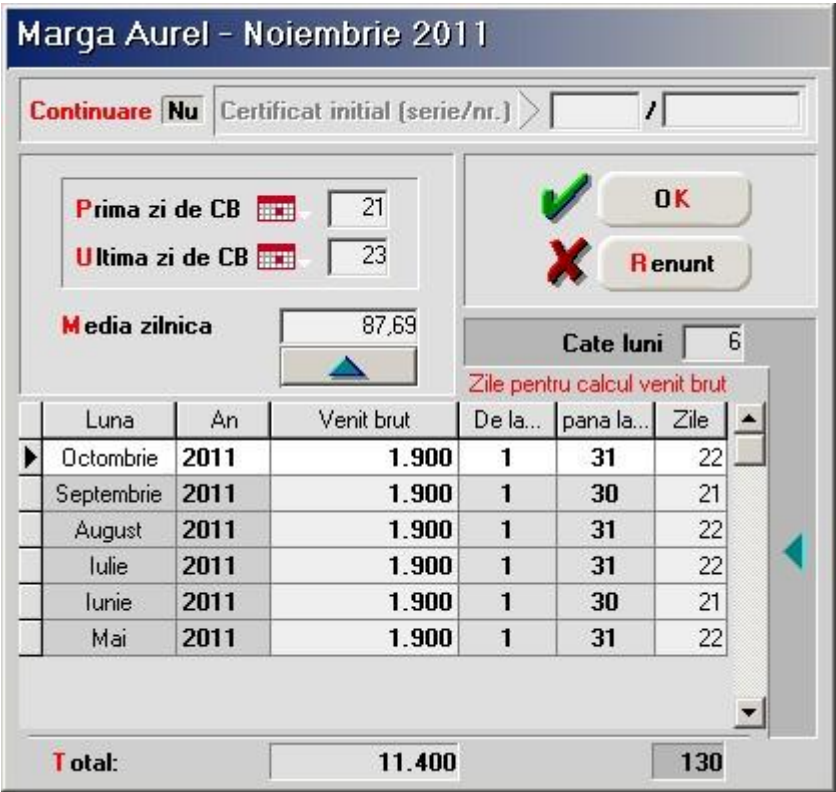

Daca baza de calcul este in functie de venitul pe ultimele sase luni si nu ati lucrat pe WinMENTOR 6 luni, introducerea venitului din fiecare luna si zilelor lucrate pentru lunile in care nu s-a lucrat pe WinMENTOR se va face manual. Altfel rubricile se vor completa automat.

Apasati "sageta rosie sus" de deasupra coloanei "Venit brut" si se va completa caseta "Media zilnica". Apasati si "sageata rosie sus" de deasupra campului "Media zilnica" si veti obtine Baza de calcul.

In campul "Ultima baza" este afisata automat ultima baza de calcul folosita pentru angajatul respectiv.

Alegerea uneia dintre valori ("Ultima baza" sau "Media zilnica") ca baza de calcul pentru luna curenta se face cu ajutorul sagetilor din dreptul valorilor respective.

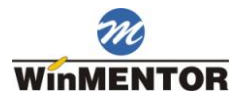

## **4. Valoare**

Calculeaza sumele care trebuie platite de angajator si de asigurarile sociale, in functie de zilele de plata introduse (tinand cont de penalizari) si de baza de calcul folosita pentru angajatul respectiv.

## **5. Grup de butoane pentru adaugare/stergere linii din grila**

Butonul "**+**" deschide o lista cu angajatii pontati cu tipul de intrerupere respectiv.

## **Sporuri temporare**

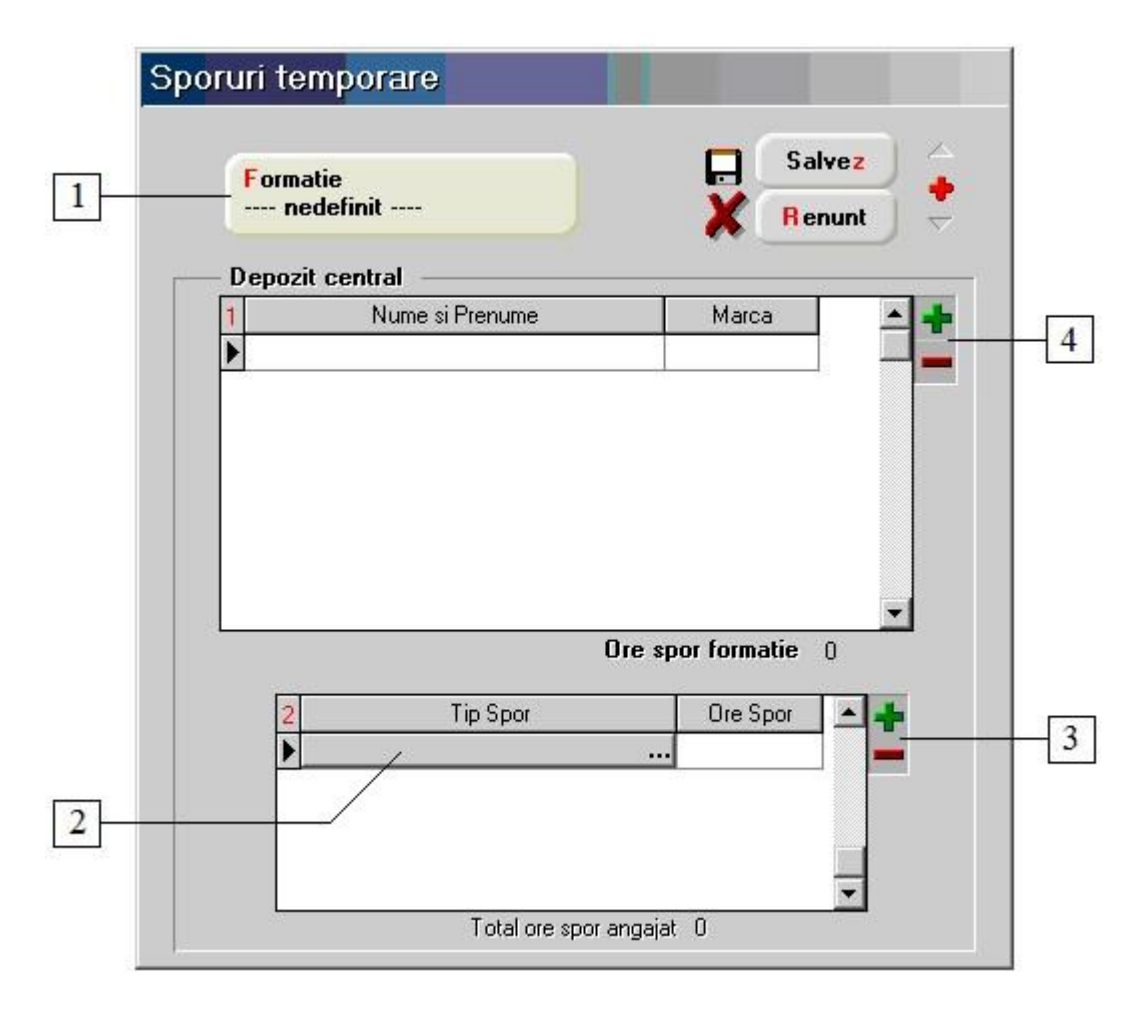

#### **1. Formatie**

Alege formatia pentru care se acorda sporurile temporare.

## **2. Tip spor**

Reprezinta sporul temporar selectat definit in Nomenclatoare > Tipuri de spor. Daca sporul a fost definit in nomenclator in functie de ore, atunci in campul "Ore spor" trebuie completat si numarul de ore.

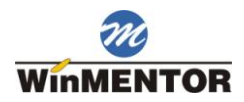

### **3. Grup de butoane pentru adaugarea/stergerea sporurilor in grila**

Butonul "**+**" deschide lista cu sporuri temporare definite in Nomenclatoare > Tipuri de spor.

Butonul "**-**" sterge sporul pe care sunteti pozitionat.

## **4. Grup de butoane pentru adaugarea si stergerea anagajatilor din grila**

Cu butonul "**+**" se deschide lista din figura de mai jos, din care cu DubluClick se vor adauga angajatii pentru care se doreste acordarea sporului.

Butonul "Selectez toti" va aduce pe macheta toti angajatii formatiei.

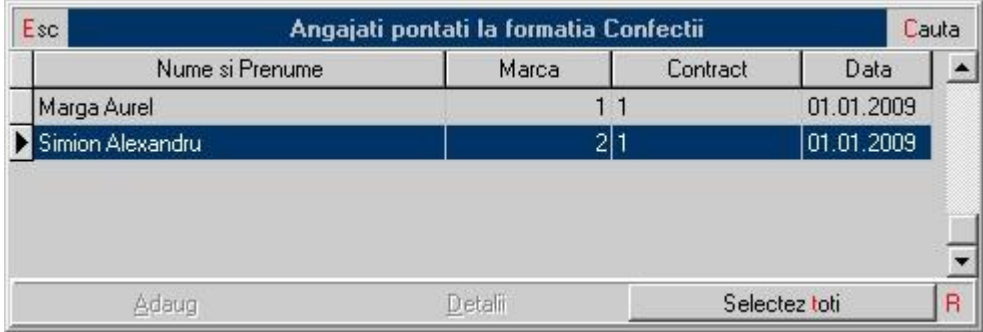

Butonul "**-**" va sterge angajatul pe care sunteti pozitionat.

## **Alte drepturi / Penalizari**

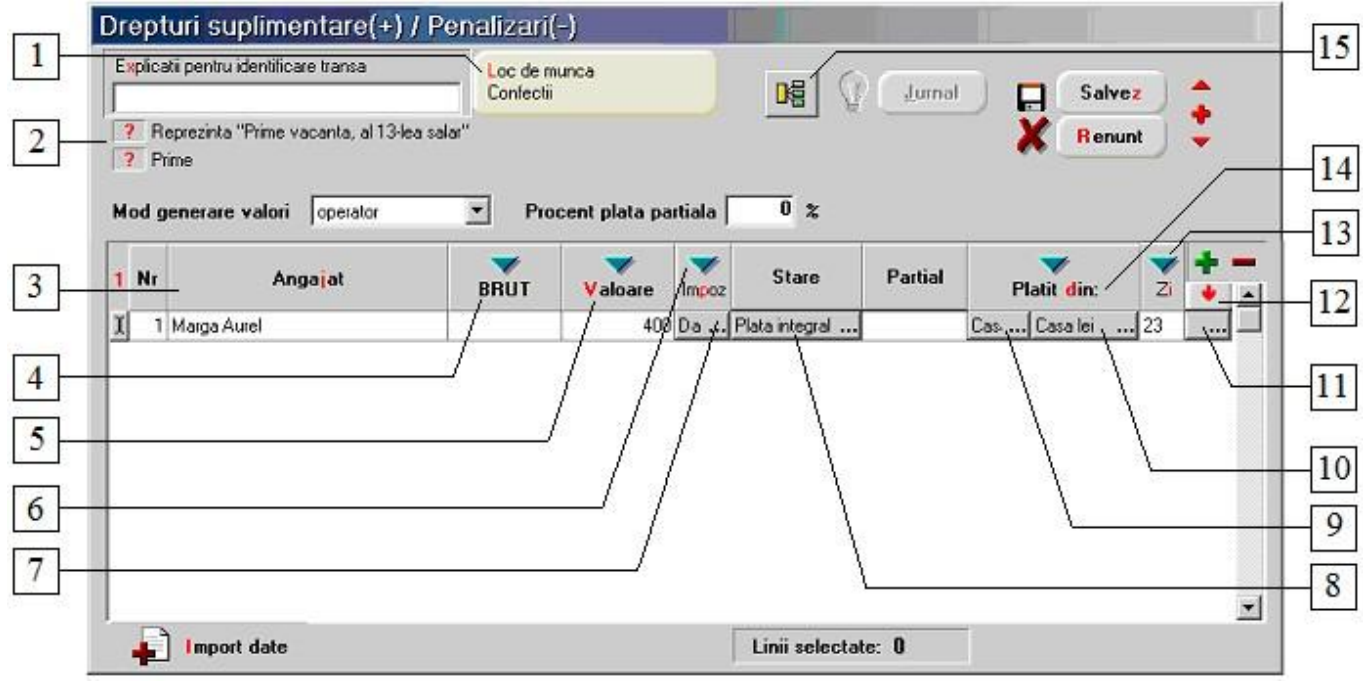

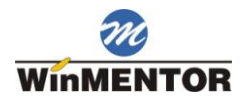

## **1. Loc de munca**

Selectare formatie. Cu butonul "**+**" vor putea fi adaugati doar angajatii din formatia selectata.

## **2. Reprezinta "Prime vacanta, al 13-lea salariu" / Prime**

Flagul "Reprezinta al 13-lea salariu" are efect doar cand se lucreaza cu Modulul BUGETE. Daca flagul este setat pe valoarea "Da", suma este repartizata pe alte bugete.

Pentru "Prime", valorile se pot genera automat in cazul in care ele coincid cu limita inferioara a grilei de salarizare specificata la nivel de formatie, daca la optiunea "Mod generare valori" se selecteaza "minim grila functie". Daca se selecteaza optiunea "operator", procentul trebuie introdus in campul "Procent plata partiala" si se va aplica la valoarea introdusa sau la brutul calculat.

Cele doua flag-uri se exclud reciproc.

## **3. Angajat**

Ordoneaza alfabetic angajatii din grila.

#### **4. BRUT**

Calculeaza brutul pentru suma din campul "Valoare". Diferenta dintre "BRUT" si "Valoare" este repartizata in contributii.

## **5. Valoare**

Completeaza la toti angajatii selectati campul "Valoare" cu o suma introdusa de utilizator.

Butonul are efect daca exista linii selectate in grila (selectarea se face cu butoanele de la punctul 11 sau 12).

Daca valoarea este pozitiva, ea se va regasi in Salarizare > Calcul salarii pentru luna de lucru in campul "Premii-stimulente", iar daca este negativa, in campul "Penalizari".

#### **6. Impozit**

Schimba, la toti angajatii selectati, valoarea butonului "Impoz", in functie de valoarea butonului de pe primul rand.

## **7. Buton pentru setarea starii impozitului**

Stabileste daca dreptul angajatului respectiv este impozabil sau nu.

## **8. Modul in care se face plata**

Poate fi: "integral", "partial+neridicat" sau "neridicat integral". Inregistrarile contabile vor fi generate corespunzator fiecarui mod de plata.

## **9. Alege de unde se face plata pentru angajatul respectiv**

Poate fi: din casa, din banca sau de la alt angajat. Butonul este activ daca valoarea este pozitiva (fiind vorba de un drept suplimentar) si nu negativa (cand este penalizare).

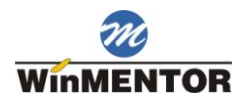

## **10. Detalii pentru modalitatea de plata**

Daca plata se face prin:

- o casa, butonul va da posibilitatea alegerii casei din nomenclatorul de case;
- o banca, butonul deschide lista bancilor la nivel national, iar dupa alegerea bancii se alege contul din lista conturilor existente la acea banca;
- o decont, se alege angajatul prin care se face plata.

#### **11. Selecteaza angajatul curent**

Modificarile care se realizeaza la apasarea butoanelor cu "sageata verde" sunt doar pentru angajatii care au bifat acest camp.

## **12. Selecteaza toti angajatii**

Selecteaza toti angajatii din grila pentru aplicarea modificarilor.

## **13. Zi**

Stabileste ziua platii pentru toti angajatii selectati (care au ultimul camp bifat). Daca ziua platii este completata in grila de calcul a salariilor, suma platita va apare in campul "Alte avansuri". Inregistrarea platilor in jurnalele de casa si banca va fi facuta doar daca este specificata ziua.

## **14. Platit din**

Stabileste aceeasi modalitate de plata pentru angajatii selectati.

### **15. Repartizare sume pe elemente de analiza**

Este activ numai cand documentul e salvat. Se foloseste cand se lucreaza cu Modulul EXPERT

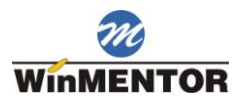

## **Participare salariati la profit**

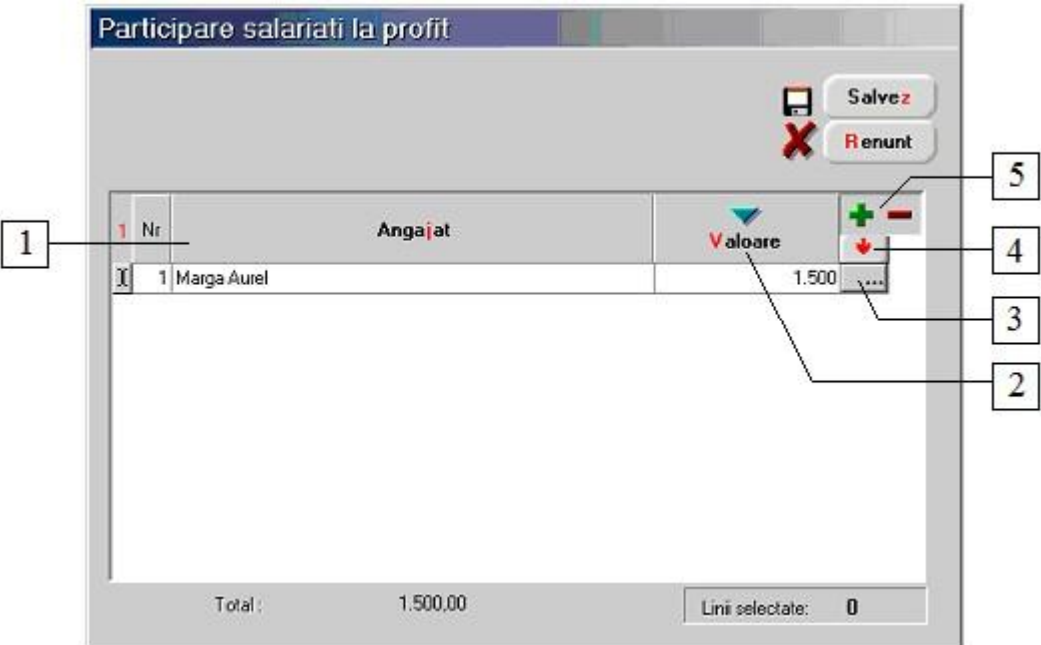

## **1. Angajat**

Ordoneaza alfabetic angajatii.

### **2. Valoare**

Completeaza, la toti angajatii selectati, campul "Valoare" cu o suma introdusa de utilizator.

Butonul are efect daca exista linii selectate in grila (selectarea se face cu butoanele de la punctul 3 sau 4).

Daca valoarea este pozitiva, ea se va regasi in Salarizare > Calcul salarii pentru luna de lucru in campul "Participare salariati la profit".

#### **3. Selecteaza angajatul curent**

Modificarile care se realizeaza la apasarea butoaului "Valoare" sunt doar pentru angajatii care au bifat acest camp.

## **4. Selecteaza toti angajatii**

Selecteaza toti angajatii din grila pentru aplicarea modificarilor.

#### **5. Grup de butoane pentru adaugarea/stergerea anagajatilor din grila**

Cu butonul "**+**" se deschide lista cu angajatii, din care cu DubluClick se vor selecta cei doriti. Butonul "Selectez toti" va aduce pe macheta toti angajatii formatiei. Butonul "**-**" va sterge angajatul pe care sunteti pozitionat.

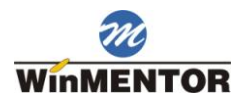

## **Preavize**

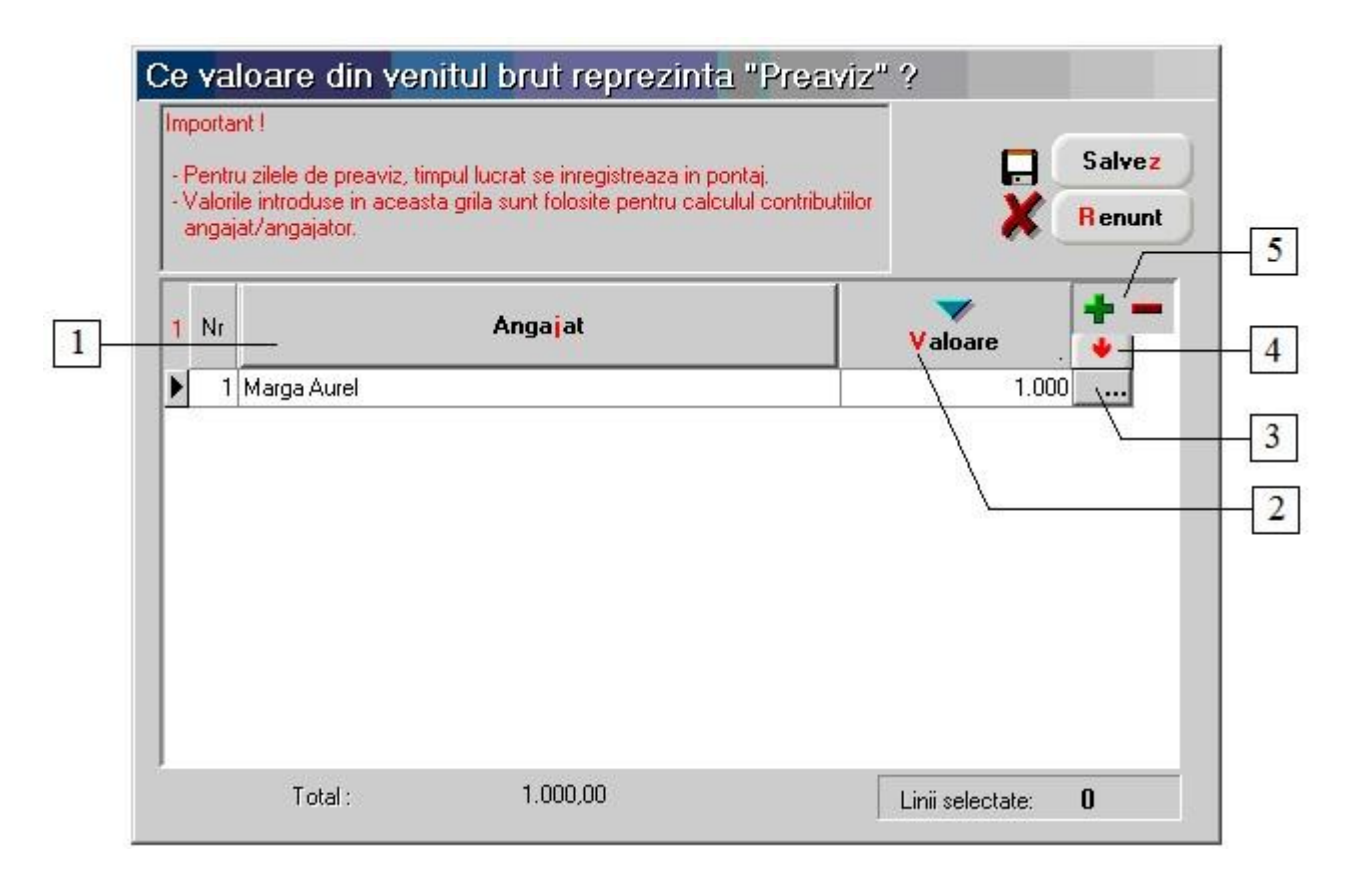

## **1. Angajat**

Ordoneaza alfabetic angajatii.

#### **2. Valoare**

Reprezinta valoarea preavizului din venitul brut. Pentru valoarea introdusa aici, programul nu va calcula contributiile.

Butonul are efect daca exista linii selectate in grila (selectarea se face cu butoanele de la punctul 3 sau 4).

#### **Observatie:**

Daca doriti sa calculati contributiile pentru valoarea preavizului setati in Nomenclatoare > Contributii Angajat/Angajator flagul "Preaviz" pe valoarea "Da"

#### **3. Selecteaza angajatul curent**

Modificarile care se realizeaza la apasarea butoaului "Valoare" sunt doar pentru angajatii la care s-a bifat acest camp.

#### **4. Selecteaza toti angajatii**

Selecteaza toti angajatii din grila pentru aplicarea modificarilor.

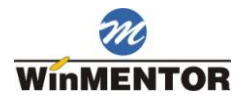

## **5. Grup de butoane pentru adaugarea/stergerea anagajatilor din grila**

Cu butonul "**+**" se deschide lista cu angajatii, din care cu DubluClick se vor selecta cei doriti. Butonul "Selectez toti" va aduce pe macheta toti angajatii formatiei. Butonul "**-**" va sterge angajatul pe care sunteti pozitionat.

## **Concedii de odihna**

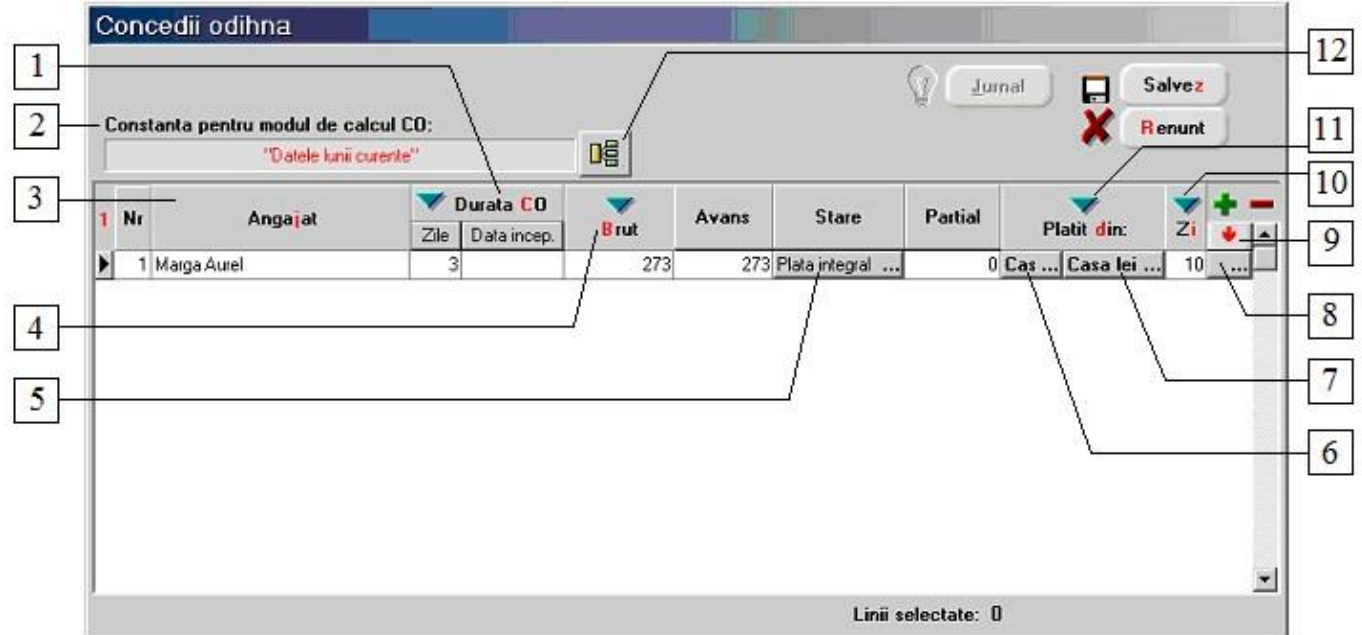

#### **1. Durata CO**

Afiseaza in grila toti angajatii care au pontate zile de concediu de odihna. Numarul de zile completat automat este cel din pontaj. Data inceperii concediului trebuie completata manual pentru toti angajatii. Modul de plata (prin casa, banca sau decont) afisat implicit este cel din fisa formatiei si poate fi schimbat pentru fiecare angajat.

#### **2. Constanta pentru modul de calcul Concediu de Odihna**

Afiseaza valoarea constantei:

Constante generale > 08. Personal salarizare > 5. Calcul salarii > 5.3. Concedii odihna

Calcul CO

#### **3. Angajat**

Ordoneaza alfabetic angajatii din grila.

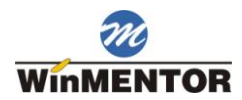

## **4. Brut**

Calculeaza si afiseaza concediul de odihna pentru angajatii selectati in functie de salariul brut al fiecaruia.

## **5. Modul in care se face plata**

Cele trei variante de inregistrare a sumelor de concediu de odihna propuse de program sunt: "Plata integral" / "neridicat integral" / "partial+neridicat". Sumele neridicate pot fi platite mai tarziu in aceeasi luna sau in lunile urmatoare, ele fiind introduse prin optiunea "Plata salarii neridicate". Inregistrarile contabile sunt generate in functie de varianta aleasa.

## **6. Alege de unde se face plata pentru angajatul respectiv**

Alege modul de plata a concediului de odihna pentru angajatul respectiv: prin casa, prin banca sau de la alt angajat. Mentionarea modului de plata nu este necesara in cazul in care campul "Stare" are valoarea "Neridicat integral" sau este specificata ziua de plata in cazul celorlalte doua variante.

#### **7. Detalii pentru modalitatea de plata**

Detalii pentru modul de plata. Daca plata se face prin:

- o casa, butonul va da posibilitatea alegerii casei din nomenclatorul de case;
- o banca, butonul deschide lista bancilor la nivel national, iar dupa alegerea bancii se alege contul din lista conturilor existente la acea banca;
- o decont, se alege angajatul prin care se face plata.

#### **8. Selecteaza angajatul curent**

Modificarile care se realizeaza la apasarea butoanelor cu "sageata verde" sunt doar pentru angajatii la care s-a bifat acest camp.

#### **9. Selecteaza toti angajatii**

Selecteaza toti angajatii din grila pentru aplicarea modificarilor.

### **10. Zi**

Stabileste ziua platii concediilor de odihna pentru angajatii selectati. Inregistrarea platilor in registrul de banca sau de casa se face automat numai daca acest camp este completat.

#### **11. Platit din**

Stabileste acelasi mod de plata pentru angajatii selectati.

#### **12. Repartizare sume pe elemente de analiza**

Este activ numai cand documentul e salvat. Se foloseste cand se lucreaza cu Modulul EXPERT

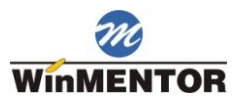

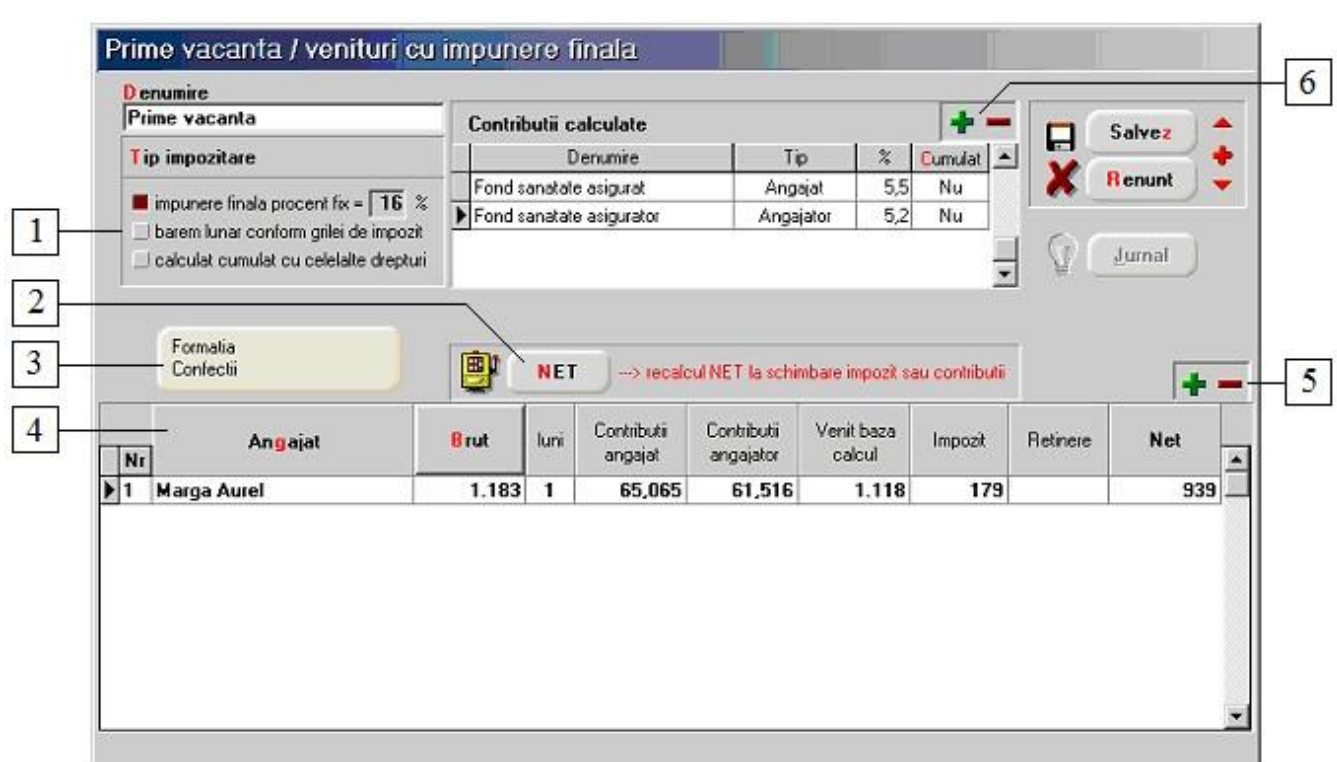

## **Prime vacante / Venituri cu impunere finala**

#### **1. Tip impozitare**

Grup de butoane pentru selectarea modului de impozitare a primei respective.

### **2. Recalcul venit net**

Butonul recalculeaza valorile nete in cazul in care s-au schimbat contributiile calculate sau tipul de impozitare. Contributiile calculate sunt numai cele din grila.

#### **3. Formatia**

Vor fi adusi in grila deschisa cu butonul "+" (de la punctul 5), doar angajatii din formatia selectata aici.

#### **4. Angjat**

Ordoneaza alfabetic angajatii din grila.

#### **5. Grup de butoane pentru adaugarea/stergerea anagajatilor din grila**

Butonul "**+**" deschide lista angajatilor. Cu DubluClick pe angajatul dorit, acesta va fi adus in grila din figura de mai sus. Butonul "**-**" sterge din lista angajatul pe care sunteti pozitionat.

### **6. Grup de butoane pentru adaugarea/stergerea contributiilor din grila**

Butonul "**+**" deschide lista contributiilor. Cu DubluClick pe contributia dorita, acesta va fi adus in grila din figura de mai sus. Butonul "**-**" sterge din lista contributia pe care sunteti pozitionat.

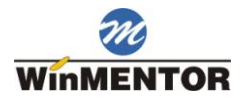

## **Plata prime vacanta / venit impunere finala**

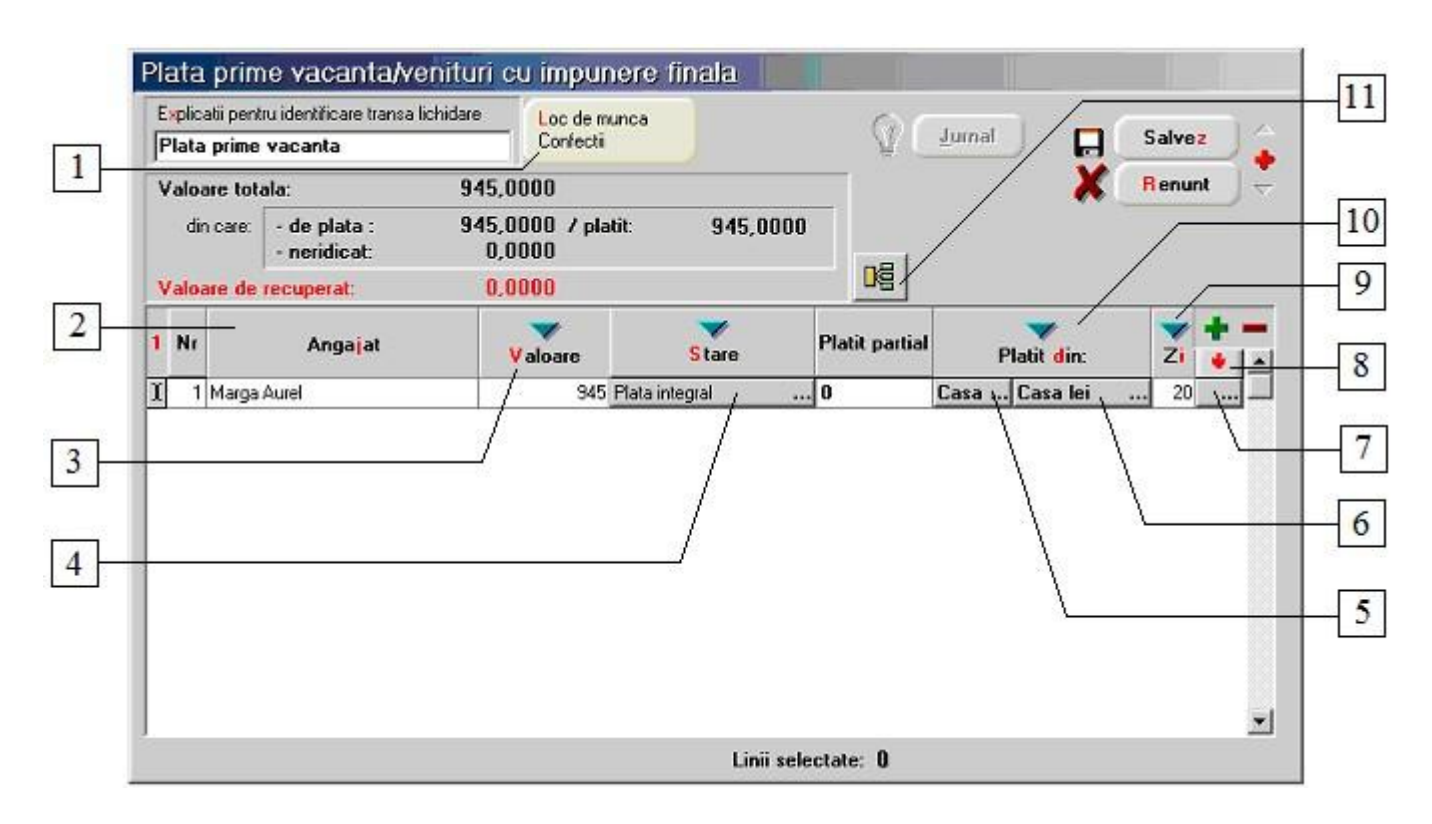

#### **1. Loc de munca**

Selectare formatie. Cu butonul "**+**" sau cu butonul "Valoare" (punctul 3) vor putea fi adaugati doar angajatii din formatia selectata.

#### **2. Angajat**

Ordoneaza alfabetic angajatii din grila.

#### **3. Valoare**

Aduce in grila angajatii introdusi cu optiunea Prime vacanta / Venituri cu impunere finala si completeaza coloana cu valorile din coloana "Net" de pe acea macheta.

#### **4. Modul in care se face plata**

Cele trei variante de inregistrare a sumelor de concediu de odihna propuse de program sunt: "Plata integral" / " neridicat integral" / "partial+neridicat". Sumele neridicate pot fi platite mai tarziu in aceeasi luna sau in lunile urmatoare, ele fiind introduse prin optiunea "Plata salarii neridicate". Inregistrarile contabile sunt generate in functie de varianta aleasa.

#### **5. Alege de unde se face plata pentru angajatul respectiv**

Alege modul de plata a concediului de odihna pentru angajatul respectiv: prin casa, prin banca sau de la alt angajat. Specificarea modului de plata nu este necesara in cazul in care campul "Stare" are valoarea "Neridicat integral" sau este specificata ziua de plata in cazul celorlalte doua variante.

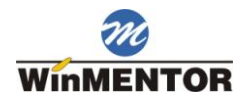

### **6. Detalii pentru modalitatea de plata**

Detalii pentru modul de plata. Daca plata se face prin:

- o casa, butonul va da posibilitatea alegerii casei din nomenclatorul de case;
- o banca, butonul deschide lista bancilor la nivel national, iar dupa alegerea bancii se alege contul din lista conturilor existente la acea banca;
- o decont, se alege angajatul prin care se face plata.

#### **7. Selecteaza angajatul curent**

Modificarile care se realizeaza la apasarea butoanelor cu "sageata verde" sunt doar pentru angajatii la care s-a bifat acest camp.

## **8. Selecteaza toti angajatii**

Selecteaza toti angajatii din grila pentru aplicarea modificarilor.

## **9. Zi**

Stabileste ziua platii concediilor de odihna pentru angajatii selectati. Inregistrarea platilor in registrul de banca sau de casa se face automat numai daca acest camp este completat.

## **10. Platit din**

Stabileste acelasi mod de plata pentru angajatii selectati.

#### **11. Repartizare sume pe elemente de analiza**

Este activ numai cand documentul e salvat. Se foloseste cand se lucreaza cu Modulul EXPERT.

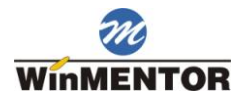

## **Drepturi in natura / Sume asimilate salariilor**

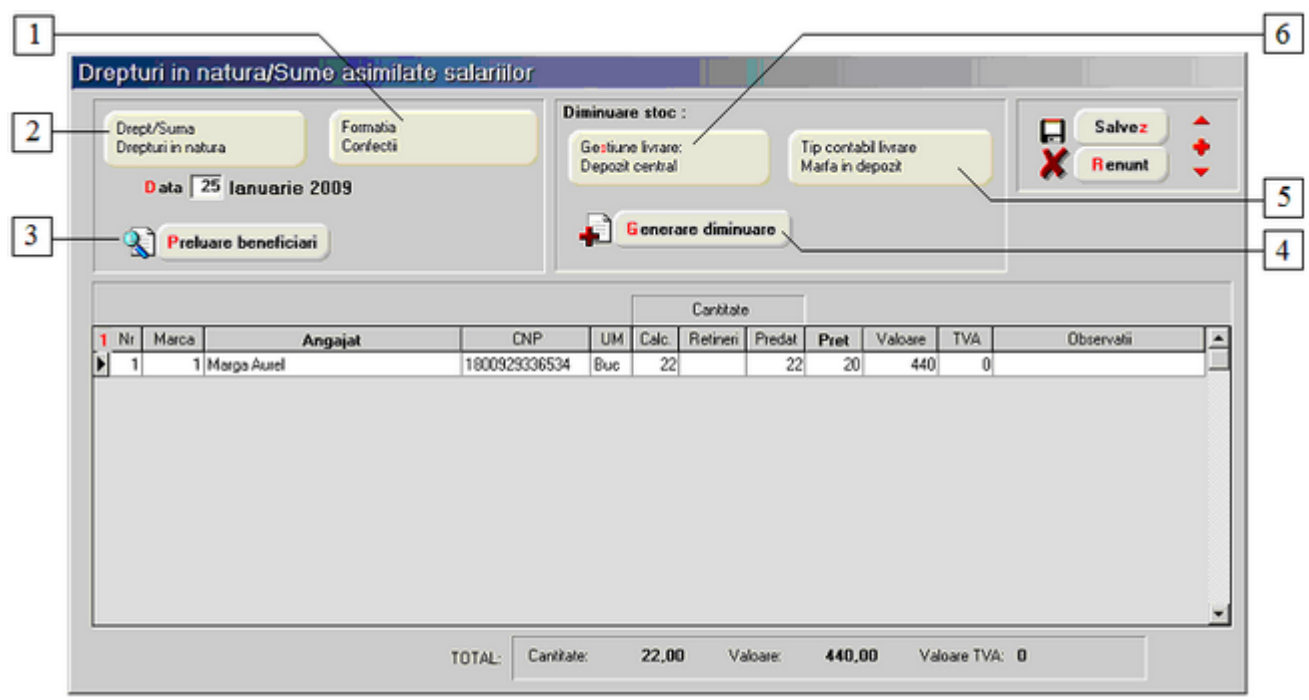

#### **1. Formatia**

Vor fi adusi in grila doar angajatii din formatia selectata aici.

#### **2. Drept/Suma**

Permite selectarea drepturilor in natura sau a sumelor asimilate salariilor definite in Nomenclatoare > Drepturi in natura/Sume asimilate salariilor.

### **3. Preluare beneficiari**

Vor fi adusi in grila angajatii din formatia selectata la punctul 1, pentru care Drepturile in natura/Sumele asimilate salariilor selectate la punctul 2 le-au fost acordate si in Salarizare > Conditii Salarizare la rubrica "Drepturi in natura".

## **4. Generare diminuare**

Va genera automat o Diminuare de stoc din gestiunea si tipul contabil selectat la punctele 5 si 6 conform criteriilor din grila din figura de mai sus, calculata pentru dreptul in natura ales la punctul 2.

#### **5. Tip contabil livrare**

Reprezinta tipul contabil din care se va face livrarea in diminuarea de stoc de la punctul 4.

#### **6. Gestiune livrare**

Reprezinta gestiunea din care se va face livrarea in diminuarea de stoc de la punctul 4.

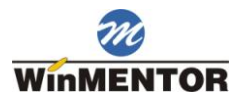

## **Retineri individuale ocazionale**

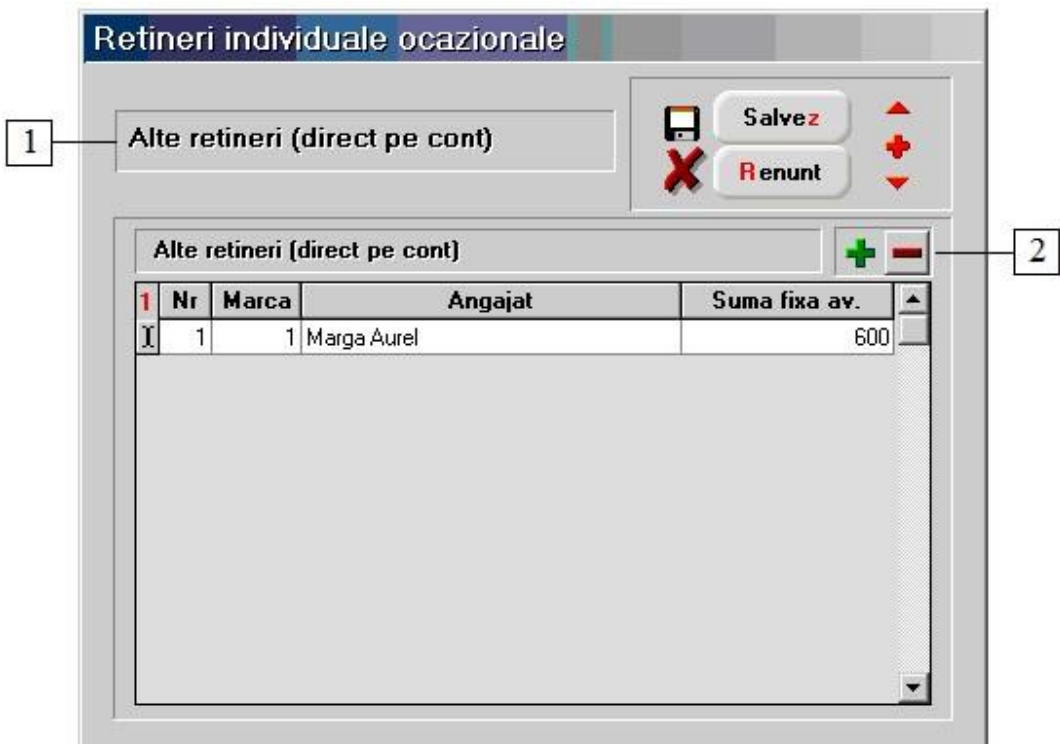

## **1. Tip retinere**

Reprezinta retinerea (definita ca ocazionala in Nomenclatoare > Tipuri retineri diverse) selectata in view-ul de retineri individuale ocazionale (figura de mai jos).

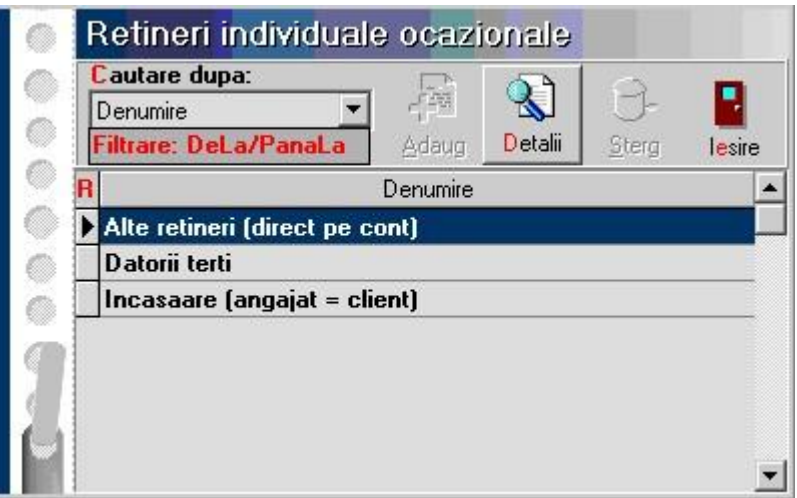

## **2. Grup de butoane pentru adaugarea/stergerea angajatilor in grila**

Cu butonul "**+**" se deschide lista cu angajatii firmei, iar cu DubluClick se va selecta cel dorit. Butonul "**-**" va sterge angajatul pe care sunteti pozitionat.

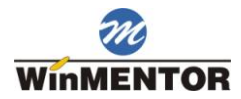

## **Calcul salarii pentru luna de lucru**

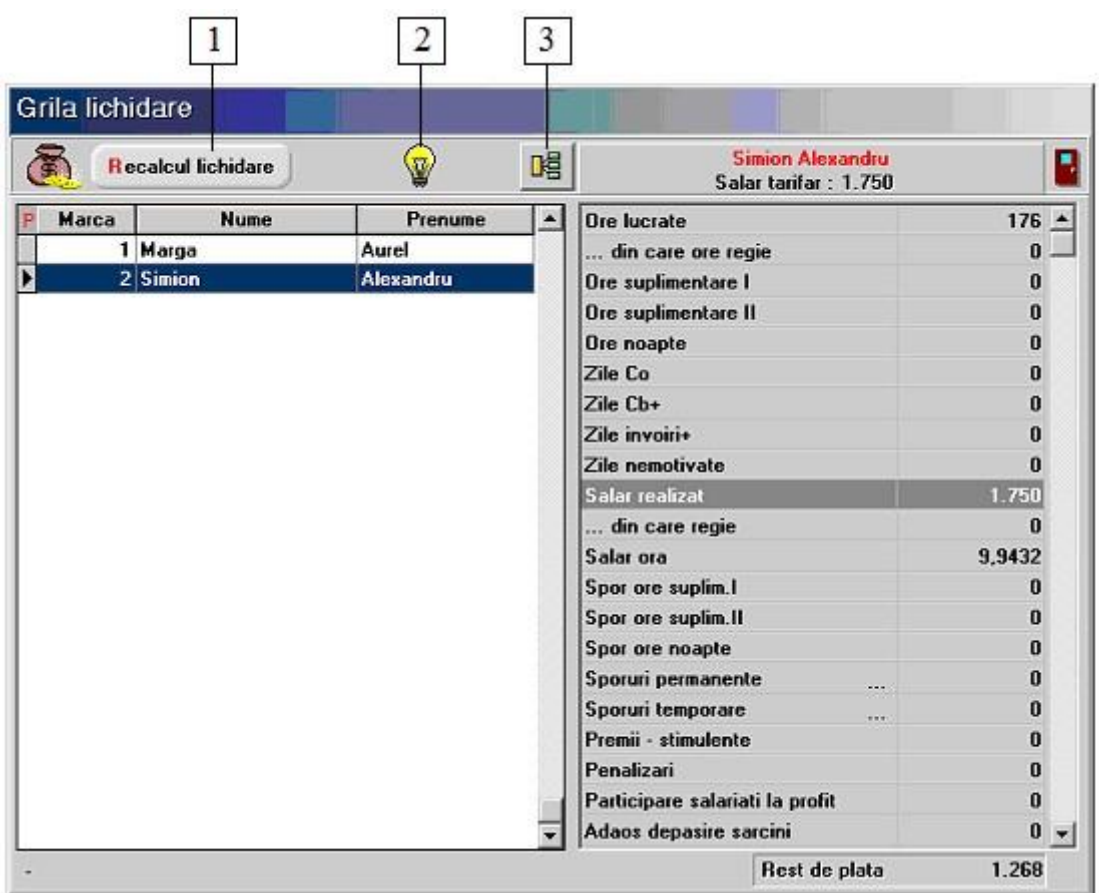

#### **1. Recalcul lichidare**

Recalculeaza salariile conform modificarilor facute in optiunile meniului Salarizare.

## **2. Jurnal**

Afiseaza nota contabila pentru Salarii.

## **3. Repartizare sume pe elemente de analiza**

Este activ numai cand documentul e salvat. Se foloseste cand se lucreaza cu Modulul EXPERT

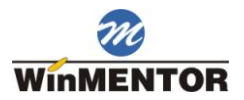

## **Plata lichidare**

In functie de valoarea constantei:

Constante generale > 08. Personal salarizare > 02. Functionare

Plata lichidarii se va face in

plata lichidarii se poate face in:

- luna de lucru;  $\bullet$
- luna urmatoare (Valoare implicita).

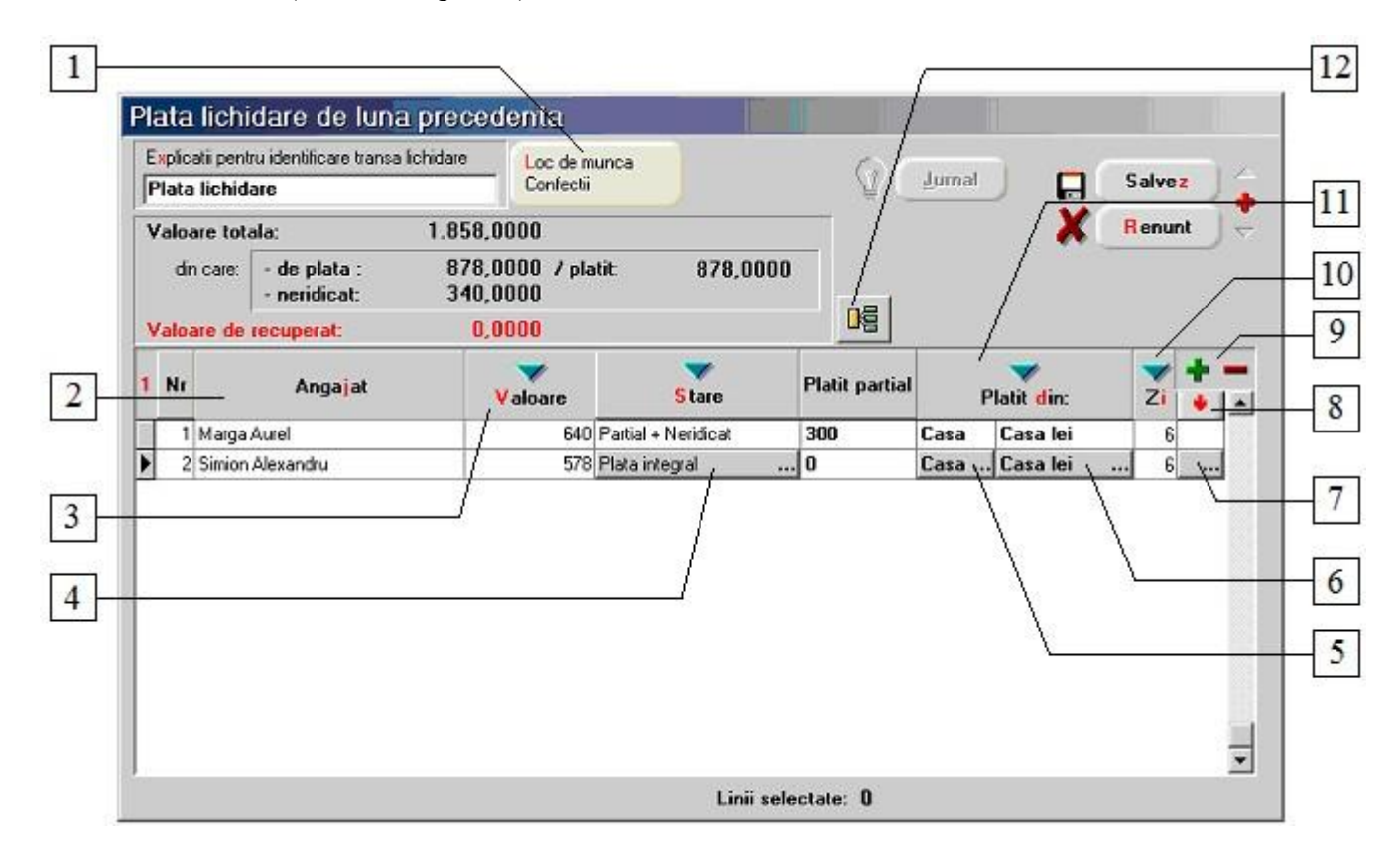

#### **1. Loc de munca**

Selectare formatie. Cu butonul "**+**" vor putea fi adaugati doar angajatii din formatia selectata.

#### **2. Angajat**

Ordoneaza alfabetic anagajatii din grila.

### **3. Valoare**

La apasarea butonului sunt adusi toti angajatii din formatia selectata la punctul 1 pentru care sau calculat salariile in macheta Calcul salarii pentru luna de lucru. Coloana "Valoare" va fi completata pentru fiecare angajat adus cu valoarea "Rest de plata" de pe acea macheta.

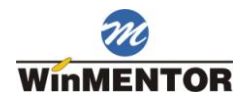

#### **4. Modul in care se face plata**

Cele trei variante de inregistrare a sumelor pentru lichidare propuse de program sunt: "Plata integral" / "neridicat integral" / "partial+neridicat". Sumele neridicate pot fi platite mai tarziu in aceeasi luna sau in lunile urmatoare, ele fiind introduse prin optiunea "Plata salarii neridicate". Inregistrarile contabile sunt generate in functie de varianta aleasa.

#### **5. Alege de unde se face plata pentru angajatul respectiv**

Alege modul de plata a lichidarii pentru angajatul respectiv: prin casa, prin banca sau de la alt angajat. Specificarea modului de plata nu este necesara in cazul in care campul "Stare" are valoarea "Neridicat integral" sau este specificata ziua de plata in cazul celorlalte doua variante.

#### **6. Detalii pentru modalitatea de plata**

Detalii pentru modul de plata. Daca plata se face prin:

- o casa, butonul va da posibilitatea alegerii casei din nomenclatorul de case;
- o banca, butonul deschide lista bancilor la nivel national, iar dupa alegerea bancii se alege contul din lista conturilor existente la acea banca;
- o decont, se alege angajatul prin care se face plata.

#### **7. Selecteaza angajatul curent**

Modificarile care se realizeaza la apasarea butoanelor cu "sageata verde" sunt doar pentru angajatii la care s-a bifat acest camp.

#### **8. Selecteaza toti angajatii**

Selecteaza toti angajatii din grila pentru aplicarea modificarilor.

#### **9. Grup de butoane pentru adaugarea/stergerea anagajatilor din grila**

Cu butonul "**+**" se deschide lista cu angajatii, din care cu DubluClick se vor selecta cei doriti. Butonul "Selectez toti" va aduce pe macheta toti angajatii formatiei. Butonul "**-**" va sterge angajatul pe care sunteti pozitionat.

#### **10. Zi**

Stabileste ziua de plata a lichidarii pentru angajatii selectati. Inregistrarea platilor in registrul de banca sau de casa se face automat numai daca acest camp este completat.

#### **11. Platit din**

Stabileste acelasi mod de plata pentru angajatii selectati.

#### **12. Repartizare sume pe elemente de analiza**

Este activ numai cand documentul e salvat. Se foloseste cand se lucreaza cu Modulul EXPERT.

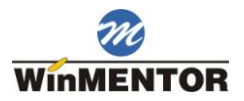

### **Alte observatii referitoare la plata lichidarii**

Daca se recalculeaza salariile dupa plata lichidarii, diferentele aparute vor putea fi trecute ca salarii neridicate in cazul refacerii platilor lichidarii prin actionarea butonului "Valoare" (punctul 3). In acest sens, in plata lichidare, sunt colorate cu rosu pozitiile pentru care exista diferente in urma calcularii salariilor, diferente nerezolvate de utilizator.

## **Plata salarii neridicate**

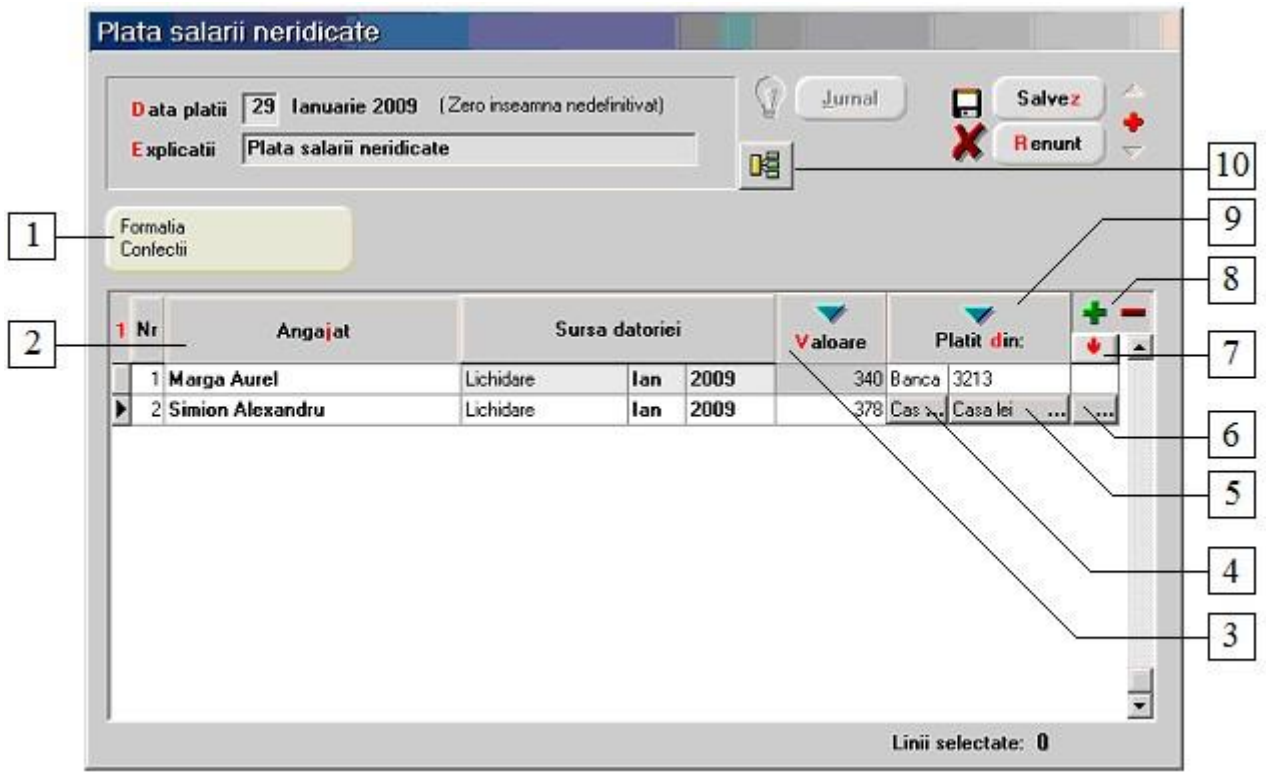

#### **1. Formatia**

Selectare formatie. Cu butonul "**+**" (de la punctul 8) vor putea fi adaugati doar angajatii din formatia selectata.

#### **2. Angajat**

Ordoneaza alfabetic angajatii.

## **3. Valoare**

Diminueaza sumele angajatilor selectati cu procentul introdus de utilizator. Butonul are efect daca exista linii selectate in grila (selectarea se face cu butoanele de la punctul 6 sau 7).

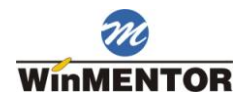

#### **4. Alege de unde se face plata pentru angajatul respectiv**

Stabileste de unde se plateste suma respectiva pentru angajatul curent: din casa, din banca sau de la alt angajat. Daca data platii este diferita de 0 atunci programul inregistreaza automat platile, la data respectiva, in jurnalele de baca si de casa.

### **5. Detalii pentru modalitatea de plata**

Detalii ale platitorului. Pentru banca butonul deschide lista bancilor din nomeclatorul de case/banci, pentru casa afiseaza lista caselor iar pentru decont ,deschide nomenclatorul de personal.

## **6. Selecteaza angajatul curent**

Selectie angajat. Butoanele "Valoare" si "Platit din" au efect doar daca este selectat cel putin un angajat.

## **7. Selecteaza toti angajatii**

Selecteaza toti angajatii din grila pentru aplicarea modificarilor.

## **8. Grup de butoane pentru adaugarea si stergerea liniilor din grila**

Butonul "**+**" ofera posibilitatea adaugarii sumelor neridicate ale unui singur angajat sau ale tuturor angajatilor (butonul "Selectez toti" din lista de alegere). Pentru surse diferite (avans, lichidare, alte drepturi etc.) sunt generate linii diferite. Astfel, un angajat poate apare de mai multe ori in grila, fiecare linie reprezentand sume din surse diferite.

#### **9. Platit din**

Stabileste, pentru angajatii selectati, de unde se platesc sumele respective.

#### **10. Repartizare sume pe elemente de analiza**

Este activ numai cand documentul e salvat. Se foloseste cand se lucreaza cu Modulul EXPERT.

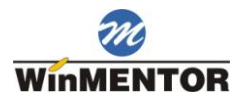

# **Stopaj la sursa**

## **1. Setarea constantelor:**

Din *Constante Generale MENTOR > 08.Personal Salarizare* se seteaza constantele:

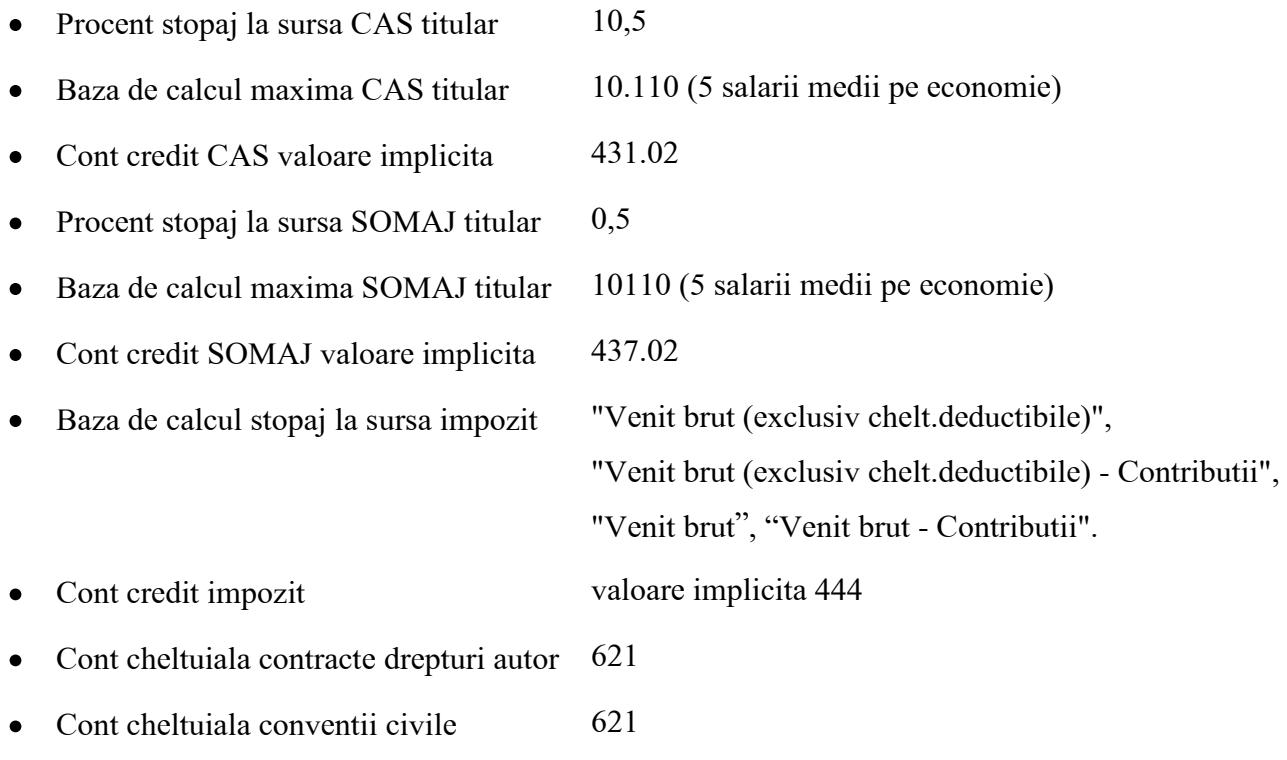

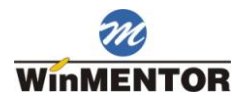

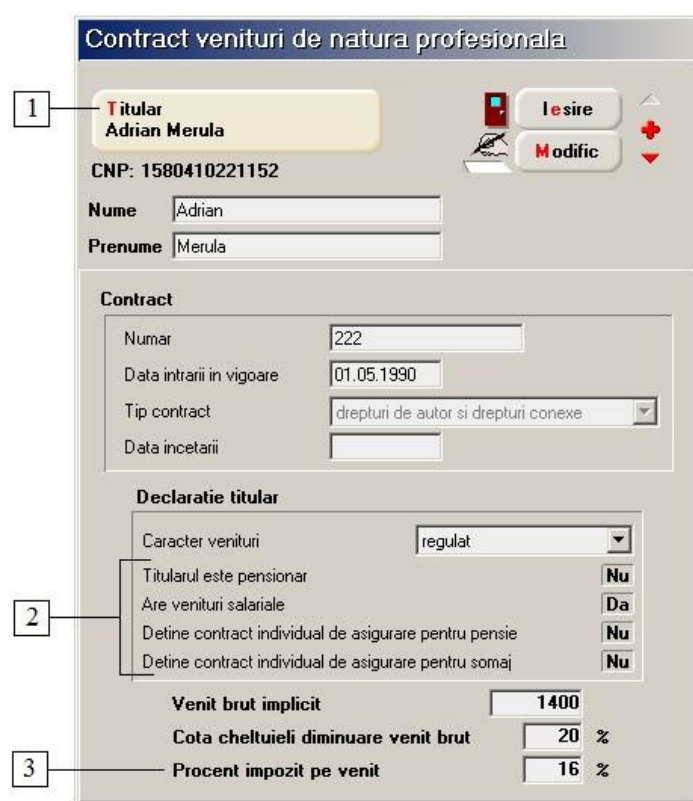

## **2. SALARII > Stopaj > Contracte venituri profesionale:**

**1. Titular** se selecteaza dintre personale fizice inregistrate in nomenclatorul de parteneri.

**2.** Pentru toate contractele unui titular trebuie sa existe aceeasi **configurare a flag-urilor**. In caz contrar calculul este irealizabil. Programul verifica acest lucru si daca sesizeaza diferente solicita actualizarea contractelor inregistrate. Daca la solicitare se raspunde cu NU, se asteapta sa modificati inregistrarea curenta. Flag-urile 3 si 4 sunt editabile numai daca 1 este "Nu".

**3.** Se va verifica ca **procentul de impozit** sa coincida cu cel inregistrat deja in baza de date. Daca nu mai este nici un contract, se ia de bun ce este scris. Numarul va fi intreg. Ideea este ca pentru toate contractele de acelasi tip ale unui titular trebuie sa existe un singur tip de impozit.

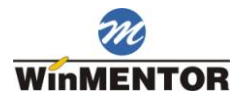

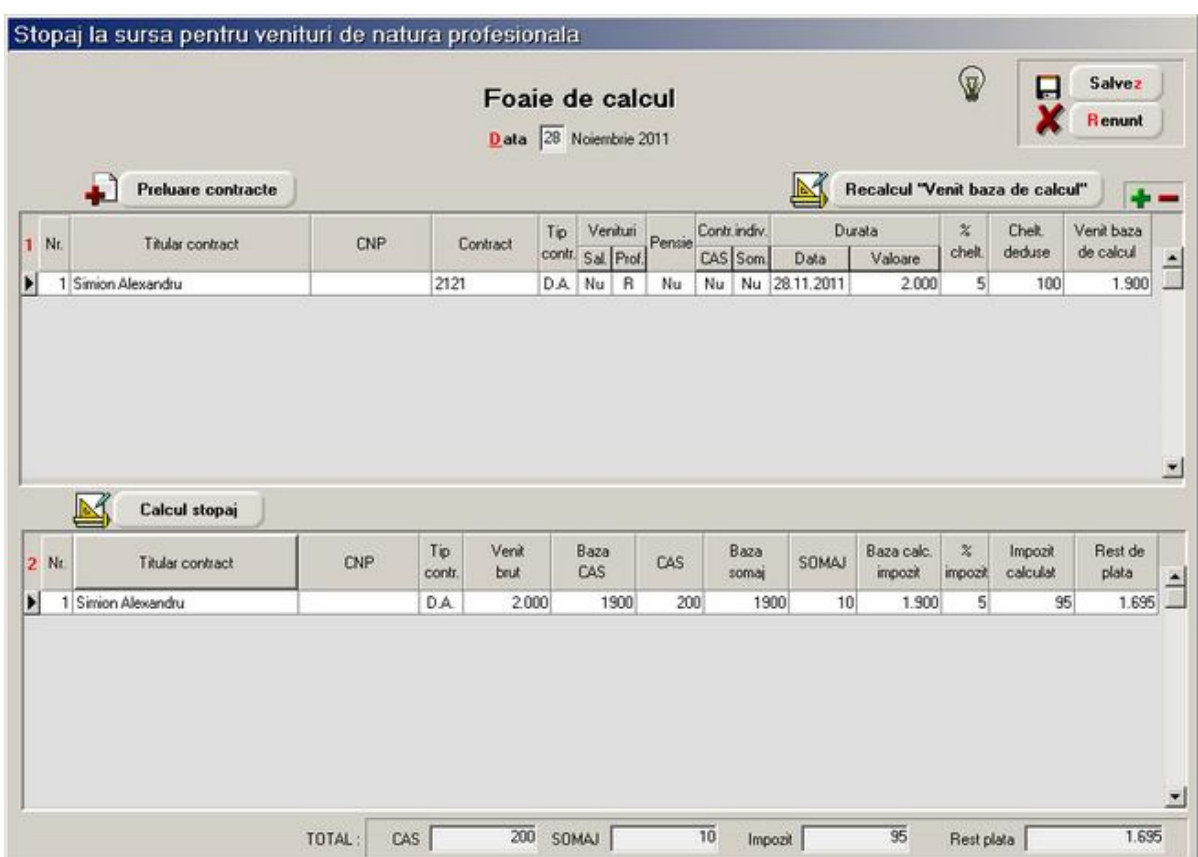

## **3. SALARII > Stopaj > Contracte venituri profesionale > Calcul stopaj la sursa:**

#### **Functionare:**

Se opereaza o singura data pe luna.

In cazul in care utilizatorul vrea sa opereze de mai multe ori, modifica datele din grila 1 si selecteaza CALCUL STOPAJ.

## **GRILA 1**

In grila 1, numai in coloanele data si valoare se pot introduce datele manual, in rest, datele sunt preluate din baza de date sau calculate.

Butonul: Recalcul "Venit baza de calcul" se utilizeaza pentru actualizarea valorilor din coloanele: % cheltuieli, Cheltuieli deductibile, Venit baza de calcul in cazul schimbarii datelor din contractele de venituri profesionale (vezi figura 1) ulterior introducerii datelor in grila.
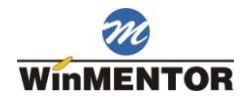

View-ul mic deschis pe plusul verde are urmatorul continut:

- o Titular
- o CNP
- o Contract (numar)
- o Tip (D.A. drepturi de autor sau C.C. conventii civile)
- o Data START
- o Data STOP

Dupa selectia unui contract, se solicita precizarea venitului de plata, care se va inregistra in grila cu data din antet.

Automat se vor calcula cheltuielile deductibile si venitul.

#### **GRILA 2**

Grila 2 nu este editabila.

Scopul ei este sa centralizeze datele din prima grila la nivel de TITULAR si TIP CONTRACT si sa prezinte valoarea contributiilor calculate de: CAS, SOMAJ si impozitul.

### **4. LISTE:**

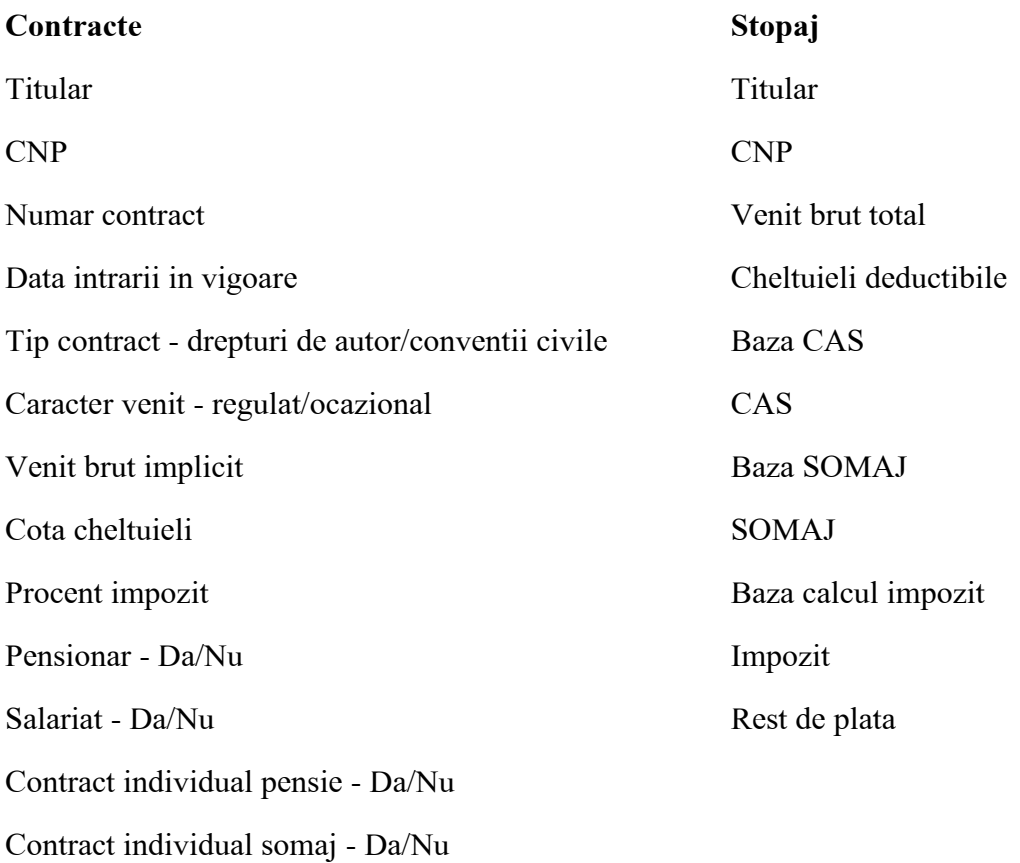

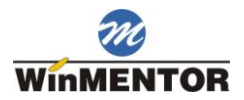

# Zilieri

# **Angajati**

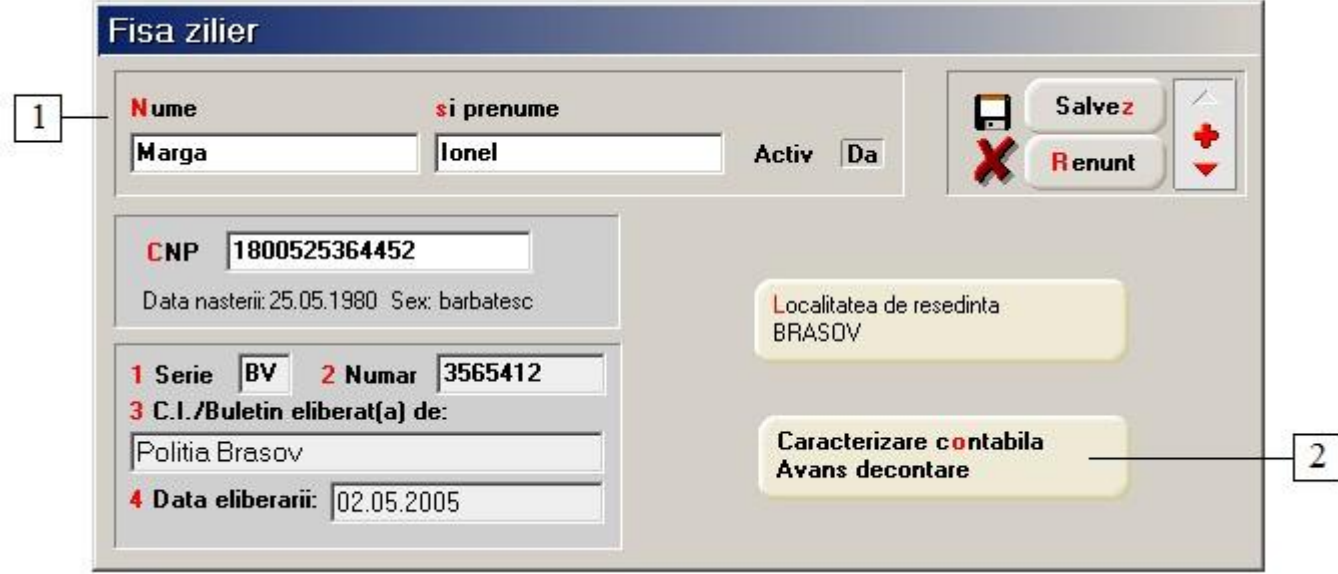

#### **1. Datele persoanei**

Trebuie completate pe macheta datele zilierului.

Datele zilierilor nu se regasesc in declaratia 112, in aceasta declaratie se duce doar suma de la impozit in anexa 1.1., punctul F.

### **2. Caracterizare contabila**

Deschide lista caracterizarilor de personal la care se poate adauga o caracterizare noua (cu butonul "Adaug") sau se poate selecta una existenta.

Conturile contabile stabilite in aceste caracterizari vor folosi ulterior la generarea automata a inregistrarilor contabile aferente salariilor.

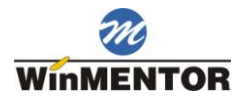

# **Registru de evidenta si plata**

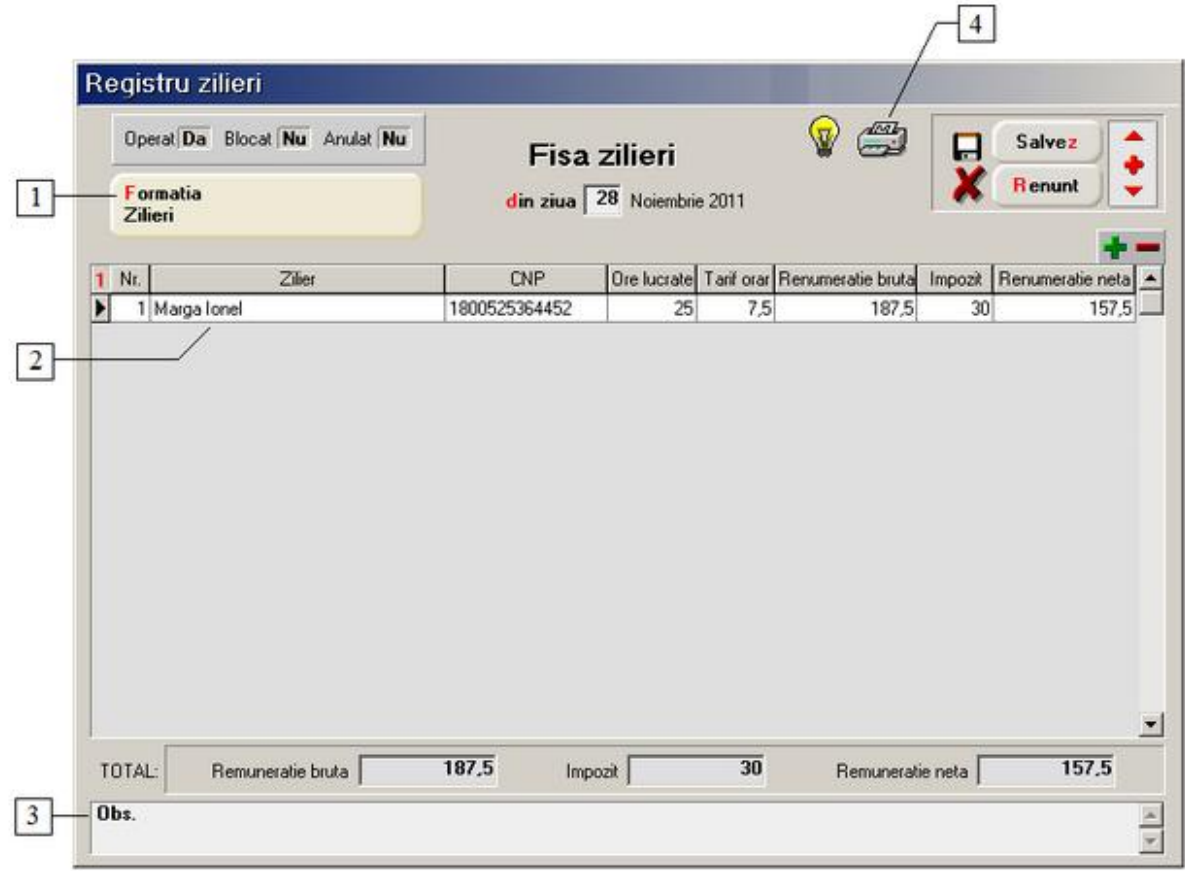

#### **1. Formatia**

Exista posibilitatea de a grupa angajatii zilieri pe formatii.

#### **2. Zilieri**

In grila, se pot aduce angajatii introdusi ca zilieri (din Zilieri > Angajati). Trebuie introdus in grila numarul de ore lucrate si tariful orar primit.

### **3. Observatii**

Rubrica in care se pot introduce observatii referitoare la registrul zilieri, care vor apare si pe listarea documentului.

#### **4. Listare**

Buton folosit pentru listarea Registrului cu zilieri (activ dupa salvarea mahetei).

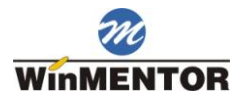

# **Preluare zilieri din luna precedenta**

Optiunea completeaza automat view-ul *Zilieri > Angajati* cu toate persoanele din luna anterioara.

# **Refacere sume pe registru zilieri**

Daca au fost facute modificari dupa introducerea datelor, optiunea recalculeaza sumele din "Registru Zilieri".